Benutzerhandbuch

© Copyright 2012, 2013 Hewlett-Packard Development Company, L.P.

Bluetooth ist eine Marke ihres Inhabers und wird von Hewlett-Packard Company in Lizenz verwendet. Intel ist eine Marke der Intel Corporation in den USA und anderen Ländern. Microsoft und Windows sind eingetragene Marken der Microsoft Corporation in den USA. Das SD Logo ist eine Marke ihres Inhabers.

HP haftet nicht für technische oder redaktionelle Fehler oder Auslassungen in diesem Dokument. Ferner übernimmt sie keine Haftung für Schäden, die direkt oder indirekt auf die Bereitstellung, Leistung und Nutzung dieses Materials zurückzuführen sind. HP haftet – ausgenommen für die Verletzung des Lebens, des Körpers, der Gesundheit oder nach dem Produkthaftungsgesetz – nicht für Schäden, die fahrlässig von HP, einem gesetzlichen Vertreter oder einem Erfüllungsgehilfen verursacht wurden. Die Haftung für grobe Fahrlässigkeit und Vorsatz bleibt hiervon unberührt.

Inhaltliche Änderungen dieses Dokuments behalten wir uns ohne Ankündigung vor. Die Informationen in dieser Veröffentlichung werden ohne Gewähr für ihre Richtigkeit zur Verfügung gestellt. Insbesondere enthalten diese Informationen keinerlei zugesicherte Eigenschaften. Alle sich aus der Verwendung dieser Informationen ergebenden Risiken trägt der Benutzer.

Die Garantien für HP Produkte und Services werden ausschließlich in der zum Produkt bzw. Service gehörigen Garantieerklärung beschrieben. Aus dem vorliegenden Dokument sind keine weiterreichenden Garantieansprüche abzuleiten.

Zweite Ausgabe: April 2013

Erste Ausgabe: April 2012

Teilenummer des Dokuments: 681034-042

#### **Produkthinweis**

In diesem Handbuch werden die Funktionen beschrieben, die auf den meisten Modellen verfügbar sind. Einige der Funktionen stehen möglicherweise nicht auf Ihrem Computer zur Verfügung.

#### **Bestimmungen zur Verwendung der Software**

Durch das Installieren, Kopieren, Herunterladen oder anderweitige Verwenden der auf diesem Computer vorinstallierten Softwareprodukte erkennen Sie die Bestimmungen des HP Lizenzvertrags für Endbenutzer (EULA) an. Wenn Sie diese Lizenzbestimmungen nicht akzeptieren, müssen Sie das unbenutzte Produkt (Hardware und Software) innerhalb von 14 Tagen zurückgeben und können als einzigen Anspruch die Rückerstattung des Kaufpreises fordern. Die Rückerstattung unterliegt den entsprechenden Richtlinien des Verkäufers.

Wenn Sie weitere Informationen bzw. eine volle Erstattung des Kaufpreises für den Computer wünschen, setzen Sie sich mit Ihrer lokalen Verkaufsstelle (dem Verkäufer) in Verbindung.

### **Sicherheitshinweis**

**VORSICHT!** Um eventuelle Verbrennungen oder eine Überhitzung des Computers zu vermeiden, stellen Sie den Computer nicht direkt auf Ihren Schoß, und blockieren Sie die Lüftungsschlitze nicht. Verwenden Sie den Computer nur auf einer festen, ebenen Oberfläche. Vermeiden Sie die Blockierung der Luftzirkulation durch andere feste Objekte, wie beispielsweise einen in unmittelbarer Nähe aufgestellten Drucker, oder durch weiche Objekte, wie Kissen, Teppiche oder Kleidung. Vermeiden Sie während des Betriebs außerdem direkten Kontakt des Netzteils mit der Haut und mit weichen Oberflächen, wie Kissen, Teppichen oder Kleidung. Der Computer und das Netzteil entsprechen den Temperaturgrenzwerten für dem Benutzer zugängliche Oberflächen, die durch den internationalen Standard für die Sicherheit von Einrichtungen der Informationstechnologie (IEC 60950) definiert sind.

# **Inhaltsverzeichnis**

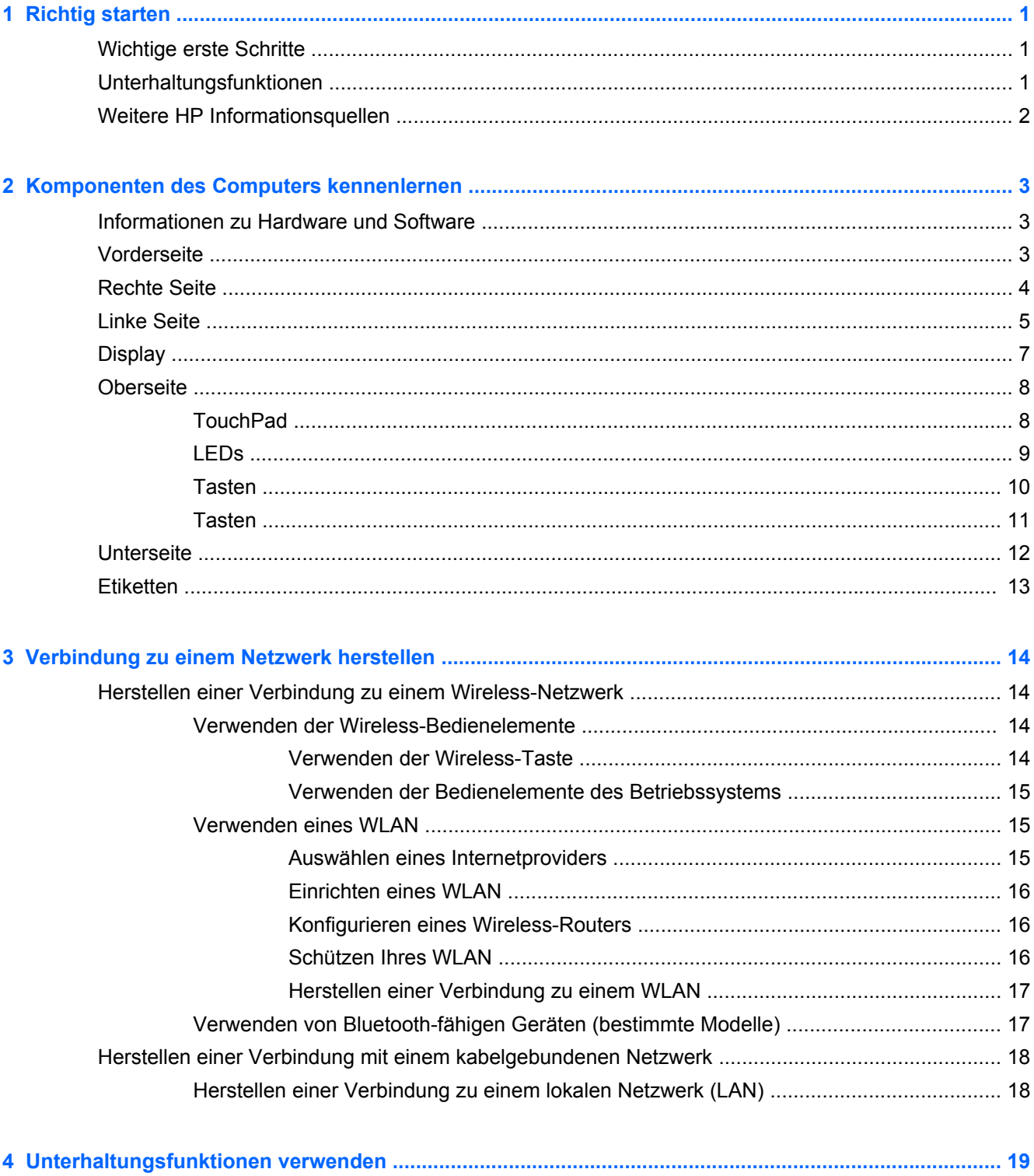

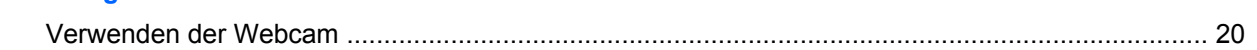

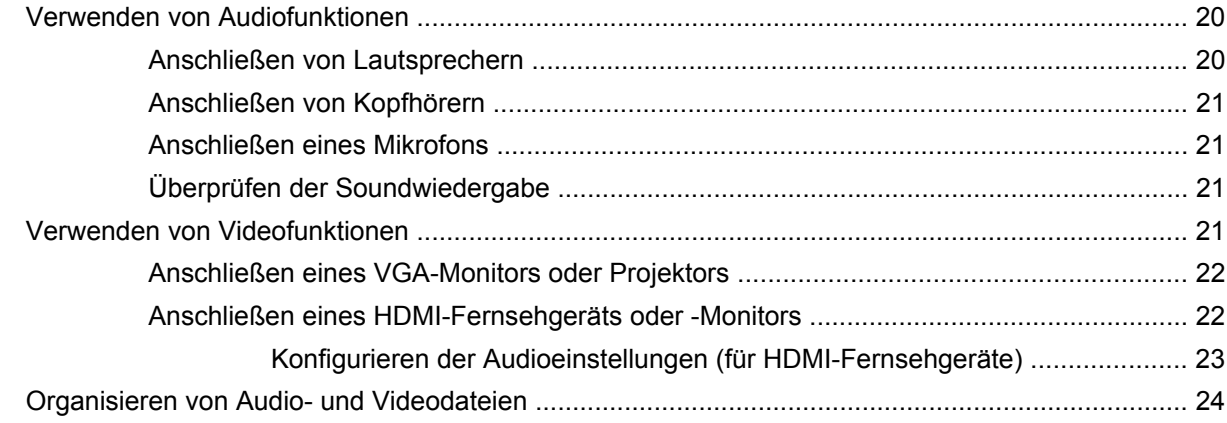

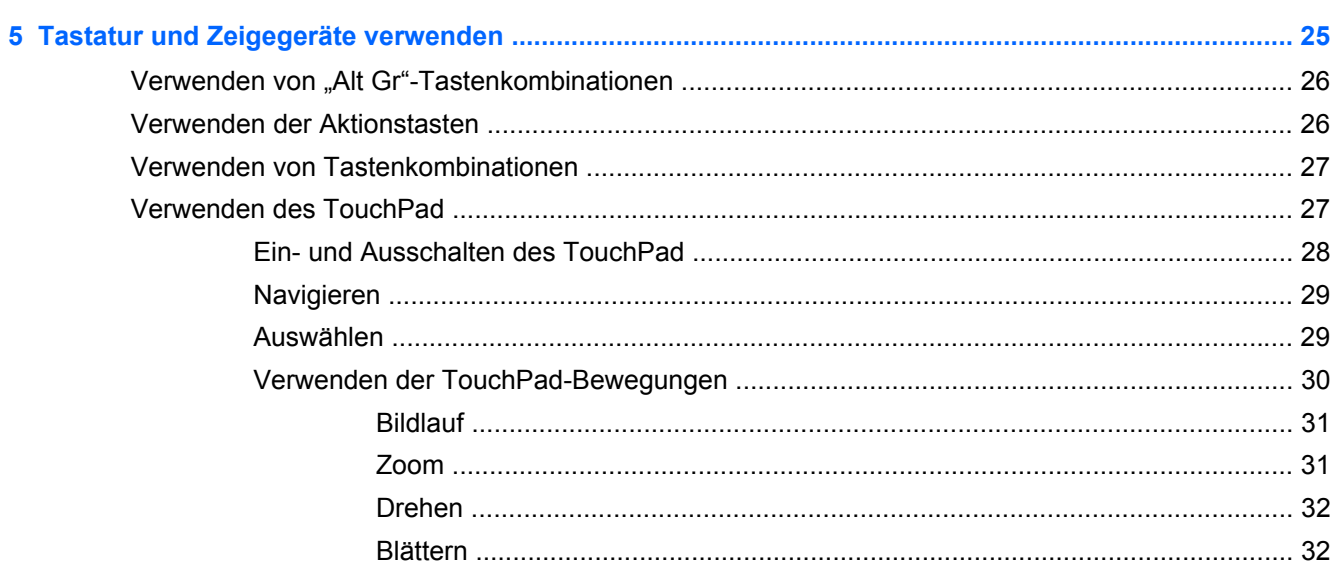

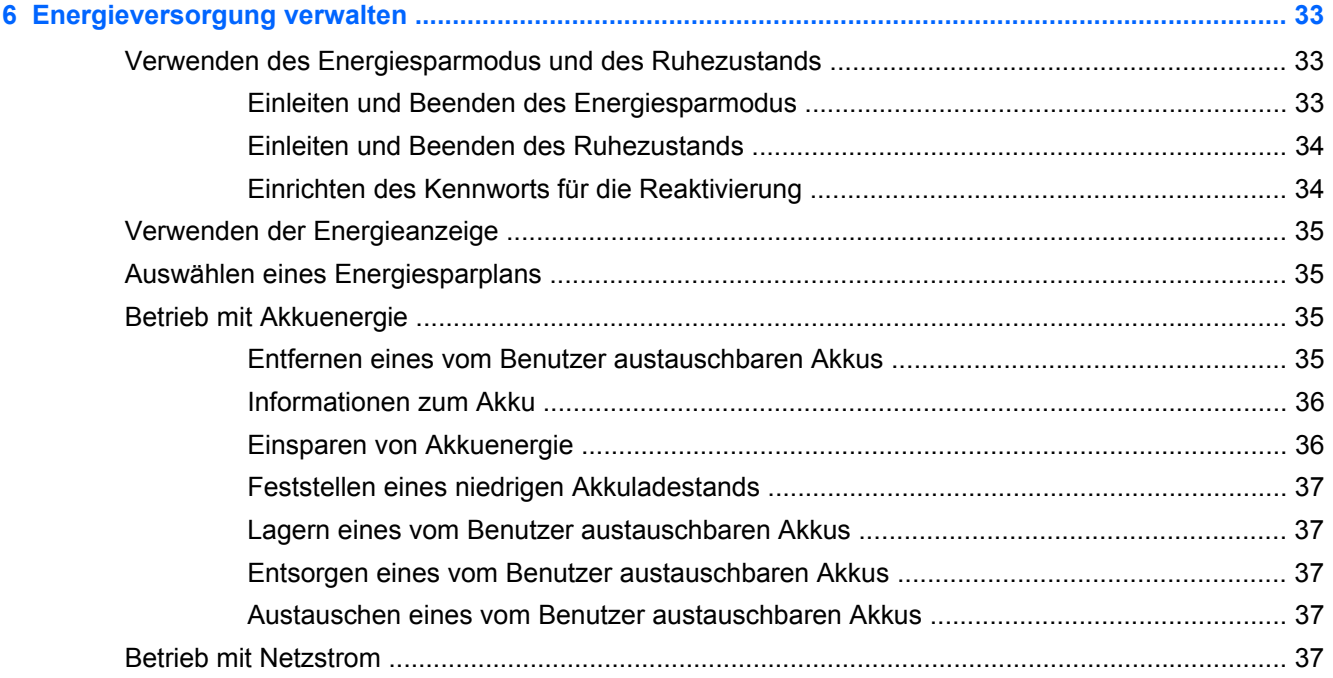

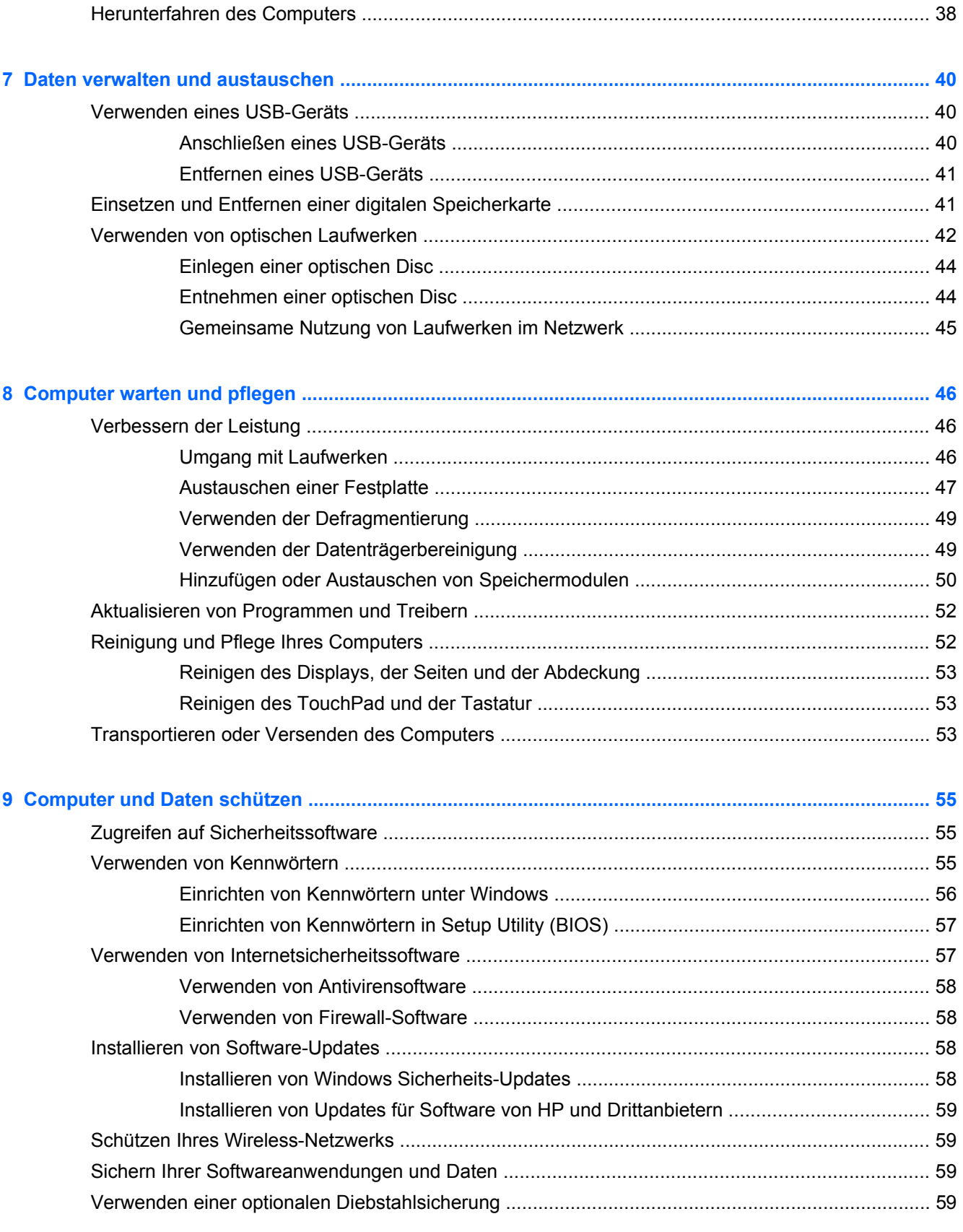

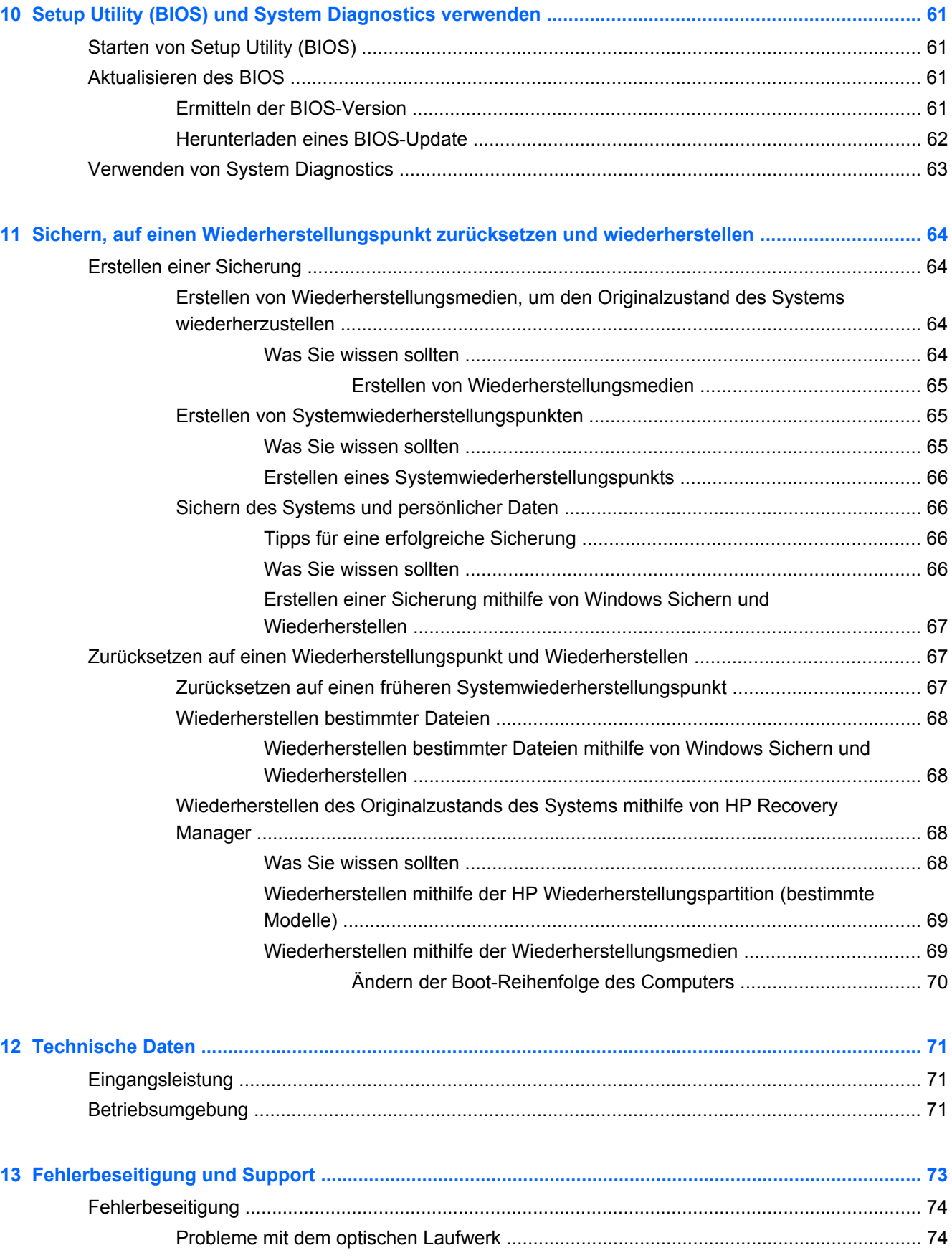

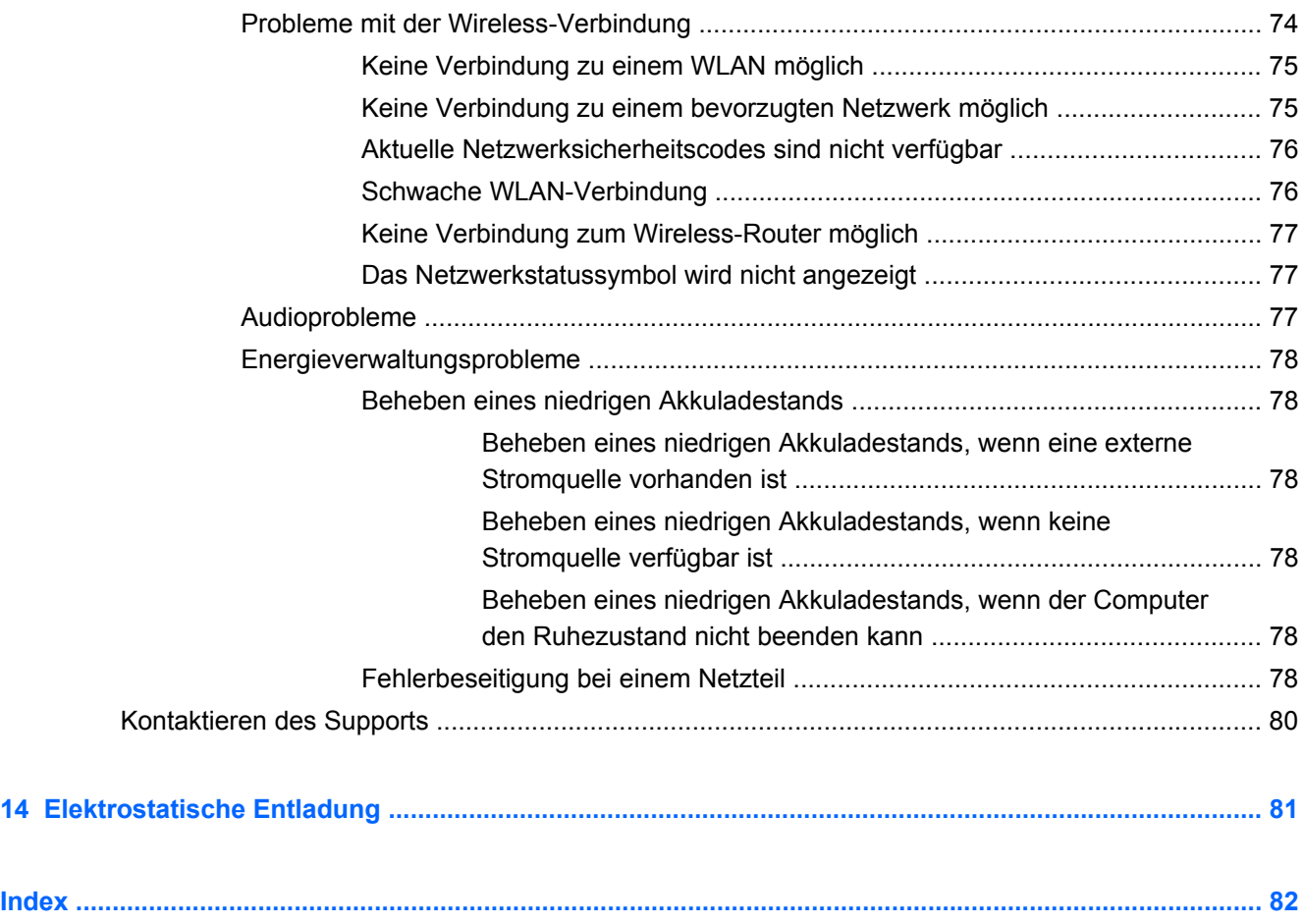

# <span id="page-10-0"></span>**1 Richtig starten**

Dieser Computer ist ein leistungsstarkes Produkt, das Ihnen bei Arbeit und Unterhaltung Freude bereiten wird. Damit Sie Ihren Computer optimal nutzen können, enthält dieses Kapitel Informationen über wichtige erste Schritte nach der Einrichtung des Computers sowie Einzelheiten zu den Unterhaltungsfunktionen des Computers. Außerdem erfahren Sie, wo Sie weitere Informationsquellen von HP finden.

### **Wichtige erste Schritte**

Führen Sie nach dem Einrichten und Registrieren des Computers folgende Schritte aus, um Ihren Computer zu schützen:

- Stellen Sie eine Verbindung zu einem kabelgebundenen oder Wireless-Netzwerk her, sofern dies nicht bereits geschehen ist. Nähere Informationen finden Sie unter ["Verbindung zu einem](#page-23-0) [Netzwerk herstellen" auf Seite 14](#page-23-0).
- Machen Sie sich mit der Hardware und der Software des Computers vertraut. Informationen hierzu finden Sie unter ["Komponenten des Computers kennenlernen" auf Seite 3](#page-12-0) und ["Unterhaltungsfunktionen verwenden" auf Seite 19.](#page-28-0)
- Aktualisieren oder erwerben Sie Antivirensoftware. Weitere Informationen finden Sie unter ["Verwenden von Antivirensoftware" auf Seite 58.](#page-67-0)
- Sichern Sie Ihre Festplatte, indem Sie Wiederherstellungs-Discs oder ein Wiederherstellungs-Flash-Laufwerk erstellen. Siehe ["Sichern, auf einen Wiederherstellungspunkt zurücksetzen und](#page-73-0) [wiederherstellen" auf Seite 64](#page-73-0).

### **Unterhaltungsfunktionen**

- Sie wissen sicher, dass Sie auf dem Computer YouTube-Videos ansehen können. Aber wussten Sie schon, dass Sie Ihren Computer auch an ein Fernsehgerät anschließen und das Video auf dem Fernsehbildschirm ansehen können? Weitere Informationen finden Sie unter ["Anschließen](#page-31-0) [eines HDMI-Fernsehgeräts oder -Monitors" auf Seite 22.](#page-31-0)
- Sie wissen sicher, dass Sie über den Computer Musik wiedergeben können. Aber wussten Sie schon, dass Sie auch Live-Radiosendungen auf den Computer übertragen und Musik- oder Gesprächsbeiträge aus aller Welt anhören können? Siehe ["Verwenden von Audiofunktionen"](#page-29-0) [auf Seite 20](#page-29-0).
- Sie wissen sicher, dass Sie mit Microsoft Anwendungen beeindruckende Präsentationen erstellen können. Aber wussten Sie schon, dass Sie auch einen Projektor anschließen können, um Ihre Ideen einem Publikum zu präsentieren? Siehe ["Anschließen eines VGA-Monitors oder](#page-31-0) [Projektors" auf Seite 22.](#page-31-0)

### <span id="page-11-0"></span>**Weitere HP Informationsquellen**

In den *Setup-Anleitungen* haben Sie bereits erfahren, wie der Computer hochgefahren wird und wo sich dieses Handbuch befindet. Diese Tabelle hilft Ihnen dabei, Produktinformationen, Anleitungen und sonstige Informationen zu finden.

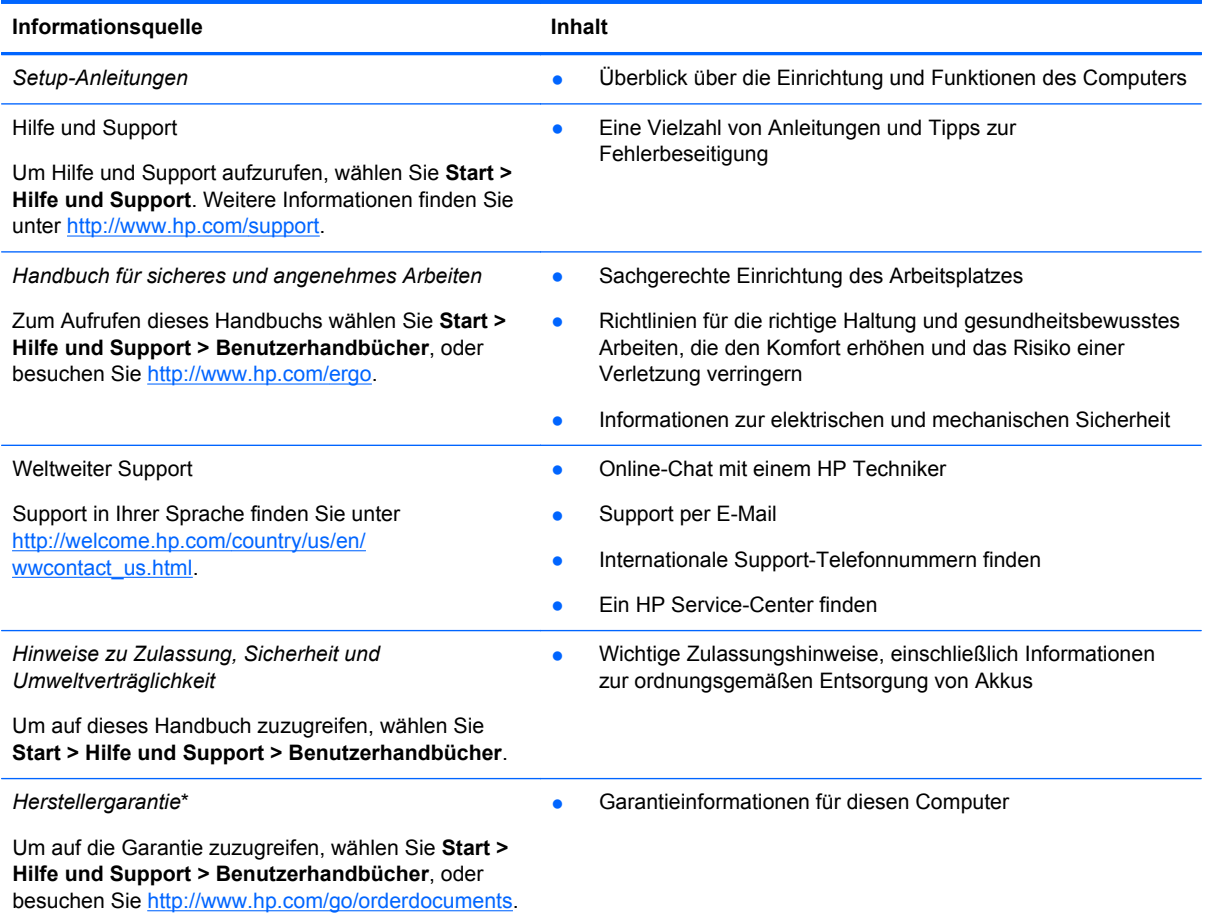

\*Die HP Herstellergarantie für Ihr Produkt finden Sie zusammen mit den Benutzerhandbüchern auf Ihrem Computer und/ oder auf der CD/DVD im Versandkarton. In einigen Ländern/Regionen ist möglicherweise eine gedruckte HP Herstellergarantie im Versandkarton enthalten. In Ländern/Regionen, in denen keine gedruckte Garantieerklärung im Lieferumfang enthalten ist, können Sie diese unter <http://www.hp.com/go/orderdocuments>anfordern, oder schreiben Sie an:

- **Nordamerika**: Hewlett-Packard, MS POD, 11311 Chinden Blvd., Boise, ID 83714, USA
- **Europa, Naher Osten, Afrika**: Hewlett-Packard, POD, Via G. Di Vittorio, 9, 20063, Cernusco s/Naviglio (MI), Italien
- **Asien/Pazifikraum**: Hewlett-Packard, POD, P.O. Box 200, Alexandra Post Office, Singapore 911507

Bitte geben Sie die Produktnummer, den Garantiezeitraum (befindet sich auf dem Service-Etikett), Ihren Namen und Ihre Postanschrift an, wenn Sie eine gedruckte Version Ihrer Garantieerklärung anfordern.

**WICHTIG:** Senden Sie Ihr HP Produkt NICHT an die oben aufgeführten Adressen zurück. Informationen zum Support in den USA finden Sie unter [http://www.hp.com/go/contactHP.](http://www.hp.com/go/contactHP) Informationen zum Support weltweit finden Sie unter [http://welcome.hp.com/country/us/en/wwcontact\\_us.html](http://welcome.hp.com/country/us/en/wwcontact_us.html).

# <span id="page-12-0"></span>**2 Komponenten des Computers kennenlernen**

### **Informationen zu Hardware und Software**

#### **▲** Wählen Sie **Start > Computer**.

Alle auf dem Computer installierten Geräte werden angezeigt, einschließlich optische Laufwerke, Solid-State-Laufwerke (SSDs) oder sekundäre Festplatte.

Um eine Liste der auf dem Computer vorinstallierten Software anzuzeigen, wählen Sie **Start > Alle Programme**.

### **Vorderseite**

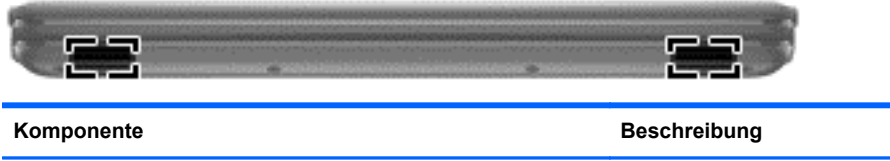

Lautsprecher (2) **Zur Audioausgabe** 

### <span id="page-13-0"></span>**Rechte Seite**

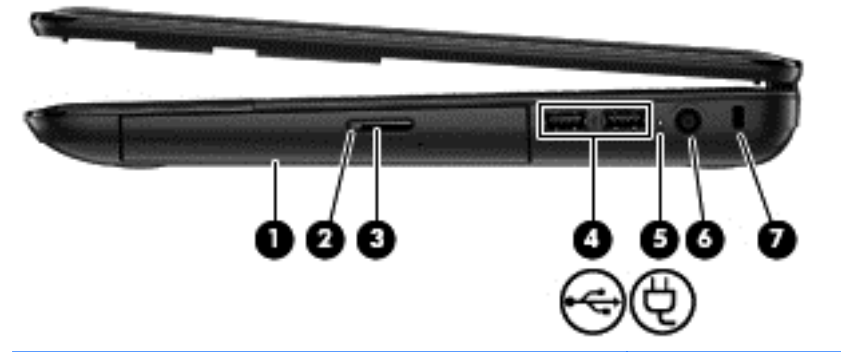

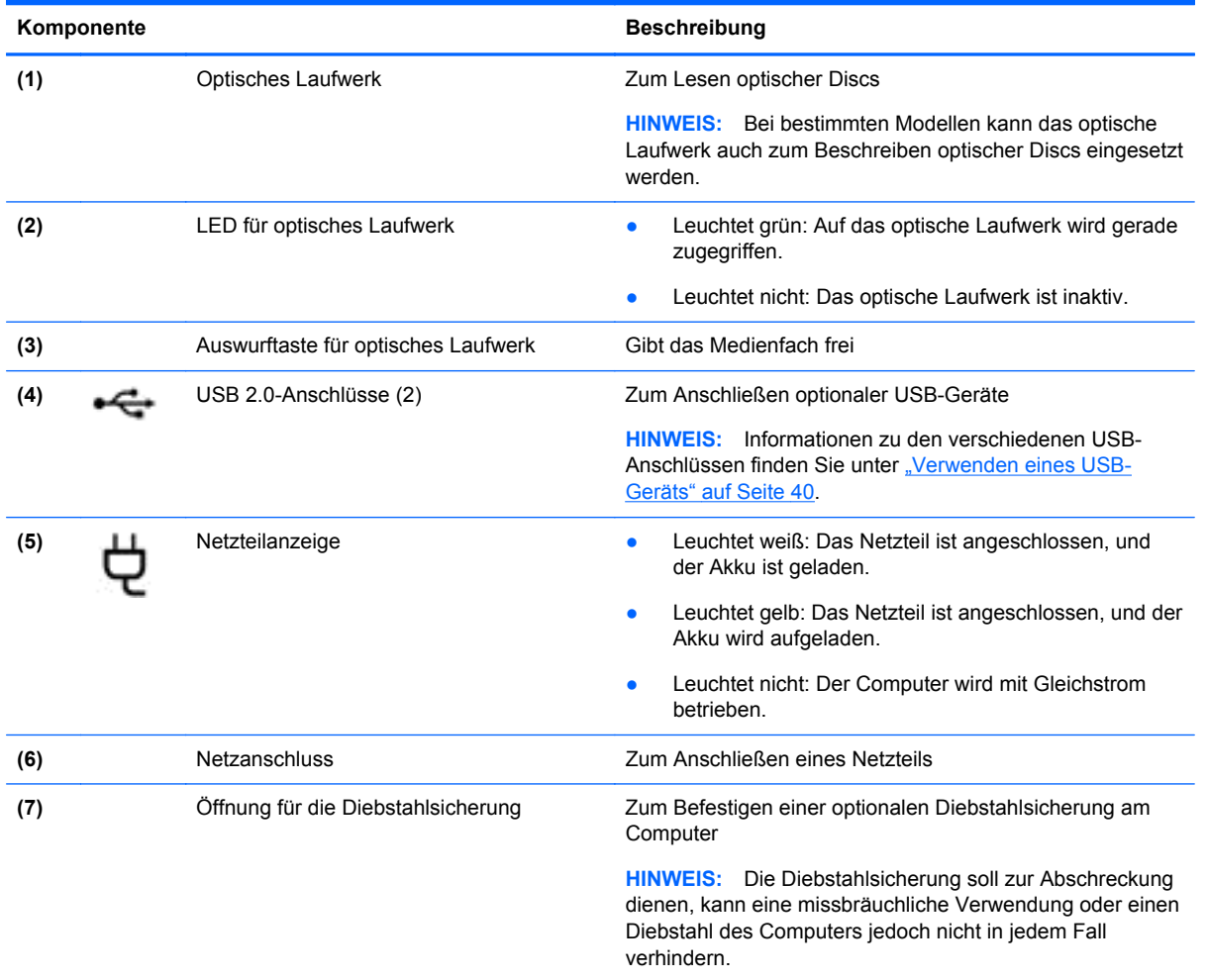

### <span id="page-14-0"></span>**Linke Seite**

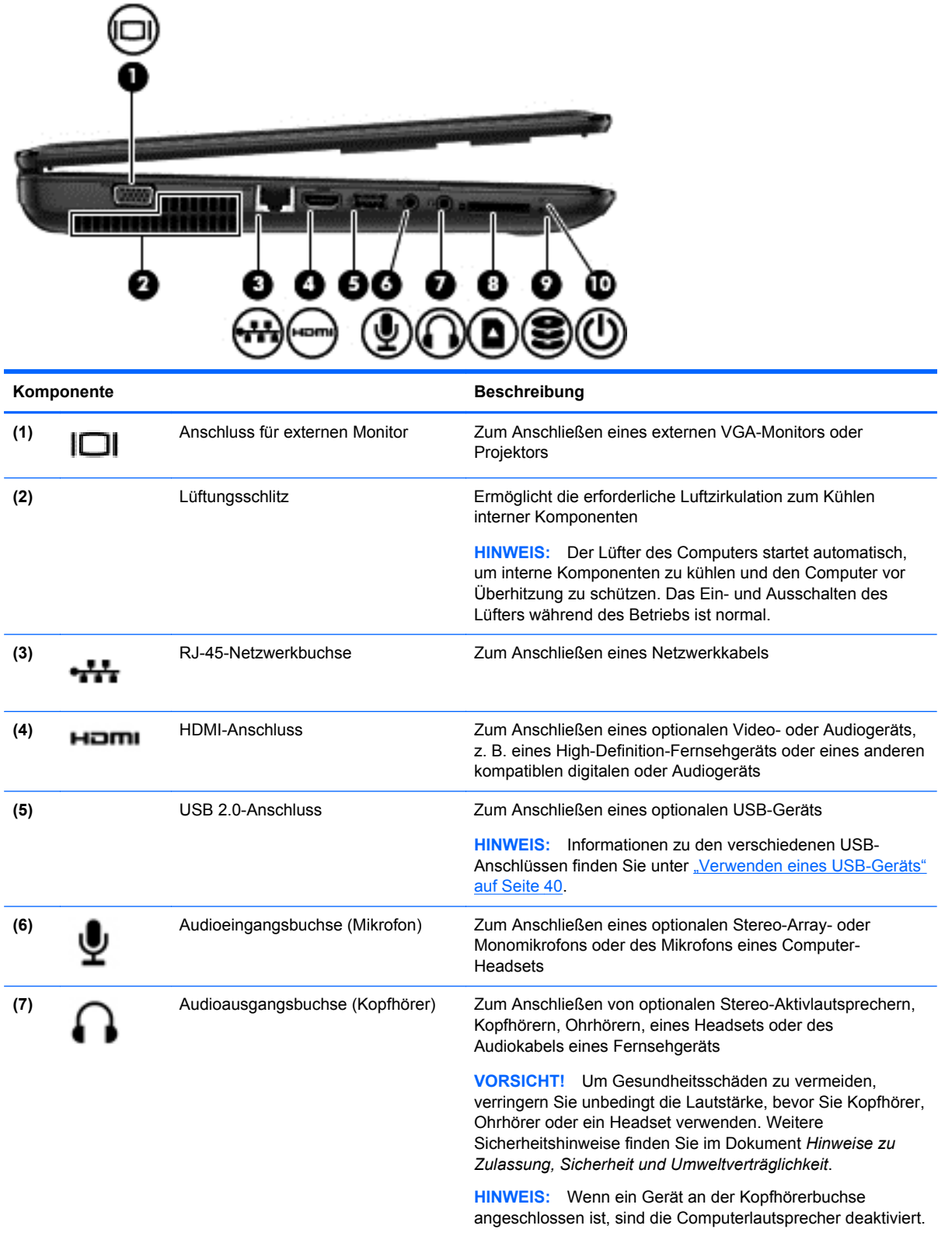

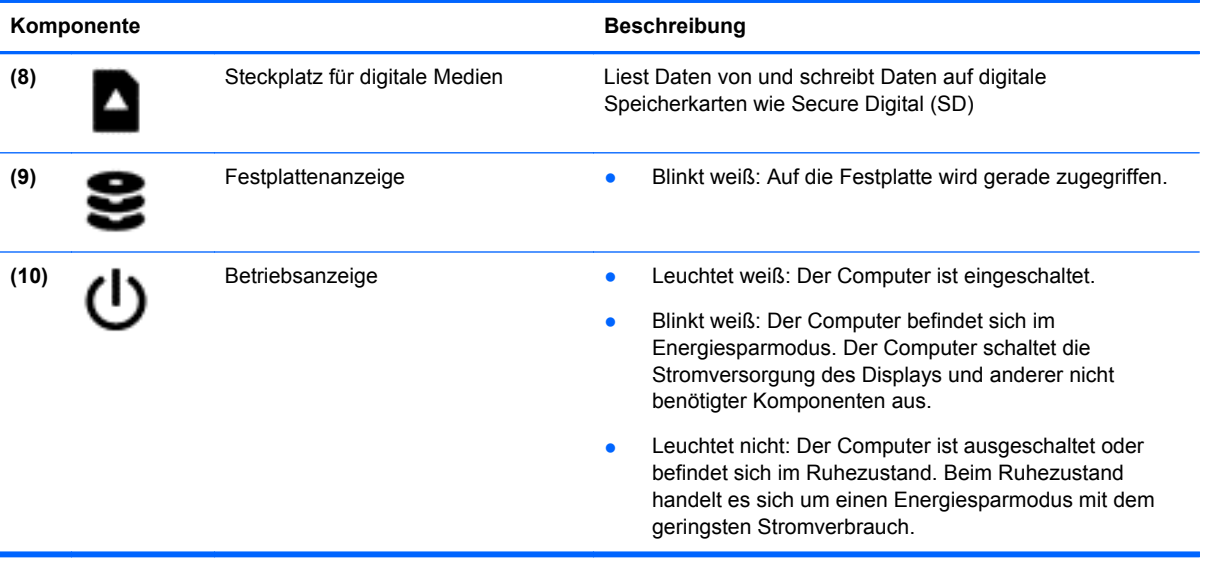

### <span id="page-16-0"></span>**Display**

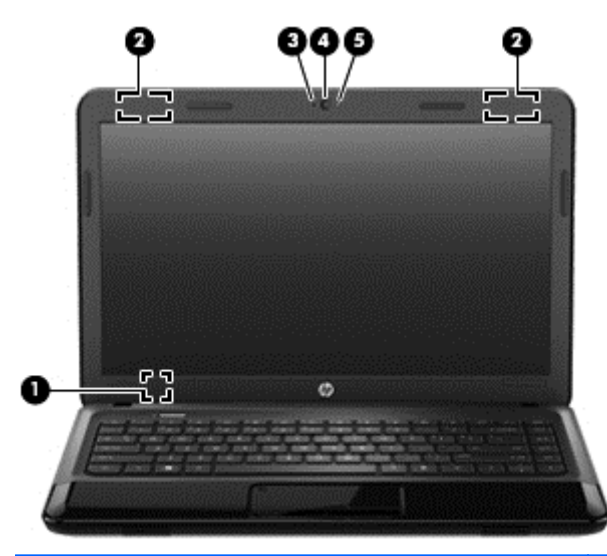

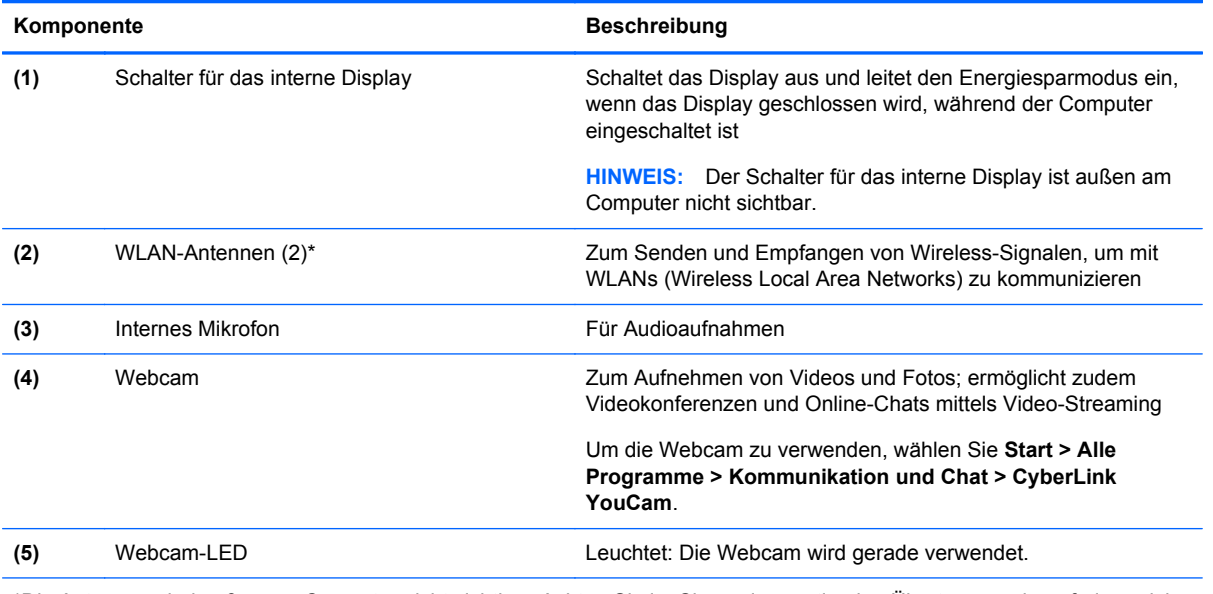

\*Die Antennen sind außen am Computer nicht sichtbar. Achten Sie im Sinne einer optimalen Übertragung darauf, dass sich keine Gegenstände in unmittelbarer Umgebung der Antennen befinden. Zulassungshinweise für Wireless-Geräte finden Sie im Dokument *Hinweise zu Zulassung, Sicherheit und Umweltverträglichkeit* im entsprechenden Abschnitt für Ihr Land bzw. Ihre Region. Diese Hinweise finden Sie unter Hilfe und Support.

## <span id="page-17-0"></span>**Oberseite**

### **TouchPad**

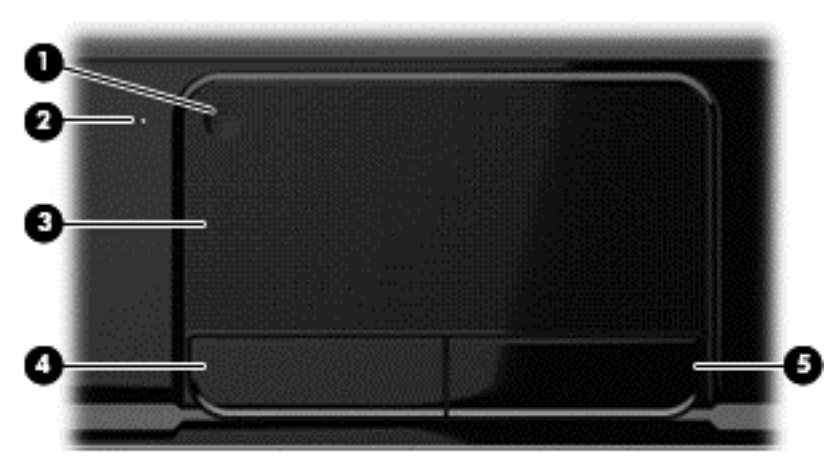

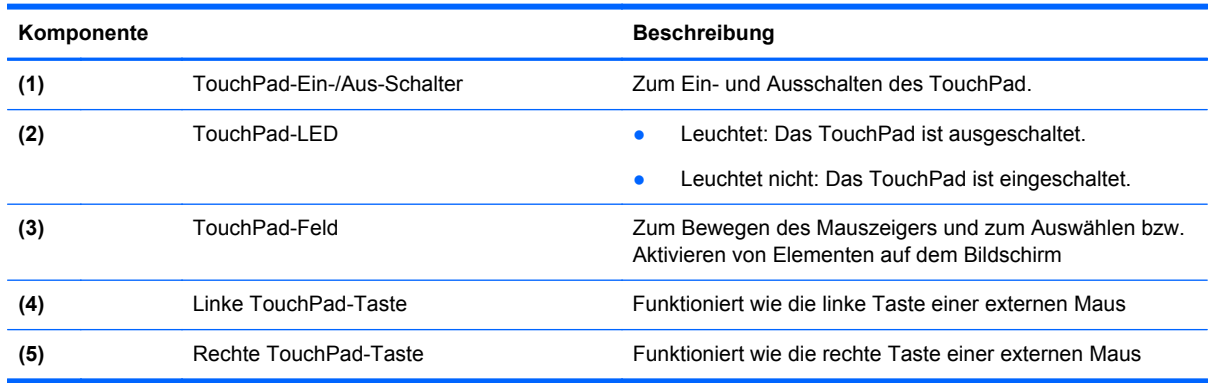

<span id="page-18-0"></span>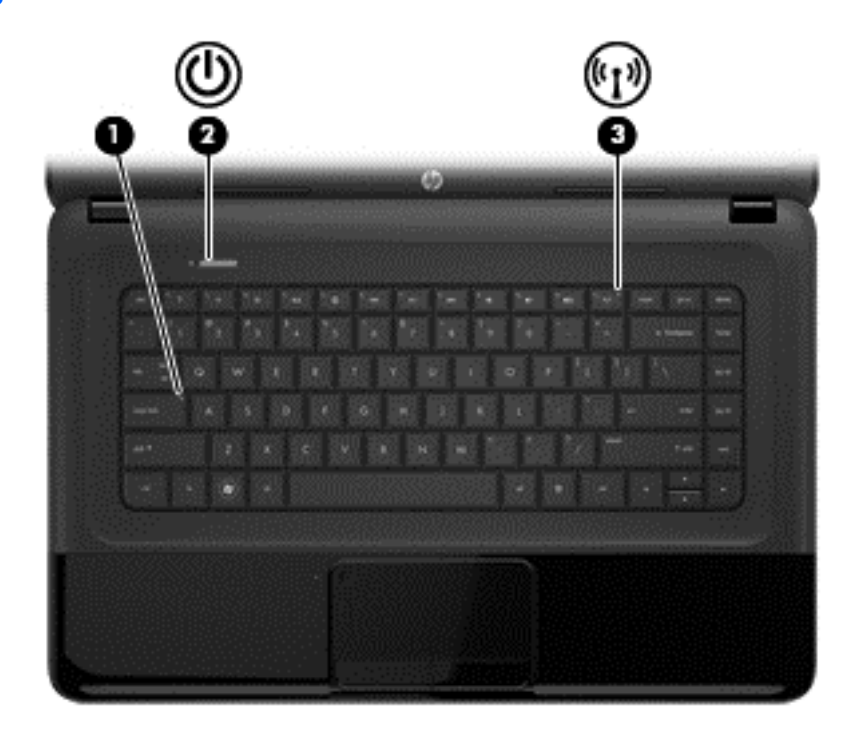

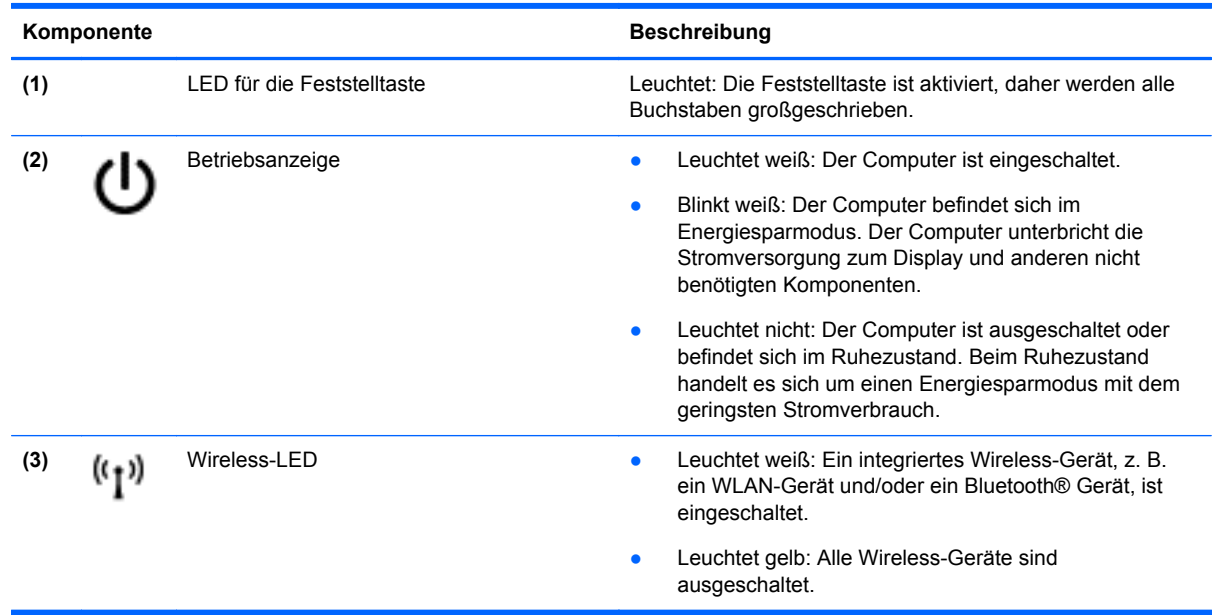

#### <span id="page-19-0"></span>**Tasten**

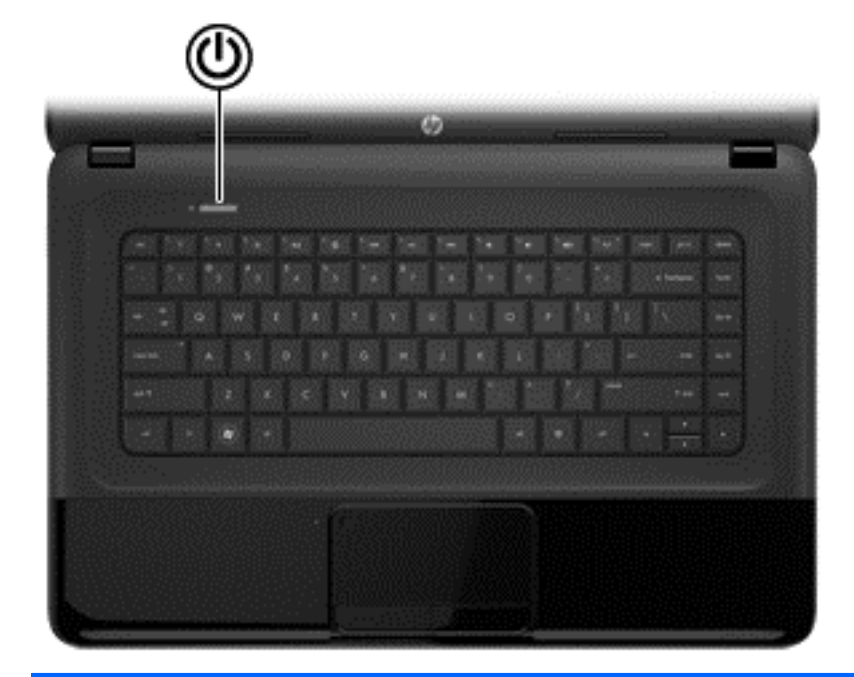

#### Komponente **Beschreibung**

- Betriebstaste **Betriebstaste Alle Exception Computer ausgeschaltet ist, drücken Sie** diese Taste, um ihn einzuschalten.
	- Wenn der Computer eingeschaltet ist, drücken Sie kurz diese Taste, um den Energiesparmodus einzuleiten.
	- Wenn sich der Computer im Energiesparmodus befindet, drücken Sie kurz diese Taste, um den Energiesparmodus zu beenden.
	- Wenn sich der Computer im Ruhezustand befindet, drücken Sie kurz diese Taste, um den Ruhezustand zu beenden.

Wenn der Computer nicht mehr reagiert und keine Möglichkeit mehr besteht, ihn über Microsoft® Windows® herunterzufahren, halten Sie die Betriebstaste mindestens 5 Sekunden lang gedrückt, um den Computer auszuschalten.

**ACHTUNG:** Wird die Betriebstaste lange gedrückt, gehen nicht gespeicherte Daten verloren.

Informationen zu Ihren Energieeinstellungen finden Sie unter **Start > Systemsteuerung > System und Sicherheit > Energieoptionen** oder unter ["Energieversorgung verwalten" auf Seite 33](#page-42-0).

#### <span id="page-20-0"></span>**Tasten**

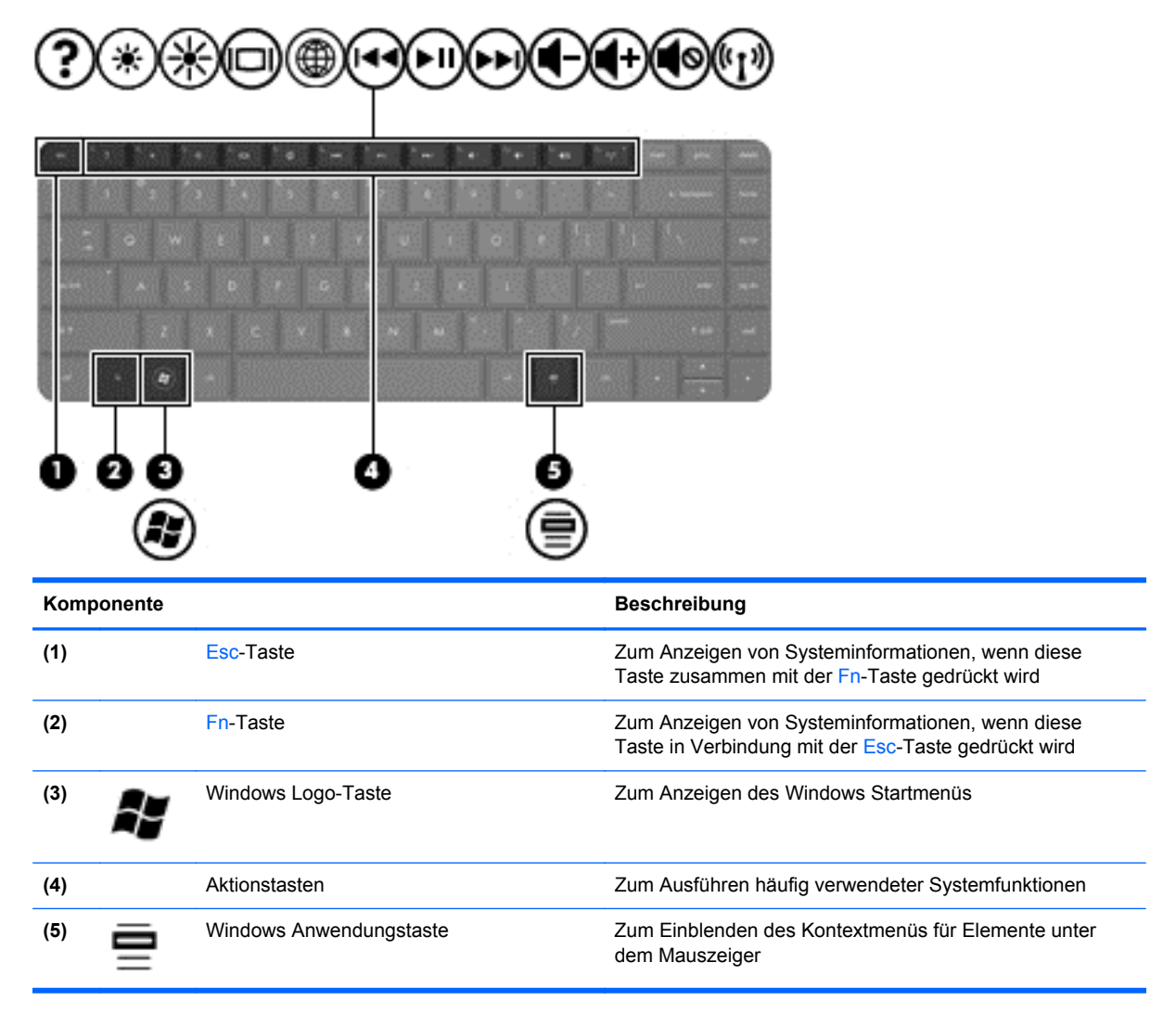

### <span id="page-21-0"></span>**Unterseite**

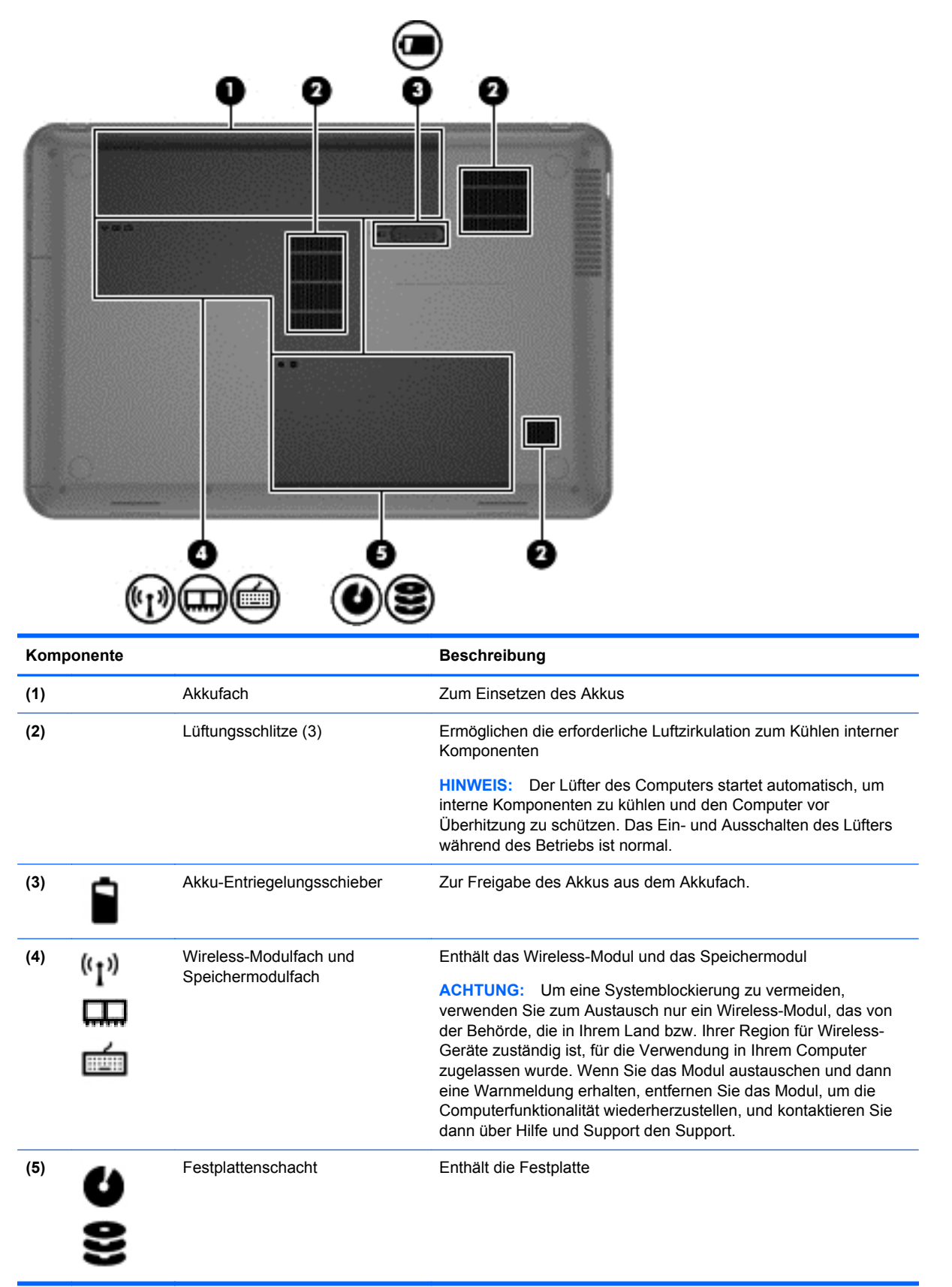

### <span id="page-22-0"></span>**Etiketten**

Die am Computer angebrachten Etiketten enthalten Informationen, die Sie möglicherweise benötigen, um Fehler zu beseitigen, oder wenn Sie den Computer auf Auslandsreisen mitnehmen. Die Etiketten befinden sich an leicht zugänglichen Stellen.

Service-Etikett – enthält wichtige Informationen, einschließlich:

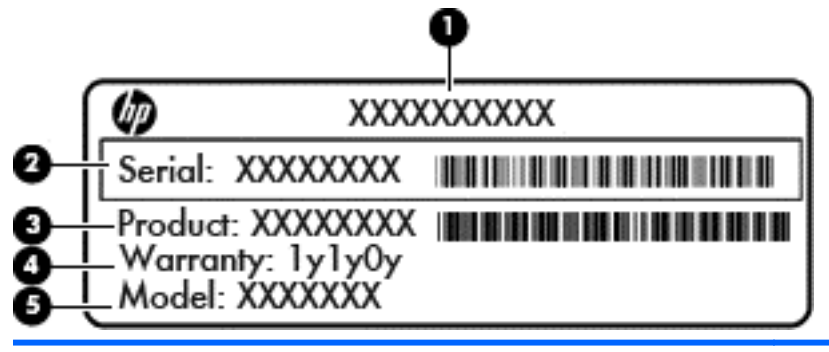

#### **Komponente**

- **(1)** Produktname
- **(2)** Seriennummer
- **(3)** Teilenummer des Produkts
- **(4)** Garantiezeitraum
- **(5)** Modellbeschreibung (nur bestimmte Modelle)

Halten Sie diese Angaben bereit, wenn Sie sich an den Support wenden. Das Service-Etikett befindet sich auf der Unterseite des Computers.

- Microsoft® Echtheitszertifikat enthält den Windows Produktschlüssel Den Produktschlüssel benötigen Sie eventuell, um das Betriebssystem zu aktualisieren oder zu reparieren. Das Microsoft Echtheitszertifikat befindet sich an der Unterseite des Computers.
- Zulassungsetikett enthält Zulassungsinformationen für den Computer Das Zulassungsetikett ist innen im Akkufach angebracht.
- Zulassungsetikett oder -etiketten für Wireless-Geräte enthalten Informationen zu optionalen Wireless-Geräten und die amtlichen Symbole für einige Länder oder Regionen, in denen die Geräte für die Verwendung zugelassen sind Wenn das Computermodell ein oder mehrere Wireless-Geräte enthält, ist mindestens ein Zulassungsetikett im Lieferumfang des Computers enthalten. Eventuell benötigen Sie diese Informationen, wenn Sie den Computer auf Auslandsreisen mitnehmen. Die Zulassungsetiketten für Wireless-Geräte sind innen im Akkufach angebracht.

# <span id="page-23-0"></span>**3 Verbindung zu einem Netzwerk herstellen**

Sie können den Computer überallhin mitnehmen. Aber auch von zu Hause aus können Sie die Welt erkunden und über Ihren Computer und eine LAN- oder WLAN-Netzwerkverbindung auf Millionen von Websites zugreifen. In diesem Kapitel erfahren Sie, wie Sie sich mit dieser virtuellen Welt verbinden können.

### **Herstellen einer Verbindung zu einem Wireless-Netzwerk**

Mit der Wireless-Technologie werden Daten nicht über Kabel, sondern über Funkwellen übertragen. Ihr Computer ist möglicherweise mit einem oder mehreren der folgenden Wireless-Geräte ausgestattet:

- WLAN-Gerät (Wireless Local Area Network) verbindet den Computer mit WLANs (die auch als Wi-Fi-Netzwerk, Wireless-LAN oder Drahtlosnetzwerk bezeichnet werden) in Unternehmen, bei Ihnen zu Hause und an öffentlichen Standorten, wie Flughäfen, Restaurants, Cafés, Hotels und Hochschulen. In einem WLAN erfolgt der Datenaustausch zwischen den einzelnen Wireless-Geräten in Ihrem Computer über einen Wireless-Router oder Wireless-Access Point.
- Bluetooth Gerät erstellt ein Personal Area Network (PAN) zur Kommunikation mit anderen Bluetooth-fähigen Geräten wie Computern, Telefonen, Druckern, Headsets, Lautsprechern und Kameras. In einem PAN kommuniziert jedes Gerät direkt mit anderen Geräten. Der Abstand zwischen den Geräten muss relativ gering sein und beträgt typischerweise nicht mehr als 10 m.

Weitere Informationen zur Wireless-Technologie finden Sie in den Informationen und den Website-Links unter Hilfe und Support.

#### **Verwenden der Wireless-Bedienelemente**

Zur Steuerung der Wireless-Geräte in Ihrem Computer stehen Ihnen folgende Funktionen zur Verfügung:

- Wireless-Taste oder Wireless-Schalter (in diesem Kapitel als Wireless-Taste bezeichnet)
- **HP Connection Manager Software**
- Bedienelemente des Betriebssystems

#### **Verwenden der Wireless-Taste**

Je nach Modell verfügt der Computer möglicherweise über eine Wireless-Taste, ein oder mehrere Wireless-Geräte und eine oder zwei Wireless-LEDs. Alle Wireless-Geräte in Ihrem Computer sind werksseitig aktiviert, d. h. die Wireless-LED leuchtet (weiß), wenn Sie den Computer einschalten.

Die Wireless-LED gibt Auskunft über den Wireless-Status des Computers. Sie zeigt nicht den Status einzelner Wireless-Geräte separat an. Wenn die Wireless-LED weiß leuchtet, ist mindestens ein Wireless-Gerät eingeschaltet. Wenn die Wireless-LED gelb leuchtet, sind alle Wireless-Geräte ausgeschaltet.

<span id="page-24-0"></span>Da die Wireless-Geräte werksseitig aktiviert sind, können Sie mit der Wireless-Taste alle Wireless-Geräte gleichzeitig ein- und ausschalten. Einzeln können die Wireless-Geräte mit HP Connection Manager ein- bzw. ausgeschaltet werden.

#### **Verwenden der Bedienelemente des Betriebssystems**

Das Netzwerk- und Freigabecenter ermöglicht die Einrichtung einer Verbindung oder eines Netzwerks, die Verbindung mit einem Netzwerk, die Verwaltung von Wireless-Netzwerken sowie die Diagnose und Behebung von Netzwerkproblemen.

Um die Bedienelemente des Betriebssystems zu verwenden, wählen Sie **Start > Systemsteuerung > Netzwerk und Internet > Netzwerk- und Freigabecenter**.

Weitere Informationen finden Sie unter **Start > Hilfe und Support**.

#### **Verwenden eines WLAN**

Mithilfe eines WLAN-Geräts können Sie auf ein WLAN (Wireless Local Area Network, Wireless-Netzwerk) zugreifen, das aus anderen Computern und Zubehör besteht, die per Wireless-Router oder Wireless-Access Point verbunden sind.

**HINWEIS:** Die Begriffe *Wireless-Router* und *Wireless-Access Point* werden oft synonym verwendet.

- Ein groß angelegtes WLAN, z. B. in einem Unternehmen oder ein öffentliches WLAN, arbeitet in der Regel mit Wireless-Access Points, die eine große Anzahl an Computern und Zubehör verbinden und kritische Netzwerkfunktionen voneinander trennen können.
- WLANs im Heimbereich oder kleinen Büros verwenden in der Regel einen Wireless-Router, der mehrere wireless-fähige und kabelgebundene Computer in die Lage versetzt, eine Internetverbindung, einen Drucker und Dateien gemeinsam zu nutzen, ohne dass dazu zusätzliche Hardware oder Software erforderlich ist.

Um das WLAN-Gerät in Ihrem Computer verwenden zu können, müssen Sie eine Verbindung zu einer WLAN-Infrastruktur herstellen (diese wird von einem Serviceanbieter oder einem öffentlichen oder Firmennetzwerk bereitgestellt).

#### **Auswählen eines Internetproviders**

Bevor Sie eine Verbindung zum Internet herstellen können, müssen Sie sich bei einem Internetprovider (ISP) registrieren. Um eine Internetanbindung und ein Modem zu erwerben, wenden Sie sich an einen Internetprovider vor Ort. Der Internetprovider unterstützt Sie beim Einrichten des Modems, beim Installieren eines Netzwerkkabels für den Anschluss des Wireless-Computers an das Modem und beim Testen des Internetdienstes.

**HINWEIS:** Von Ihrem Internetprovider erhalten Sie eine Benutzer-ID und ein Benutzerkennwort, mit denen Sie auf das Internet zugreifen können. Notieren Sie diese Informationen, und bewahren Sie sie an einem sicheren Ort auf.

#### <span id="page-25-0"></span>**Einrichten eines WLAN**

Sie benötigen die folgende Ausstattung, um ein Wireless-Netzwerk einzurichten und eine Internetverbindung herzustellen:

- ein Breitbandmodem (DSL oder Kabel) **(1)** sowie einen Hochgeschwindigkeits-Internetzugang über einen Internetprovider
- einen Wireless-Router **(2)** (separat zu erwerben)
- einen wireless-fähigen Computer **(3)**

**HINWEIS:** Einige Modems verfügen über einen integrierten Wireless-Router. Fragen Sie bei Ihrem Internetprovider nach, welche Art von Modem Sie haben.

Die folgende Abbildung zeigt ein Beispiel einer Wireless-Netzwerkinstallation mit Internetanschluss.

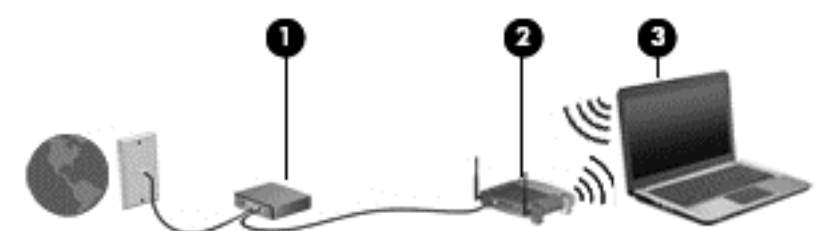

Mit zunehmendem Netzwerkumfang können weitere wireless-fähige und kabelgebundene Computer für den Internetzugang an das Netzwerk angeschlossen werden.

Wenn Sie Hilfe beim Einrichten Ihres WLAN benötigen, ziehen Sie die Dokumentation von Ihrem Router-Hersteller oder Internetdienstanbieter zu Rate.

#### **Konfigurieren eines Wireless-Routers**

Wenn Sie Hilfe beim Einrichten eines WLAN benötigen, ziehen Sie die Dokumentation von Ihrem Router-Hersteller oder Internetdienstanbieter zu Rate.

**HINWEIS:** Es wird empfohlen, Ihren neuen Wireless-Computer zuerst mithilfe eines Netzwerkkabels aus dem Lieferumfang des Routers mit diesem zu verbinden. Wenn der Computer erfolgreich eine Verbindung zum Internet herstellt, ziehen Sie das Kabel ab, und greifen Sie über Ihr Wireless-Netzwerk auf das Internet zu.

#### **Schützen Ihres WLAN**

Wenn Sie ein WLAN einrichten oder auf ein vorhandenes WLAN zugreifen, sollten Sie immer Sicherheitsfunktionen aktivieren, um Ihr Netzwerk vor unberechtigtem Zugriff zu schützen. WLANs in öffentlichen Bereichen (Hotspots) wie Cafés und Flughäfen bieten möglicherweise keine Sicherheit. Wenn Sie hinsichtlich der Sicherheit Ihres Computers an einem Hotspot Bedenken haben, beschränken Sie Ihre Netzwerkaktivitäten auf nicht vertrauliche E-Mail-Korrespondenz und unbedenkliches Surfen im Internet.

Da Wireless-Funksignale auch außerhalb des Netzwerks gesendet werden, können andere WLAN-Geräte ungeschützte Signale empfangen. Treffen Sie folgende Vorsichtsmaßnahmen, um Ihr WLAN zu schützen:

Verwenden Sie eine Firewall.

Eine Firewall überprüft Daten und Anfragen, die an Ihr Netzwerk gesendet werden, und blockt verdächtige Objekte. Firewalls sind als Software oder Hardware erhältlich. In einigen Netzwerken werden beide Arten verwendet.

Verwenden Sie eine Wireless-Verschlüsselung.

Bei der Wireless-Verschlüsselung werden Sicherheitseinstellungen zur Ver- und Entschlüsselung von Daten verwendet, die über das Netzwerk übertragen werden. Weitere Informationen hierzu finden Sie in Hilfe und Support.

#### <span id="page-26-0"></span>**Herstellen einer Verbindung zu einem WLAN**

So stellen Sie eine Verbindung zu einem WLAN her:

- **1.** Stellen Sie sicher, dass das WLAN-Gerät eingeschaltet ist. Wenn das Gerät eingeschaltet ist, leuchtet die Wireless-LED weiß. Falls die LED gelb leuchtet, drücken Sie die Wireless-Taste.
- **2.** Klicken Sie auf das Netzwerkstatussymbol im Infobereich außen rechts in der Taskleiste.
- **3.** Wählen Sie Ihr WLAN in der Liste aus.
- **4.** Klicken Sie auf **Verbinden**.

Wenn auf Ihrem WLAN eine Sicherheitsfunktion aktiviert ist, werden Sie aufgefordert, einen Sicherheitscode einzugeben. Geben Sie den Code ein, und klicken Sie dann auf **OK**, um die Verbindung herzustellen.

- **HINWEIS:** Wenn keine WLANs angezeigt werden, befinden Sie sich möglicherweise nicht in der Reichweite eines Wireless-Routers oder eines Access Point.
- **HINWEIS:** Wird das WLAN, zu dem Sie eine Verbindung herstellen möchten, nicht angezeigt, klicken Sie auf **Netzwerk- und Freigabecenter öffnen**. Klicken Sie dann auf **Neue Verbindung oder neues Netzwerk einrichten**. Eine Liste mit Optionen wird angezeigt, in der Sie manuell nach einem Netzwerk suchen und eine Verbindung herstellen oder eine neue Netzwerkverbindung einrichten können.

Nachdem die Verbindung hergestellt wurde, platzieren Sie den Mauszeiger auf dem Netzwerkstatussymbol im Infobereich außen rechts in der Taskleiste, um den Namen und den Status der Verbindung zu überprüfen.

**HINWEIS:** Der Funktionsbereich (Reichweite der Funksignale) schwankt je nach WLAN-Implementierung, Router-Hersteller und durch andere elektronische Geräte verursachten Störungen und je nach baulichen Hindernissen wie Wänden oder Decken.

#### **Verwenden von Bluetooth-fähigen Geräten (bestimmte Modelle)**

Ein Bluetooth-fähiges Gerät ermöglicht Wireless-Kommunikation auf kurzer Distanz und die Verbindung beispielsweise folgender elektronischer Geräte ohne die herkömmlichen Kabelverbindungen:

- Computer (Desktop, Notebook, Handheld)
- Telefone (Mobiltelefon, schnurloses Telefon, Smart Phone)
- Bildverarbeitungsgeräte (Drucker, Kamera)
- Audiogeräte (Headset, Lautsprecher)
- Maus

Bluetooth-fähige Geräte verfügen über Funktionen für Peer-to-Peer-Netzwerke, die den Aufbau eines PAN (Personal Area Network) mit Bluetooth-fähigen Geräten ermöglichen. Informationen über das Konfigurieren und Verwenden von Bluetooth-fähigen Geräten finden Sie in der Hilfe zur Bluetooth-Software.

### <span id="page-27-0"></span>**Herstellen einer Verbindung mit einem kabelgebundenen Netzwerk**

Für eine LAN-Verbindung wird ein Netzwerkkabel benötigt, das separat erworben werden kann.

**VORSICHT!** Um Stromschlag- und Brandgefahr sowie eine Beschädigung der Geräte zu vermeiden, stecken Sie kein Modem- oder Telefonanschlusskabel in eine RJ-45-Netzwerkbuchse.

#### **Herstellen einer Verbindung zu einem lokalen Netzwerk (LAN)**

Verwenden Sie eine LAN-Verbindung, wenn Sie den Computer zu Hause direkt an einen Router anschließen möchten (statt über eine Wireless-Verbindung zu arbeiten), oder wenn Sie ihn mit einem vorhandenen Netzwerk im Büro verbinden möchten.

Die Herstellung einer Verbindung zu einem LAN erfordert ein achtpoliges RJ-45-Netzwerkkabel.

So schließen Sie das Netzwerkkabel an:

- **1.** Stecken Sie das Netzwerkkabel in die Netzwerkbuchse **(1)** des Computers.
- **2.** Stecken Sie das andere Ende des Netzwerkkabels in eine Netzwerkwandbuchse **(2)** oder einen Router.
- **HINWEIS:** Wenn das Netzwerkkabel über eine Schaltung zur Rauschunterdrückung **(3)** verfügt, die Störungen durch Rundfunk- und Fernsehempfang verhindert, schließen Sie das Kabelende mit der Schaltung am Computer an.

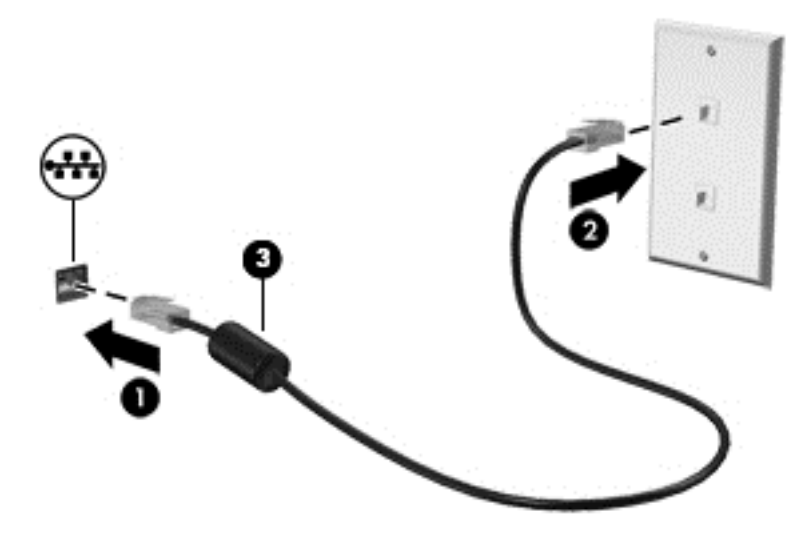

# <span id="page-28-0"></span>**4 Unterhaltungsfunktionen verwenden**

Nutzen Sie Ihren HP Computer als Unterhaltungszentrum, um über die Webcam mit anderen in Kontakt zu treten, Ihre Musik anzuhören und zu verwalten sowie Filme herunterzuladen und anzusehen. Sie können auch externe Geräte wie Lautsprecher, Kopfhörer, Monitor, Projektor, Fernsehgerät und – bei bestimmten Modellen – High-Definition-Geräte anschließen, um Ihren Computer in ein noch beeindruckenderes Entertainment-Center zu verwandeln.

#### **Multimedia-Funktionen**

Nachfolgend sind einige Unterhaltungsfunktionen Ihres Computers aufgeführt.

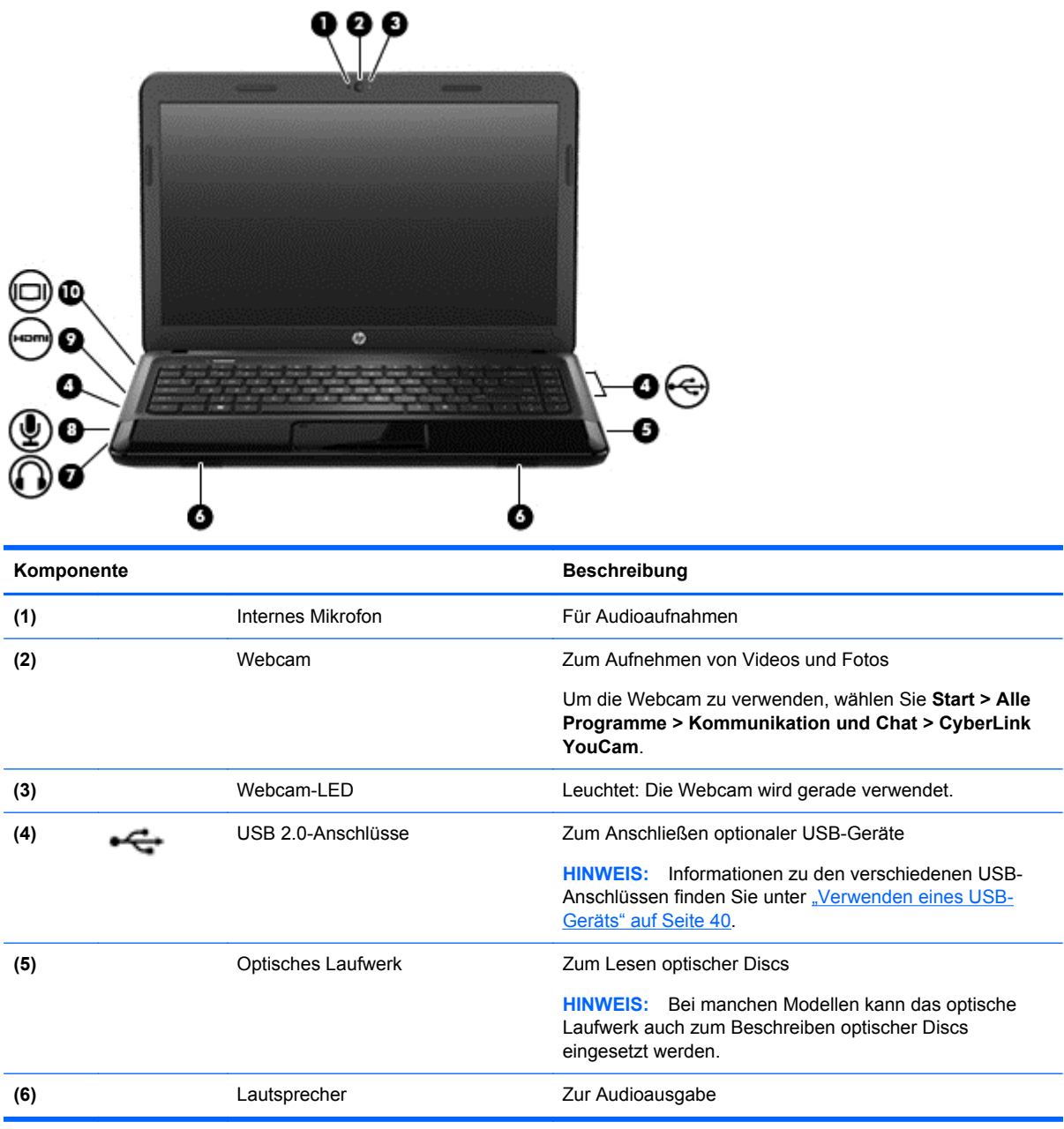

<span id="page-29-0"></span>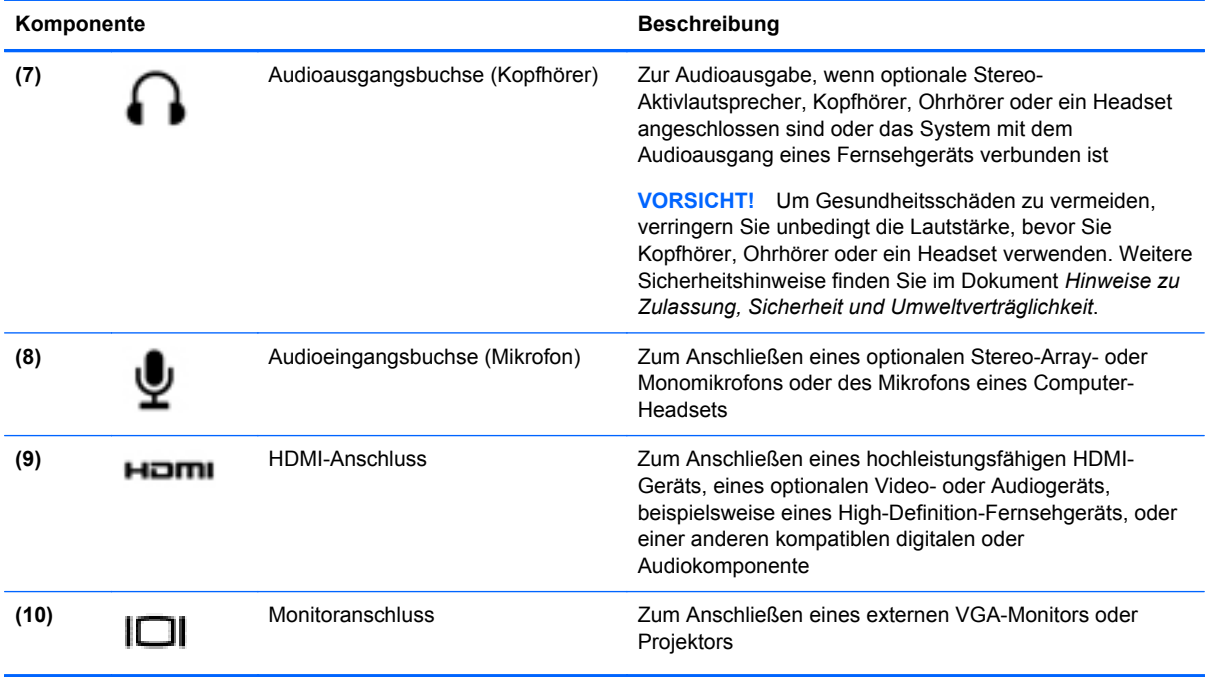

### **Verwenden der Webcam**

Ihr Computer verfügt über eine integrierte Webcam. Dieses leistungsfähige Social Networking Tool ermöglicht es Ihnen, unmittelbar mit Freunden und Kollegen zu kommunizieren, die sich entweder ganz in Ihrer Nähe befinden oder aber auch am anderen Ende der Welt. Mit der Webcam können Sie Videos mit Ihrer Instant Messaging Software streamen, Videos aufnehmen und zur gemeinsamen Nutzung freigeben sowie Fotos machen.

Um die Webcam zu starten, wählen Sie **Start > Alle Programme > Kommunikation und Chat > CyberLink YouCam**.

Nähere Informationen zur Verwendung der Webcam finden Sie unter **Start > Hilfe und Support**.

### **Verwenden von Audiofunktionen**

Sie können auf Ihrem HP Computer Musik-CDs wiedergeben, Musik herunterladen und anhören, Audiomaterial über das Internet streamen (einschließlich Radio), Audiosignale aufnehmen oder Audio- und Videodaten zusammenfügen, um Multimedia-Dateien zu erstellen. Schließen Sie externe Audiogeräte an, z. B. Lautsprecher oder Kopfhörer, um das Hörerlebnis zu verbessern.

#### **Anschließen von Lautsprechern**

Sie können kabelgebundene Lautsprecher an Ihren Computer anschließen, indem Sie sie über die USB-Anschlüsse (oder die Audioausgangsbuchse) an Ihren Computer oder eine Dockingstation anschließen.

Nähere Informationen zum Verbinden von *wireless*-fähigen Lautsprechern mit dem Computer finden Sie in den Anleitungen des Geräteherstellers. Anleitungen zum Anschließen von High-Definition-Lautsprechern an den Computer finden Sie im Abschnitt ["Konfigurieren der Audioeinstellungen \(für](#page-32-0) [HDMI-Fernsehgeräte\)" auf Seite 23.](#page-32-0) Stellen Sie die Lautstärke ein, bevor Sie Audiogeräte anschließen.

#### <span id="page-30-0"></span>**Anschließen von Kopfhörern**

Sie können kabelgebundene Kopfhörer an die Kopfhörerbuchse Ihres Computers anschließen.

Nähere Informationen zum Verbinden von *Wireless-*Kopfhörern oder -Lautsprechern mit dem Computer finden Sie in den Anleitungen des Geräteherstellers.

**VORSICHT!** Um Gesundheitsschäden zu vermeiden, verringern Sie unbedingt die Lautstärke, bevor Sie Kopfhörer, Ohrhörer oder ein Headset verwenden. Weitere Sicherheitshinweise finden Sie im Dokument *Hinweise zu Zulassung, Sicherheit und Umweltverträglichkeit*.

#### **Anschließen eines Mikrofons**

Um Audioaufnahmen zu erstellen, schließen Sie ein Mikrofon an die Mikrofonbuchse des Computers an. Bei der Aufnahme erzielen Sie die besten Ergebnisse in einer leisen Umgebung und wenn Sie direkt in das Mikrofon sprechen.

#### **Überprüfen der Soundwiedergabe**

So überprüfen Sie die Audiofunktionen Ihres Computers:

- **1.** Wählen Sie **Start > Systemsteuerung > Hardware und Sound > Sound**.
- **2.** Das Fenster "Sound" wird geöffnet. Klicken Sie auf die Registerkarte **Sounds**. Wählen Sie unter **Programmereignisse** ein beliebiges Soundereignis, wie einen Piep- oder Signalton, und klicken Sie auf die Schaltfläche **Test**.

Die Audioausgabe sollte über die Lautsprecher oder angeschlossene Kopfhörer erfolgen.

So überprüfen Sie die Aufnahmefunktionen Ihres Computers:

- **1.** Wählen Sie **Start > Alle Programme > Zubehör > Audiorecorder**.
- **2.** Klicken Sie auf **Aufnahme beginnen**, und sprechen Sie in das Mikrofon. Speichern Sie die Datei auf dem Desktop.
- **3.** Öffnen Sie ein Multimedia-Programm, und geben Sie die Aufnahme wieder.

Um die Audioeinstellungen auf Ihrem Computer zu bestätigen oder zu ändern, wählen Sie **Start > Systemsteuerung > Hardware und Sound > Sound**.

### **Verwenden von Videofunktionen**

Ihr HP Computer ist ein leistungsfähiges Videogerät, mit dem Sie sich Streaming-Videos auf Ihren bevorzugten Websites ansehen und Videos und Filme herunterladen und auf Ihrem Computer ansehen können, ohne auf ein Netzwerk zugreifen zu müssen.

Für den perfekten Filmgenuss können Sie einen externen Monitor, Projektor oder Fernseher über einen der Videoanschlüsse des Computers anschließen. Die meisten Computer verfügen über einen VGA-Anschluss (Video Graphics Array), über den ein analoges Videogerät angeschlossen werden kann. Einige Computer verfügen zudem über eine HDMI-Schnittstelle (High Definition Multimedia Interface), über die ein High-Definition-Monitor oder -Fernsehgerät angeschlossen werden kann.

**WICHTIG:** Das externe Gerät muss mithilfe des entsprechenden Kabels mit dem richtigen Anschluss am Computer verbunden werden. Lesen Sie bei Fragen die Anleitungen des Geräteherstellers.

### <span id="page-31-0"></span>**Anschließen eines VGA-Monitors oder Projektors**

Um die Computeranzeige auf einem externen VGA-Monitor anzuzeigen oder für eine Präsentation zu projizieren, schließen Sie einen Monitor oder Projektor an den VGA-Anschluss des Computers an.

HINWEIS: Stellen Sie die Bildschirmauflösung auf dem externen Gerät ein, insbesondere dann, wenn Sie den Erweiterungsmodus wählen. Gehen Sie zu **Start > Systemsteuerung > Darstellung und Anpassung > Bildschirmauflösung anpassen**, um optimale Ergebnisse zu erzielen.

So schließen Sie einen Monitor oder Projektor an:

**1.** Schließen Sie das VGA-Kabel des Monitors oder Projektors an den VGA-Anschluss des Computers an, wie in der Abbildung dargestellt.

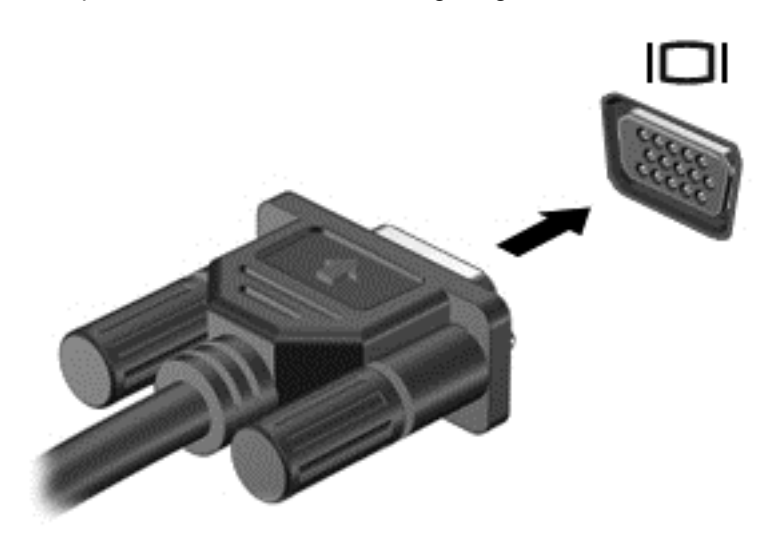

- **2.** Drücken Sie F4, um die Bildschirmanzeige auf vier verschiedene Arten anzuzeigen:
	- **Nur Computer:** die Bildschirmanzeige nur auf dem Computer anzeigen
	- **Duplizieren:** die Bildschirmanzeige gleichzeitig auf dem Computer *und* auf dem externen Gerät anzeigen
	- **Erweitern:** die Bildschirmanzeige zwischen dem Computer *und* dem externen Gerät aufteilen
	- **Nur externes Gerät:** die Bildschirmanzeige nur auf dem externen Gerät anzeigen

Die Art der Anzeige ändert sich, wenn Sie F4 drücken.

#### **Anschließen eines HDMI-Fernsehgeräts oder -Monitors**

Um die Computerbildschirmanzeige auf einem High-Definition-Gerät anzuzeigen, schließen Sie dieses zunächst an den Computer an. Gehen Sie dabei nach folgenden Anleitungen vor.

Um ein HDMI-Gerät an den Computer anzuschließen, benötigen Sie ein separat erhältliches HDMI-Kabel.

**HINWEIS:** Stellen Sie die Bildschirmauflösung auf dem externen Gerät ein, insbesondere dann, wenn Sie den Erweiterungsmodus wählen. Gehen Sie zu **Start > Systemsteuerung > Darstellung und Anpassung > Bildschirmauflösung anpassen**, um optimale Ergebnisse zu erzielen.

<span id="page-32-0"></span>So schließen Sie einen High-Definition-Fernseher oder -Monitor an den Computer an:

**1.** Schließen Sie ein Ende des HDMI-Kabels an den HDMI-Anschluss des Computers an.

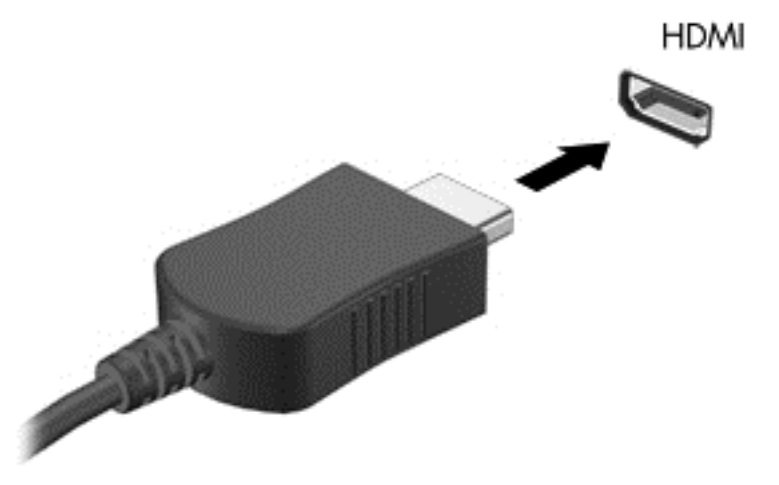

- **2.** Schließen Sie das andere Ende des Kabels an den High-Definition-Fernseher bzw. -Monitor an.
- **3.** Drücken Sie F4, um zwischen den vier verschiedenen Arten der Bildschirmanzeige umzuschalten:
	- Nur Computer: die Bildschirmanzeige nur auf dem Computer anzeigen
	- **Duplizieren:** die Bildschirmanzeige gleichzeitig auf dem Computer *und* auf dem externen Gerät anzeigen
	- **Erweitern:** die Bildschirmanzeige zwischen dem Computer *und* dem externen Gerät aufteilen
	- **Nur externes Gerät:** die Bildschirmanzeige nur auf dem externen Gerät anzeigen

Die Anzeigeart ändert sich, wenn Sie F4 drücken.

#### **Konfigurieren der Audioeinstellungen (für HDMI-Fernsehgeräte)**

Bei HDMI handelt es sich um die einzige Videoschnittstelle, die High-Definition-Video *und -Audio* unterstützt. Nachdem Sie ein HDMI-Fernsehgerät an den Computer angeschlossen haben, können Sie HDMI-Audio einschalten, indem Sie folgende Schritte ausführen:

- **1.** Klicken Sie mit der rechten Maustaste auf das Symbol **Lautsprecher** im Infobereich außen rechts in der Taskleiste, und klicken Sie dann auf **Wiedergabegeräte**.
- 2. Klicken Sie auf der Registerkarte "Wiedergabe" auf Digitales Ausgabegerät (HDMI).
- **3.** Klicken Sie auf **Als Standard** und dann auf **OK**.

Wenn die Audioausgabe wieder über die Computerlautsprecher erfolgen soll, führen Sie diese Schritte aus:

- **1.** Klicken Sie mit der rechten Maustaste auf das Symbol **Lautsprecher** im Infobereich außen rechts in der Taskleiste, und klicken Sie dann auf **Wiedergabegeräte**.
- **2.** Klicken Sie auf der Registerkarte Wiedergabe auf **Lautsprecher**.
- **3.** Klicken Sie auf **Als Standard** und dann auf **OK**.

### <span id="page-33-0"></span>**Organisieren von Audio- und Videodateien**

Mit CyberLink PowerDVD (bestimmte Modelle) können Sie Ihre Foto- und Videosammlungen organisieren und bearbeiten.

**▲** Um CyberLink PowerDVD zu starten, wählen Sie **Start > Alle Programme > Musik, Fotos und Videos**, und klicken Sie anschließend auf **CyberLink PowerDVD**.

Weitere Informationen zum Verwenden von CyberLink PowerDVD finden Sie in der Hilfe für die PowerDVD Software.

# <span id="page-34-0"></span>**5 Tastatur und Zeigegeräte verwenden**

Die Tastatur und das Zeigegerät Ihres Computers ermöglichen ein einfaches Navigieren auf dem Bildschirm. Auf bestimmten Modellen stehen Ihnen auch Aktionstasten oder Tastenkombinationen zur Verfügung, mit denen Sie häufige Aufgaben ausführen können. Mit dem TouchPad können Sie ähnlich wie mit einer externen Maus Funktionen auf dem Bildschirm ausführen.

Um Zeigegerät-Einstellungen, wie Tastenkonfigurationen, Klickgeschwindigkeit und Zeigeroptionen anzupassen, wählen Sie **Start > Systemsteuerung**, und geben Sie in das Suchfeld rechts oben auf dem Bildschirm Maus ein. Klicken Sie auf **Maus**, um Informationen über die Funktionen des Zeigegeräts aufzurufen und Einstellungen vorzunehmen. Verwenden Sie eine externe USB-Maus (separat zu erwerben), indem Sie diese an einen der USB-Anschlüsse des Computers anschließen.

Bestimmte Funktionen können über die Tastatur eingegeben und über die Aktionstasten und Tastenkombinationen ausgeführt werden. Weitere Informationen über die Verwendung der Tasten auf der Tastatur finden Sie unter ["Tasten" auf Seite 11.](#page-20-0)

**HINWEIS:** Je nach Land oder Region verfügt Ihre Tastatur über andere Tasten und Funktionstasten als in diesem Abschnitt beschrieben.

### <span id="page-35-0"></span>**Verwenden von "Alt Gr"-Tastenkombinationen**

In einigen Ländern verfügen Tastaturen über die Taste "Alt Gr", die für spezielle Tastenkombinationen verwendet wird. Um das Symbol für Rupie auf einer Tastatur mit dieser Taste einzugeben, verwenden Sie die Tastenkombination Alt Gr+4. Bei regionsspezifischen Tastaturen in Indien können die Tasten Strg+Umschalttaste+4 für das Rupien-Symbol verwendet werden.

Weitere Informationen zur Tastenkombinationen mit der Taste "Alt Gr" finden Sie, indem Sie auf der Microsoft Office Website<http://www.office.microsoft.com>nach "Alt Gr" suchen.

### **Verwenden der Aktionstasten**

Mit einer Aktionstaste wird die der Taste zugeordnete Funktion ausgeführt. Die Symbole auf den Tasten F1 bis F12 stellen die zugeordneten Funktionen der Aktionstasten dar.

Um eine Funktion auszuführen, halten Sie die entsprechende Aktionstaste gedrückt.

Die Aktionstastenfunktion ist werksseitig aktiviert. Sie können diese Funktion in Setup Utility (BIOS) deaktivieren. Anleitungen zum Öffnen von Setup Utility (BIOS) finden Sie unter ["Setup Utility \(BIOS\)](#page-70-0) [und System Diagnostics verwenden" auf Seite 61](#page-70-0). Folgen Sie dort den Anleitungen unten im Bildschirm.

Um nach dem Deaktivieren der Aktionstastenfunktion die zugeordnete Funktion zu aktivieren, müssen Sie die Fn-Taste zusammen mit der entsprechenden Aktionstaste drücken.

A **ACHTUNG:** Gehen Sie äußerst vorsichtig vor, wenn Sie Änderungen in Setup Utility vornehmen. Wenn falsche Einstellungen vorgenommen werden, funktioniert der Computer möglicherweise nicht mehr ordnungsgemäß.

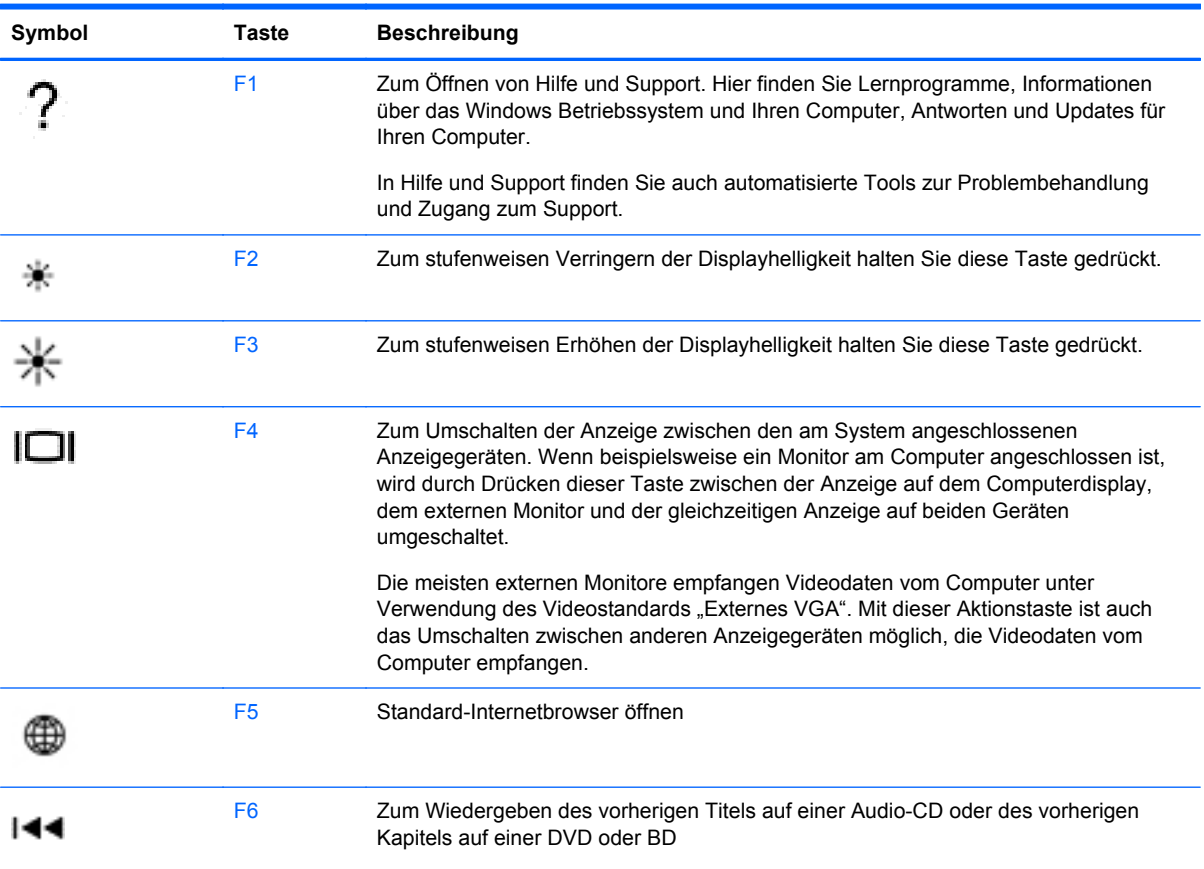
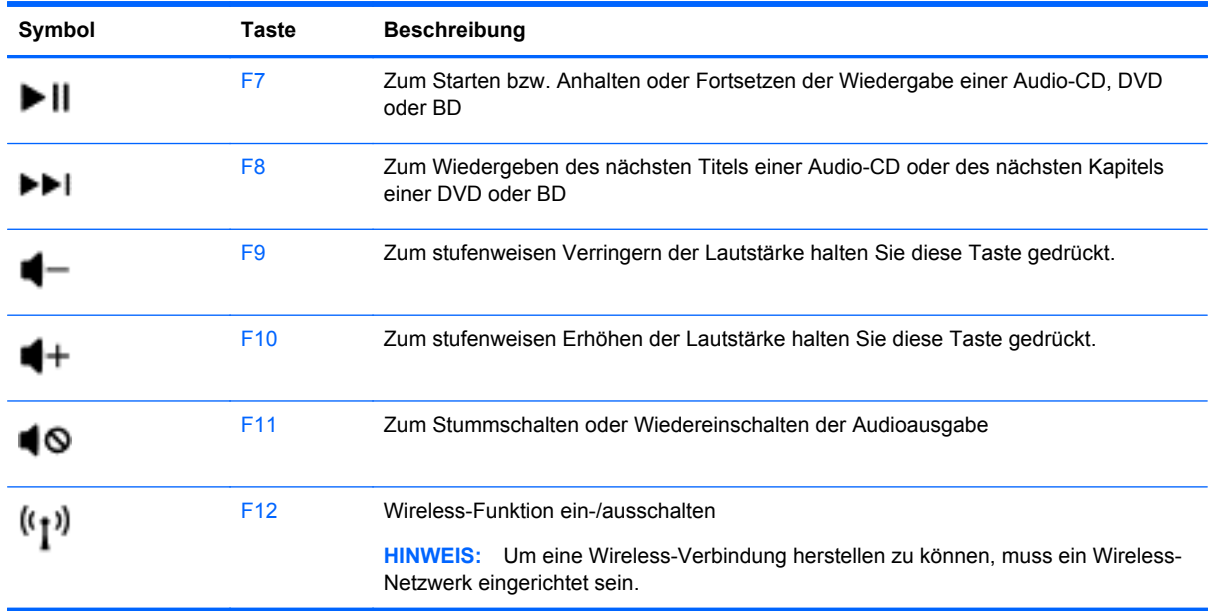

# **Verwenden von Tastenkombinationen**

So verwenden Sie eine Tastenkombination:

**▲** Drücken Sie kurz die Fn-Taste und dann kurz die zweite Taste der Kombination.

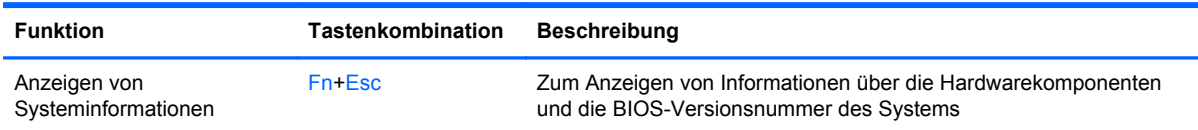

# **Verwenden des TouchPad**

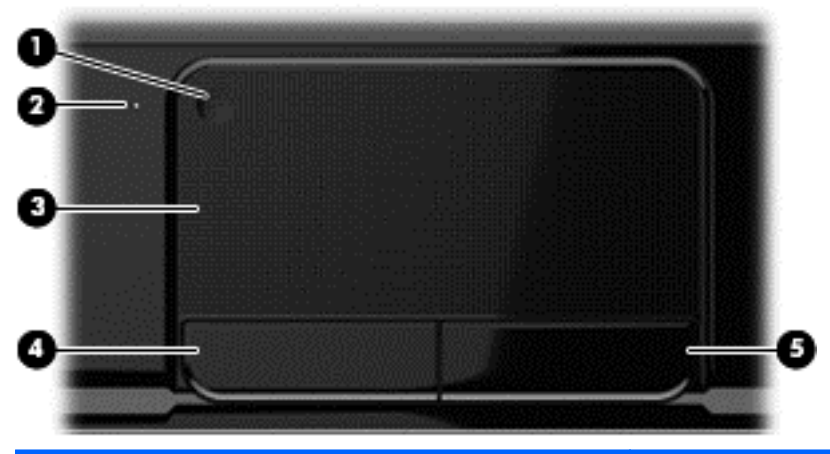

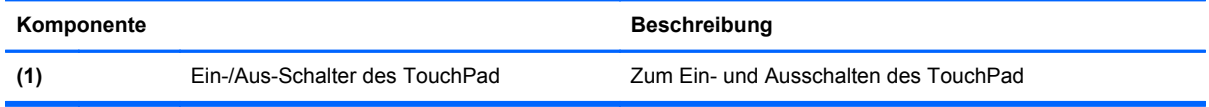

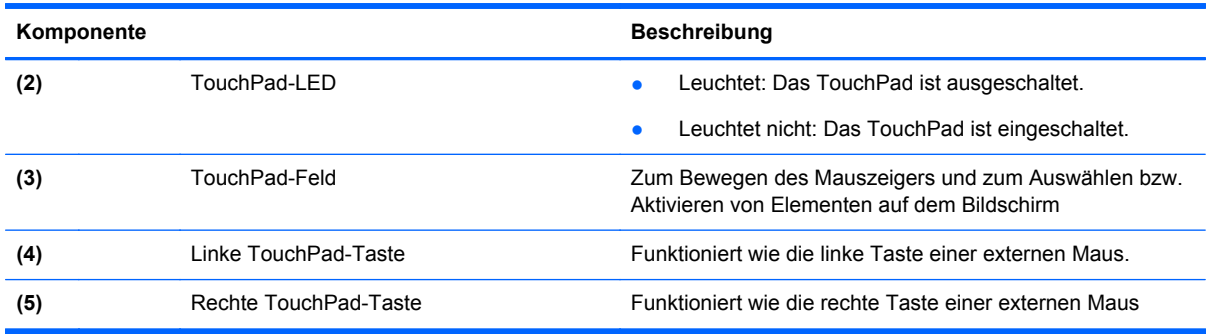

Um den Zeiger zu bewegen, lassen Sie einen Finger in die gewünschte Richtung über das TouchPad gleiten. Verwenden Sie die linke und rechte Taste des TouchPad genauso wie die Tasten einer externen Maus.

#### **Ein- und Ausschalten des TouchPad**

Tippen Sie zweimal rasch hintereinander auf den TouchPad-Ein/Aus-Schalter, um das TouchPad einoder auszuschalten.

Die TouchPad-LED leuchtet nicht, wenn das TouchPad eingeschaltet ist.

### **Navigieren**

Um den Mauszeiger auf dem Bildschirm zu bewegen, lassen Sie einen Finger in die gewünschte Richtung über das TouchPad gleiten.

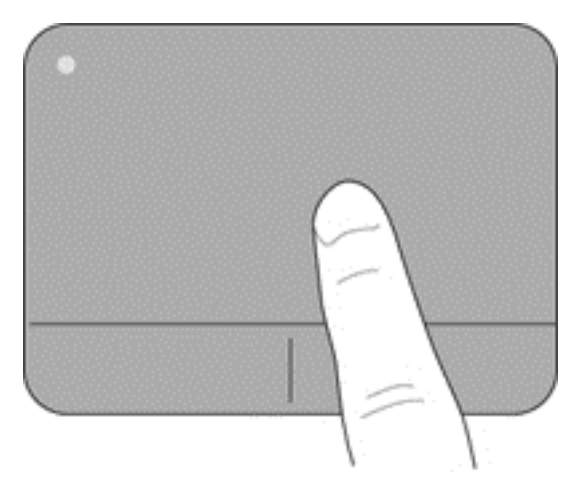

### **Auswählen**

Verwenden Sie die linke und rechte TouchPad-Taste genauso wie die entsprechenden Tasten einer externen Maus.

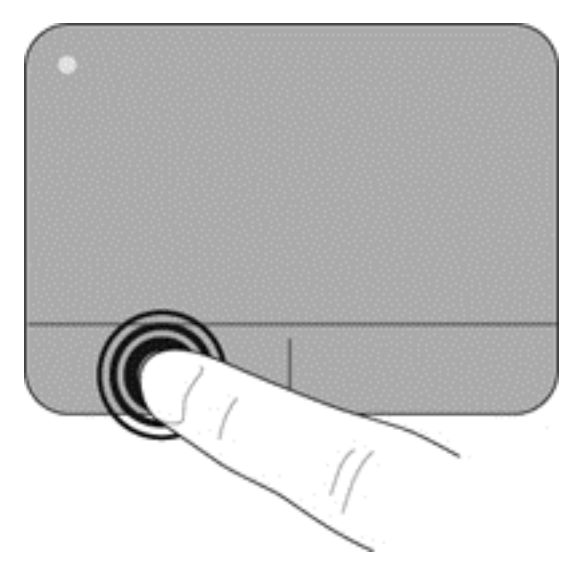

### **Verwenden der TouchPad-Bewegungen**

Das TouchPad unterstützt eine Vielzahl von Fingerbewegungen, mit denen Sie einen Bildlauf durchführen, zoomen und drehen können, um Elemente auf dem Desktop zu verändern. Um TouchPad-Bewegungen zu verwenden, platzieren Sie zwei Finger gleichzeitig auf dem TouchPad.

HINWEIS: TouchPad-Bewegungen werden nicht in allen Programmen unterstützt.

So können Sie sich ansehen, wie eine Bewegung ausgeführt wird:

#### **1.** Wählen Sie **Start > Systemsteuerung > Hardware und Sound**.

- **2.** Wählen Sie Ihr Synaptics TouchPad-Gerät aus.
- **3.** Wählen Sie eine Bewegung, um die Demonstration zu starten.

So aktivieren bzw. deaktivieren Sie die Bewegungen:

- **1.** Wählen Sie **Start > Systemsteuerung > Hardware und Sound**.
- **2.** Wählen Sie Ihr Synaptics TouchPad-Gerät aus.
- **3.** Aktivieren Sie das Kontrollkästchen neben der Bewegung, die Sie deaktivieren oder aktivieren möchten.
- **4.** Klicken Sie auf **Übernehmen** und anschließend auf **OK**.

#### **Bildlauf**

Wenn Sie einen Bildlauf durchführen, können Sie eine Seite oder ein Bild nach oben, unten, links oder rechts bewegen. Um einen Bildlauf durchzuführen, platzieren Sie zwei Finger nebeneinander auf dem TouchPad, und ziehen Sie sie dann über das TouchPad nach oben, unten, links oder rechts.

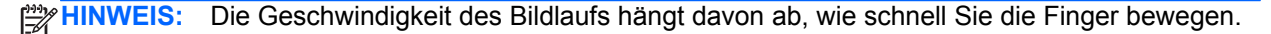

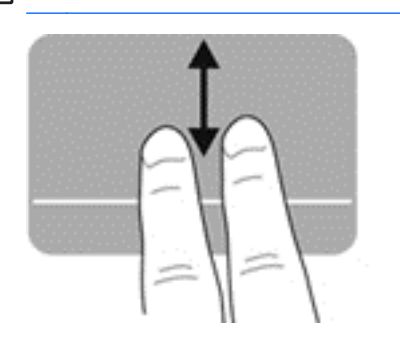

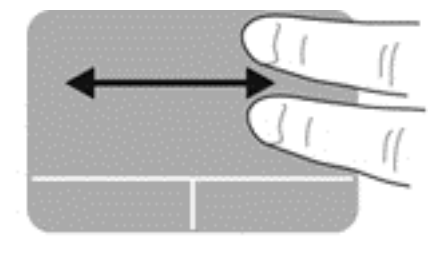

#### **Zoom**

Mit der Funktion "Zoom" können Sie die Anzeige eines Bilds oder Texts vergrößern oder verkleinern.

- Zoomen Sie ein Element heran, indem Sie zwei Finger dicht nebeneinander auf dem TouchPad platzieren und sie dann auseinanderziehen.
- Zoomen Sie heraus, indem Sie zwei Finger auf dem TouchPad platzieren und sie dann zusammenschieben.

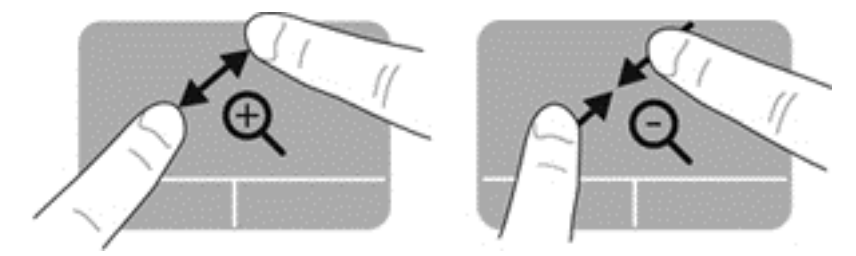

#### **Drehen**

Mit der Bewegung "Drehen" können Sie Elemente wie beispielsweise Fotos drehen. Um ein Element zu drehen, positionieren Sie Ihren linken Zeigefinger auf dem TouchPad-Feld. Bewegen Sie dann Ihren rechten Zeigefinger in einem Bogen von oben nach rechts um den linken Zeigefinger. Um ein Element in die entgegengesetzte Richtung zu drehen, bewegen Sie Ihren rechten Zeigefinger auf dem TouchPad von rechts nach oben.

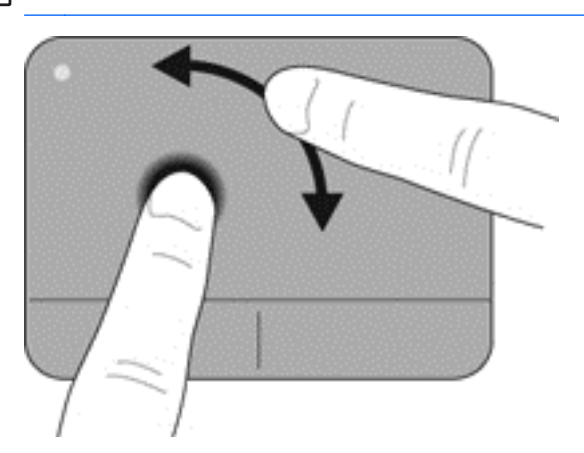

**HINWEIS:** Die Funktion "Drehen" ist standardmäßig werksseitig deaktiviert.

#### **Blättern**

Mit der Funktion "Blättern" können Sie in Bildschirmen navigieren oder schnell durch Dokumente blättern. Um zu blättern, streichen Sie schnell mit drei Fingern über das TouchPad-Feld nach oben, unten, links oder rechts.

**HINWEIS:** Die Funktion "Blättern mit 3 Fingern" ist standardmäßig werksseitig deaktiviert.

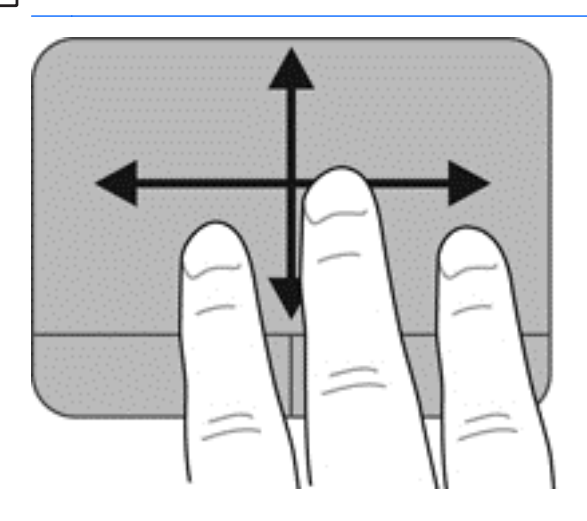

# **6 Energieversorgung verwalten**

Ihr Computer kann entweder mit Akkustrom oder über eine externe Stromquelle betrieben werden. Wenn der Computer über Akkustrom betrieben wird und keine externe Stromquelle zur Verfügung steht, um den Akku aufzuladen, sollte der Akkuladestand beobachtet und Akkuenergie eingespart werden. Ihr Computer unterstützt Energiesparpläne, um die Energieversorgung des Computers zu verwalten und einen optimalen Ausgleich zwischen Energieeinsparung und Computerleistung zu erzielen.

### **Verwenden des Energiesparmodus und des Ruhezustands**

Microsoft Windows verfügt über zwei Energiesparmodi: den Energiesparmodus und den Ruhezustand.

Im Energiesparmodus wird auf dem Display nichts mehr angezeigt, und Ihre Daten werden im RAM-Speicher abgelegt; dadurch können Sie Ihre Arbeit schneller wiederaufnehmen als beim Beenden des Ruhezustands. Wenn sich der Computer über einen längeren Zeitraum im Energiesparmodus befindet oder der Computer im Energiesparmodus einen kritischen Akkuladestand erreicht, wird der Ruhezustand eingeleitet.

Im Ruhezustand sind Ihre Daten in einer Ruhezustandsdatei auf der Festplatte gespeichert, und der Computer ist ausgeschaltet.

**ACHTUNG:** Um eine mögliche Verschlechterung der Audio- und Videowiedergabe, den Verlust der Wiedergabefunktion für Audio- und Videodaten und Informationsverluste zu vermeiden, sollten Sie während des Lesens oder Beschreibens einer Disc oder einer externen Speicherkarte nicht den Energiesparmodus oder Ruhezustand einleiten.

**HINWEIS:** Solange sich der Computer im Energiesparmodus oder Ruhezustand befindet, kann keine Netzwerkverbindung hergestellt und keine Computerfunktion genutzt werden.

### **Einleiten und Beenden des Energiesparmodus**

Das System leitet nach einem bestimmten Zeitraum ohne Aktivität den Energiesparmodus ein, je nachdem, ob der Computer mit einem Akku oder über eine externe Stromquelle betrieben wird (werksseitige Einstellung).

Die Energieeinstellungen und Zeitlimits können unter Energieoptionen in der Systemsteuerung von Windows geändert werden.

Wenn der Computer eingeschaltet ist, können Sie den Energiesparmodus auf folgende Weise einleiten:

- Drücken Sie kurz die Betriebstaste.
- Schließen Sie das Display.
- Klicken Sie auf **Start**, dann auf den Pfeil neben der Schaltfläche Herunterfahren und anschließend auf **Energie sparen**.

<span id="page-43-0"></span>So beenden Sie den Energiesparmodus:

- Drücken Sie kurz die Betriebstaste.
- Wenn das Display geschlossen ist, öffnen Sie es.
- Drücken Sie eine beliebige Taste auf der Tastatur.
- Tippen Sie auf das TouchPad bzw. streichen Sie mit dem Finger darüber.

Wenn der Computer den Energiesparmodus beendet, leuchten die Betriebsanzeigen, und die Bildschirmanzeige, bei der Ihre Arbeit unterbrochen wurde, wird wiederhergestellt.

HINWEIS: Wenn Sie den Kennwortschutz für die Reaktivierung eingerichtet haben, müssen Sie Ihr Windows Kennwort eingeben, bevor Ihre Arbeit wieder auf dem Bildschirm angezeigt wird.

#### **Einleiten und Beenden des Ruhezustands**

Das System leitet nach einem bestimmten Zeitraum ohne Aktivität den Ruhezustand ein, je nachdem, ob der Computer mit einem Akku oder über eine externe Stromquelle betrieben wird bzw. einen kritischen Akkuladestand erreicht (werksseitige Einstellung).

Die Energieeinstellungen und Zeitlimits können in der Windows Systemsteuerung geändert werden.

Um den Ruhezustand einzuleiten, wählen Sie **Start**, und klicken Sie anschließend auf den Pfeil neben der Schaltfläche "Herunterfahren". Wählen Sie dann Ruhezustand.

Drücken Sie kurz die Betriebstaste, um den Ruhezustand zu beenden.

Die Betriebsanzeigen beginnen zu leuchten, und Ihre Arbeit wird wie vor dem Einleiten des Ruhezustands auf dem Bildschirm angezeigt.

HINWEIS: Wenn Sie den Kennwortschutz für die Reaktivierung eingerichtet haben, müssen Sie Ihr Windows Kennwort eingeben, bevor Ihre Arbeit auf dem Bildschirm angezeigt wird.

#### **Einrichten des Kennworts für die Reaktivierung**

Um eine Kennwortabfrage für das Beenden des Energiesparmodus oder des Ruhezustands einzurichten, befolgen Sie diese Schritte:

- **1.** Wählen Sie **Start > Systemsteuerung > System und Sicherheit > Energieoptionen**.
- **2.** Klicken Sie auf der linken Seite auf **Kennwort bei Reaktivierung anfordern**.
- **3.** Klicken Sie auf **Zurzeit nicht verfügbare Einstellungen ändern**.
- **4.** Klicken Sie auf **Kennwort ist erforderlich (empfohlen)**.

**HINWEIS:** Wenn Sie ein neues Kennwort für ein Benutzerkonto erstellen oder das aktuelle Kennwort Ihres Benutzerkontos ändern möchten, klicken Sie auf **Kennwort des Benutzerkontos erstellen oder ändern**, und folgen Sie dann den Anleitungen auf dem Bildschirm.

**5.** Klicken Sie auf **Änderungen speichern**.

# <span id="page-44-0"></span>**Verwenden der Energieanzeige**

Über die Energieanzeige können Sie schnell auf die Energieeinstellungen zugreifen und den Akkuladestand ablesen.

- Bewegen Sie den Mauszeiger über das Symbol für die Energieanzeige außen rechts in der Taskleiste, um den Prozentwert der verbleibenden Akkuladung und den aktuellen Energiesparplan anzuzeigen.
- Klicken Sie auf das Symbol für die Energieanzeige, und wählen Sie ein Objekt aus der Liste, um auf die Energieoptionen zuzugreifen oder den Energiesparplan zu ändern.

Verschiedene Symbole für die Energieanzeige geben an, ob der Computer mit einem Akku oder über eine externe Stromquelle betrieben wird. Das Akkusymbol zeigt eine Nachricht an, wenn der Akku einen niedrigen oder kritischen Akkuladestand erreicht hat.

## **Auswählen eines Energiesparplans**

Ein Energiesparplan steuert den Energieverbrauch des Computers und hilft Ihnen dabei, Energie einzusparen und die Leistung des Computers zu optimieren.

Die folgenden Energiesparpläne sind verfügbar:

- **HP Empfehlung: automatischer Ausgleich zwischen Leistung und Energieeinsparung**
- **Energiesparmodus** Energieeinsparung durch verringerte Systemleistung und Displayhelligkeit
- Hohe Leistung die Leistung wird priorisiert; es wird möglicherweise aber auch mehr Energie verbraucht

Sie können auch Ihren eigenen Energiesparplan erstellen und so anpassen, dass er Ihren Anforderungen entspricht.

Verwenden Sie HP Power Manager (bestimmte Modelle) oder die Windows Systemsteuerung, um einen Energiesparplan auszuwählen oder Ihren eigenen Energiesparplan zu erstellen.

Um HP Power Manager zu starten, wählen Sie **Start > Systemsteuerung > Hardware und Sound > HP Power Manager**.

Um auf die Energieoptionen in der Systemsteuerung zuzugreifen, wählen Sie **Start > Systemsteuerung > System und Sicherheit > Energieoptionen**, und wählen Sie dann einen Energiesparplan aus der Liste aus.

### **Betrieb mit Akkuenergie**

Wenn sich ein aufgeladener Akku im Computer befindet und der Computer nicht an eine externe Stromquelle angeschlossen ist, wird er mit Akkustrom betrieben, und die Helligkeit des Displays wird verringert, um die Nutzungsdauer des Akkus zu verlängern. Wenn ein Akku in einem Computer aufbewahrt wird, der ausgeschaltet und nicht am Netzstrom angeschlossen ist, wird der Akku langsam entladen.

Die Nutzungsdauer des Akkus kann unterschiedlich ausfallen. Sie hängt von den Einstellungen in der Energieverwaltung, auf dem Computer ausgeführten Programmen, der Helligkeit des Displays, angeschlossenen externen Geräten und anderen Faktoren ab.

#### **Entfernen eines vom Benutzer austauschbaren Akkus**

Der Computer enthält einen Akku, der vom Benutzer ausgetauscht werden kann.

- **VORSICHT!** Um mögliche Sicherheitsrisiken zu vermeiden, verwenden Sie nur den im Lieferumfang des Computers enthaltenen vom Benutzer austauschbaren Akku, einen Ersatzakku von HP oder zulässige Akkus, die von HP erworben wurden.
- ACHTUNG: Wenn Sie einen Akku entfernen, der die einzige Stromquelle des Computers darstellt, kann dies zu Datenverlust führen. Speichern Sie Ihre Arbeit und leiten Sie den Ruhezustand ein oder fahren Sie den Computer über Windows herunter, bevor Sie den Akku entnehmen.

So entfernen Sie den Akku:

- **1.** Legen Sie den Computer mit der Oberseite nach unten auf eine ebene Fläche.
- **2.** Betätigen Sie den Akku-Entriegelungsschieber **(1)**, um den Akku freizugeben.

**HINWEIS:** Der Akku-Entriegelungsschieber kehrt automatisch in seine ursprüngliche Position zurück.

**3.** Kippen Sie den Akku nach oben **(2)**, und nehmen Sie ihn aus dem Computer heraus **(3)**.

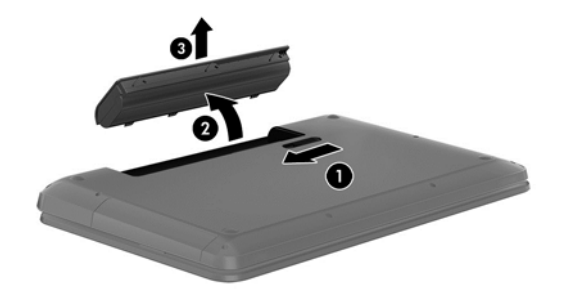

#### **Informationen zum Akku**

Unter Hilfe und Support finden Sie die folgenden Tools und Informationen zum Akku:

- Akku-Test, ein Tool in Hilfe und Support zum Überprüfen der Akkuleistung
- Informationen zu Kalibrierung, Energieverwaltung, sachgerechter Pflege und Aufbewahrung, um die Lebensdauer des Akkus zu verlängern
- Informationen zu Akkutypen, technischen Daten, Lebensdauer und Kapazität

Um auf die Akkuinformationen zuzugreifen, wählen Sie **Start > Hilfe und Support > Lernmöglichkeiten > Energiesparpläne: Häufig gestellte Fragen (FAQ)**.

#### **Einsparen von Akkuenergie**

Tipps zum Einsparen von Akkuenergie und Maximieren der Akkunutzungsdauer:

- Verringern Sie die Displayhelligkeit.
- Wählen Sie die Einstellung **Energiesparmodus** im Fenster Energieoptionen.
- Nehmen Sie den Akku aus dem Computer, wenn er nicht verwendet oder geladen wird.
- Schalten Sie Wireless-Geräte aus, wenn Sie diese nicht verwenden.
- Trennen Sie alle externen Geräte, die nicht verwendet werden und nicht an einer externen Stromquelle angeschlossen sind, beispielsweise eine externe Festplatte, die an einem USB-Anschluss angeschlossen ist.
- Beenden Sie den Zugriff auf alle nicht verwendeten externen Speicher- und Erweiterungskarten, deaktivieren oder entnehmen Sie sie.
- Leiten Sie vor einer Unterbrechung der Arbeit den Energiesparmodus oder den Ruhezustand ein, oder fahren Sie den Computer herunter.

#### **Feststellen eines niedrigen Akkuladestands**

Wenn ein Akku als einzige Stromquelle des Computers verwendet wird und sein Ladestand niedrig oder kritisch ist, erscheint im Benachrichtigungsbereich eine entsprechende Meldung beim Symbol für die Energieanzeige.

**HINWEIS:** Weitere Informationen zur Energieanzeige finden Sie unter ["Verwenden der](#page-44-0) [Energieanzeige" auf Seite 35.](#page-44-0)

Auf einen kritischen Akkuladestand reagiert der Computer auf folgende Weise:

- Wenn der Ruhezustand aktiviert ist und der Computer läuft oder sich im Energiesparmodus befindet, leitet der Computer den Ruhezustand ein.
- Wenn der Ruhezustand deaktiviert ist und der Computer läuft oder sich im Energiesparmodus befindet, verbleibt der Computer kurz im Energiesparmodus und fährt dann herunter, wobei alle nicht gespeicherten Daten verloren gehen.

#### **Lagern eines vom Benutzer austauschbaren Akkus**

ACHTUNG: Um die Gefahr einer Beschädigung gering zu halten, setzen Sie den Akku niemals für längere Zeit hohen Temperaturen aus.

Wenn der Computer länger als 2 Wochen nicht benutzt wird und an keine externe Stromquelle angeschlossen ist, nehmen Sie den Akku aus dem Computer, und bewahren Sie ihn separat an einem kühlen, trockenen Ort auf, um die Akkunutzungsdauer zu verlängern.

Ein gelagerter Akku sollte alle 6 Monate geprüft werden. Wenn der Ladestand weniger als 50 Prozent beträgt, laden Sie den Akku vor der weiteren Lagerung auf.

#### **Entsorgen eines vom Benutzer austauschbaren Akkus**

**VORSICHT!** Nehmen Sie den Akku nicht auseinander, und vermeiden Sie mechanische Beschädigungen jeglicher Art, um Brände, Verätzungen oder Verbrennungen zu verhindern. Schließen Sie keine Kontakte kurz. Setzen Sie den Akku nicht Feuer oder Feuchtigkeit aus.

Informationen zur ordnungsgemäßen Entsorgung von Akkus finden Sie im Dokument *Hinweise zu Zulassung, Sicherheit und Umweltverträglichkeit*. Um auf dieses Handbuch zuzugreifen, wählen Sie **Start > Hilfe und Support > Benutzerhandbücher**.

#### **Austauschen eines vom Benutzer austauschbaren Akkus**

Die Funktion Akku-Test fordert Sie unter Hilfe und Support auf, den Akku auszutauschen, wenn eine interne Zelle nicht korrekt lädt oder wenn die Akkuladekapazität nachlässt. Wenn der Akku von einer HP Garantie abgedeckt ist, wird zusammen mit den Anleitungen eine Garantie-ID angezeigt. Eine Meldung verweist auf die HP Website, über die Sie weitere Informationen erhalten und einen Ersatzakku bestellen können.

## **Betrieb mit Netzstrom**

Informationen zum Anschließen an die externe Netzstromversorgung finden Sie in den *Setup-Anleitungen*, die im Versandkarton des Computers enthalten sind.

Der Computer verwendet keine Akkuenergie, wenn er über ein zugelassenes Netzteil an eine externe Stromquelle oder ein optionales Docking- oder Erweiterungsprodukt angeschlossen ist.

**VORSICHT!** Um mögliche Sicherheitsrisiken zu vermeiden, darf nur das mit dem Computer gelieferte Netzteil, ein von HP bereitgestelltes Ersatznetzteil oder ein kompatibles Netzteil von HP verwendet werden.

Schließen Sie den Computer in den folgenden Situationen an das Stromnetz an:

#### **VORSICHT!** Laden Sie den Akku des Computers nicht an Bord von Flugzeugen auf.

- Beim Aufladen oder Kalibrieren eines Akkus
- Beim Installieren oder Aktualisieren von Systemsoftware
- Beim Beschreiben einer Disc (bestimmte Modelle)
- Bei der Defragmentierung von Computern mit internen Festplatten
- Beim Durchführen einer Sicherung oder Wiederherstellung

Wenn Sie den Computer an eine externe Stromquelle anschließen, geschieht Folgendes:

- Der Akku wird aufgeladen.
- Die Displayhelligkeit wird erhöht.
- Im Benachrichtigungsbereich verändert sich das Symbol für die Energieanzeige.

Wenn Sie den Computer von der externen Stromversorgung trennen, geschieht Folgendes:

- Der Computer schaltet auf den Betrieb mit Akkustrom um.
- Die Helligkeit des Displays wird automatisch verringert, um die Nutzungsdauer des Akkus zu verlängern.
- Im Benachrichtigungsbereich verändert sich das Symbol für die Energieanzeige.

### **Herunterfahren des Computers**

ACHTUNG: Nicht gespeicherte Daten gehen verloren, wenn der Computer heruntergefahren wird.

Der Befehl Herunterfahren schließt alle geöffneten Programme, einschließlich des Betriebssystems. Display und Computer werden ausgeschaltet.

Fahren Sie den Computer in den folgenden Situationen herunter:

- Wenn Sie den Akku auswechseln oder auf Komponenten im Computer zugreifen müssen
- Wenn Sie ein externes Hardwaregerät an einem anderen Anschluss als einem USB- oder Video-Anschluss anschließen
- Wenn der Computer längere Zeit nicht verwendet wird und an keine externe Stromquelle angeschlossen ist

Auch wenn Sie den Computer über die Betriebstaste herunterfahren können, wird empfohlen, den Computer über den Windows Befehl Herunterfahren auszuschalten.

**HINWEIS:** Befindet sich der Computer im Energiesparmodus oder im Ruhezustand, müssen Sie diesen Modus zunächst beenden, bevor das System heruntergefahren werden kann.

- **1.** Speichern Sie Ihre Daten, und schließen Sie alle geöffneten Programme.
- **2.** Wählen Sie **Start > Herunterfahren**.

Wenn der Computer nicht reagiert und Sie ihn daher nicht mit den oben genannten Methoden herunterfahren können, versuchen Sie es mit den folgenden Notabschaltverfahren in der angegebenen Reihenfolge:

- Drücken Sie Strg+Alt+Entf, und klicken Sie dann auf das Symbol **Herunterfahren** auf dem Bildschirm.
- Halten Sie die Betriebstaste mindestens 5 Sekunden lang gedrückt.
- **Trennen Sie den Computer von der externen Stromquelle.**
- Entnehmen Sie den Akku, falls es sich bei dem Computer um ein Modellen mit einem vom Benutzer austauschbaren Akku handelt.

# **7 Daten verwalten und austauschen**

Laufwerke sind digitale Speichergeräte oder Solid-State-Laufwerke, über die Sie Informationen speichern, verwalten, freigeben und abrufen können. Ihr Computer verfügt über eine interne Festplatte, auf der sich die Software des Computers, das Betriebssystem und Speicherplatz für Ihre persönlichen Dateien befinden. Einige Computer verfügen außerdem über ein integriertes optisches Laufwerk, über das Sie CDs, DVDs oder bei bestimmten Modellen auch Blu-ray Discs lesen oder beschreiben können, um Audio- und Videomaterial wiederzugeben oder aufzunehmen.

Um die Kapazität oder Funktionalität zu erweitern, schließen Sie ein externes Laufwerk (separat zu erwerben) an, z. B. ein optisches Laufwerk oder eine Festplatte, oder setzen Sie eine digitale Speicherkarte ein, um Daten direkt vom Telefon oder von der Kamera zu importieren. Ein an den USB-Anschluss (Universal Serial Bus) Ihres Computers angeschlossenes USB-Flash-Laufwerk ermöglicht zudem eine schnelle Datenübertragung. Einige Geräte sind an die Stromversorgung des Computers angeschlossen; andere verfügen über ihre eigene Stromquelle. Einige Geräte werden mit Software geliefert, die installiert werden muss.

**HINWEIS:** Informationen zum Anschließen von externen Wireless-Geräten finden Sie unter ["Verbindung zu einem Netzwerk herstellen" auf Seite 14.](#page-23-0)

**HINWEIS:** Weitere Informationen darüber, welche Software, welcher Treiber und welcher Anschluss am Computer zu verwenden sind, finden Sie in den Anleitungen des Herstellers.

### **Verwenden eines USB-Geräts**

Die meisten Computer verfügen über mehr als einen USB-Anschluss, da über diese vielseitige Schnittstelle zahlreiche externe Geräte, wie USB-Tastatur, Maus, externes Laufwerk, Drucker, Scanner oder USB-Hub, angeschlossen werden können.

Ihr Computer verfügt möglicherweise über mehrere Arten von USB-Anschlüssen. Informationen zu den Arten von USB-Anschlüssen dieses Computers finden Sie unter ["Komponenten des Computers](#page-12-0) [kennenlernen" auf Seite 3.](#page-12-0) Achten Sie beim Kauf darauf, dass die Geräte mit Ihrem Computer kompatibel sind.

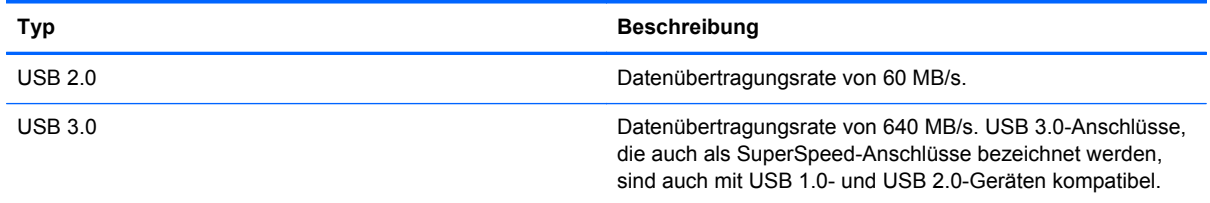

#### **Anschließen eines USB-Geräts**

**ACHTUNG:** Schließen Sie USB-Geräte vorsichtig an, um die Anschlüsse nicht zu beschädigen.

**▲** Schließen Sie das USB-Kabel des Geräts an den USB-Anschluss des Computers an.

**HINWEIS:** Möglicherweise unterscheidet sich der USB-Anschluss an Ihrem Computer optisch leicht von der Abbildung in diesem Abschnitt.

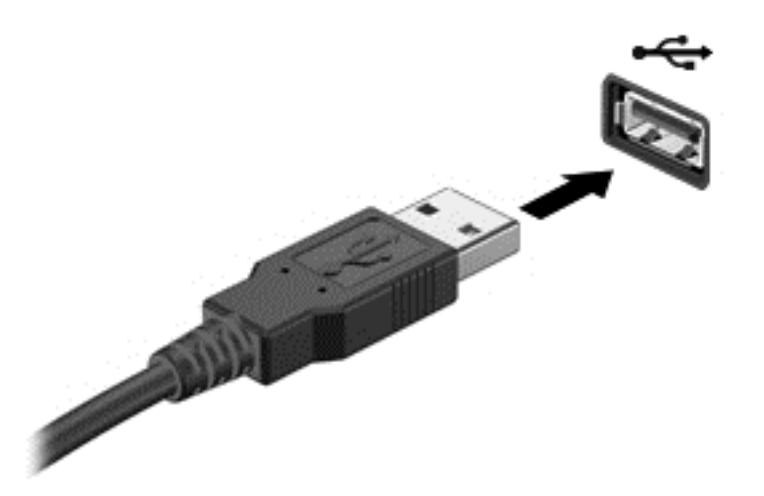

Wenn das Gerät erkannt wurde, ertönt ein akustisches Signal.

**HINWEIS:** Wenn Sie ein USB-Gerät zum ersten Mal anschließen, informiert Sie möglicherweise eine Meldung im Infobereich darüber, dass das Gerät vom Computer erkannt wurde.

#### **Entfernen eines USB-Geräts**

**ACHTUNG:** Ziehen Sie nicht am Kabel, um USB-Geräte vom Computer zu trennen, da sonst die USB-Stecker beschädigt werden könnten.

**ACHTUNG:** Zur Verringerung des Risikos von Datenverlusten oder einer Systemblockierung gehen Sie folgendermaßen vor, um das USB-Gerät sicher zu entfernen.

1. Um ein USB-Gerät zu entfernen, speichern Sie Ihre Daten, und schließen Sie alle Programme, auf die das Gerät zugreift.

2. Klicken Sie im Benachrichtigungsbereich außen rechts in der Taskleiste auf das Symbol zum Entfernen von Hardware, und folgen Sie dann den Anleitungen auf dem Bildschirm.

3. Entfernen Sie das Gerät.

### **Einsetzen und Entfernen einer digitalen Speicherkarte**

So setzen Sie eine digitale Speicherkarte ein:

**ACHTUNG:** Üben Sie beim Einsetzen digitaler Karten minimalen Druck aus, um die Anschlüsse nicht zu beschädigen.

**1.** Halten Sie die Karte mit der Beschriftungsseite nach oben und dem Anschluss in Richtung Computer.

**2.** Schieben Sie die Karte in den Steckplatz für die digitale Karte, und drücken Sie die Karte dann in den Steckplatz, bis sie vollständig eingesetzt ist.

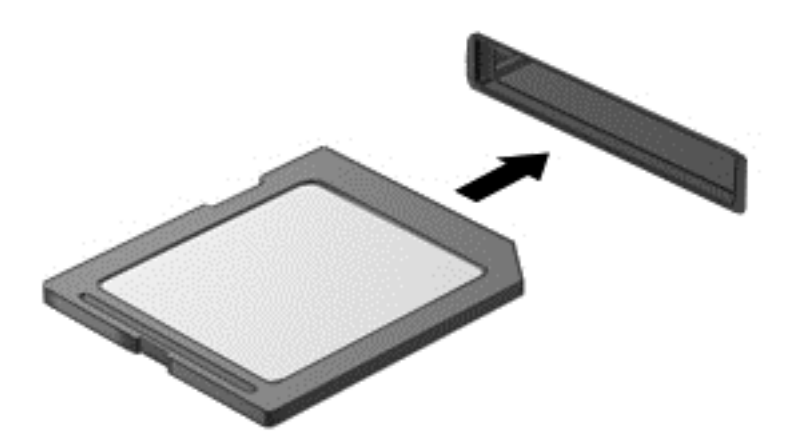

Wenn das Gerät erkannt wurde, ertönt ein akustisches Signal, und ein Menü mit Optionen wird angezeigt.

So entfernen Sie eine digitale Speicherkarte:

**ACHTUNG:** Gehen Sie wie folgt vor, um die digitale Karte sicher zu entfernen und Datenverlust oder eine Systemblockierung zu vermeiden.

- **1.** Speichern Sie alle Daten, und schließen Sie alle Programme, die auf die digitale Karte zugreifen.
- **2.** Klicken Sie im Infobereich außen rechts in der Taskleiste auf das Symbol zum Entfernen von Hardware. Folgen Sie anschließend den Anleitungen auf dem Bildschirm.
- **3.** Drücken Sie die Karte vorsichtig nach innen **(1)**, und nehmen Sie sie dann aus dem Steckplatz **(2)**.

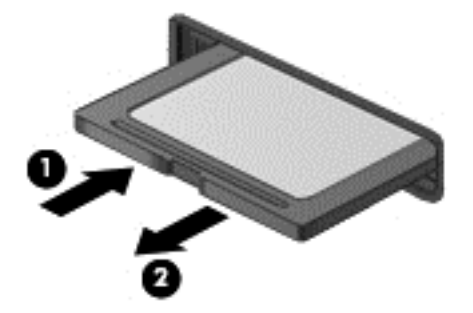

**HINWEIS:** Falls die Karte nicht ausgeworfen wird, ziehen Sie sie aus dem Steckplatz.

# **Verwenden von optischen Laufwerken**

Ein optisches Laufwerk verwendet Laserlicht, um große Datenmengen zu lesen oder zu speichern. Einige Laufwerke können Informationen nur lesen, andere hingegen können Informationen auch auf eine leere Disc schreiben (brennen).

Tipps für die optimale Leistung Ihres optischen Laufwerks:

- Wenn der Akku die einzige Stromquelle darstellt, stellen Sie vor dem Beschreiben eines Datenträgers sicher, dass der Akku ausreichend aufgeladen ist.
- Tippen Sie nicht auf der Tastatur und bewegen Sie den Computer nicht, während das optische Laufwerk einen Schreibvorgang auf eine Disc durchführt. Der Schreibvorgang ist empfindlich gegenüber Erschütterungen.
- Stellen Sie sicher, dass Sie die aktuellen Software-Updates für das Laufwerk installiert haben.
- Wenn die Disc, die Sie verwenden, nicht sauber ist, wischen Sie sie mit einem trockenen, fusselfreien, weichen Tuch ab.

Ihr Computer verfügt möglicherweise über ein optisches Laufwerk, das eine oder mehrere der folgenden Disc-Technologien unterstützt:

- CD Eine Compact Disc speichert Daten, die von einem Laser des optischen Laufwerks gelesen werden. Die folgenden CD-Formate sind verfügbar:
	- CD-Recordable (CD-R) zum Lesen und einmaligen Schreiben von Daten auf die CD. Sobald die Daten auf die CD-R-Disc geschrieben wurden, können sie nicht mehr verändert oder gelöscht werden. Sie sind dann dauerhaft gespeichert.
	- CD-Re-Writable (CD-RW) zum Lesen und mehrmaligen Schreiben von Daten auf die CD. Daten auf der CD können gelöscht werden.
- DVD Eine DVD ist eine hochleistungsfähige optische Disc, auf der mehr Informationen gespeichert werden können als auf einer CD. Eine zweiseitige DVD kann bis zu 17 GB speichern. Die folgenden DVD-Formate sind verfügbar:
	- DVD-Recordable (DVD-R oder DVD+R) zum Lesen und einmaligen Schreiben von Daten auf die DVD. Nachdem die Daten auf die Disc geschrieben wurden, können sie nicht mehr verändert oder gelöscht werden. Sie sind dann dauerhaft gespeichert. Die DVDs können in DVD±R-Laufwerken verwendet werden.
	- DVD-Re-Writable (DVD-RW oder DVD+RW) zum Lesen und mehrmaligen Schreiben von Daten auf die Disc. Daten auf der Disc können gelöscht werden. Die DVDs können in DVD ±R-Laufwerken verwendet werden.
- BD Auf einer Blu-ray Disc können mehr Daten als auf anderen optischen Discs gespeichert werden. Sie kann dazu verwendet werden, HD-Videos (High Definition Videos, hochauflösende Videos) aufzunehmen, zu überschreiben und wiederzugeben.

Beachten Sie beim Verwenden von BDs Folgendes:

- CyberLink PowerDVD ist auf Ihrem Computer installiert, um BD-Filme wiederzugeben (nur auf bestimmten Modellen).
- Für die Wiedergabe der meisten BD-Filmtitel ist eine digitale HDMI-Verbindung erforderlich. Der Computer kann eine Auflösung von 1080p auf einem externen Anzeigegerät unterstützen. Hierfür ist ein 1080p-fähiges HDTV-Gerät bzw. ein HDTV-Monitor erforderlich.
- Wird ein BD-Film gleichzeitig auf dem internen und externen Anzeigegerät wiedergegeben, kann dies zu Fehlern führen. Wählen Sie daher nur ein Gerät aus.
- Auf Ihrem Computer sind AACS-Schlüssel (Advanced Access Content System) für den Kopierschutz integriert. AACS-Schlüssel müssen von Zeit zu Zeit erneuert werden, damit die Wiedergabe neuer Blu-ray Filme unterstützt wird. Das Programm CyberLink PowerDVD fordert

Sie auf, ein Update vorzunehmen, wenn eine entsprechende BD in das Laufwerk eingelegt wird. Folgen Sie den Anleitungen auf dem Bildschirm, um das Update zu installieren.

Falls bei der Wiedergabe einer BD Linien auf dem Display erscheinen, sind diese möglicherweise auf Störungen durch das Wireless-Netzwerk zurückzuführen. Schließen Sie alle offenen Anwendungen, und schalten Sie die Wireless-Funktion aus, um das Problem zu beheben.

#### **Einlegen einer optischen Disc**

- **1.** Schalten Sie den Computer ein.
- **2.** Drücken Sie die Auswurftaste **(1)** an der Frontblende des Laufwerks, um das Medienfach freizugeben.
- **3.** Ziehen Sie das Fach **(2)** heraus.
- **4.** Fassen Sie die Disc am Rand und nicht an der Oberfläche an. Legen Sie die Disc mit der Beschriftungsseite nach oben auf die Spindel.

**HINWEIS:** Wenn sich das Medienfach nicht vollständig herausziehen lässt, kippen Sie die Disc leicht, um sie auf die Spindel zu legen.

**5.** Drücken Sie die Disc **(3)** vorsichtig auf die Spindel im Medienfach, bis sie einrastet.

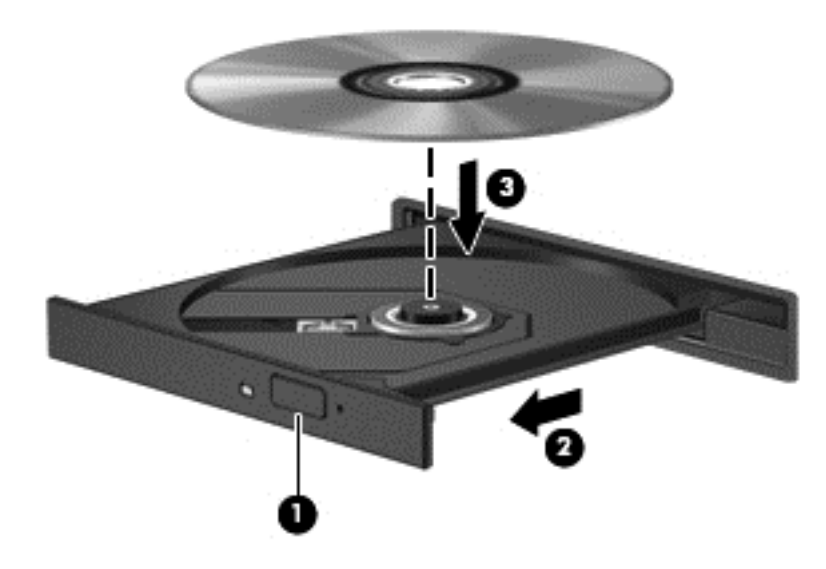

**6.** Schließen Sie das Medienfach.

HINWEIS: Nachdem eine Disc eingelegt wurde, folgt in der Regel eine kurze Pause. Wenn keine Anwendung zur Medienwiedergabe festgelegt wurde, erscheint dann ein Dialogfeld für die automatische Wiedergabe. Darin werden Sie aufgefordert anzugeben, wie Sie den Medieninhalt verwenden möchten.

#### **Entnehmen einer optischen Disc**

**1.** Drücken Sie die Auswurftaste **(1)** auf der Frontblende des Laufwerks, um das Medienfach zu entriegeln, und ziehen Sie es dann vorsichtig heraus **(2)**.

- **2.** Nehmen Sie die Disc aus dem Medienfach **(3)**, indem Sie die Spindel behutsam nach unten drücken und gleichzeitig den Rand der Disc nach oben ziehen. Fassen Sie die Disc am Rand und nicht an den Oberflächen an.
	- **HINWEIS:** Wenn sich das Medienfach nicht vollständig herausziehen lässt, kippen Sie die Disc vorsichtig beim Herausnehmen.

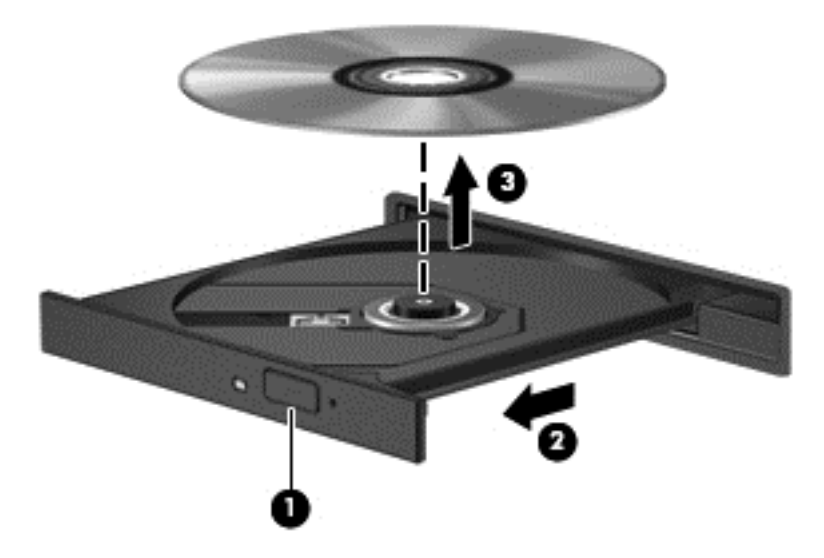

**3.** Schließen Sie das Medienfach, und bewahren Sie die Disc in einer Schutzhülle auf.

Wenn sich das Medienfach nicht mithilfe der Auswurftaste öffnen lässt, finden Sie weitere Informationen unter ["Probleme mit dem optischen Laufwerk" auf Seite 74](#page-83-0).

#### **Gemeinsame Nutzung von Laufwerken im Netzwerk**

Sie können auf Software und Daten zugreifen und Anwendungen installieren, indem Sie Laufwerke für die gemeinsame Nutzung freigeben, die an einem anderen Computer in Ihrem Netzwerk angeschlossen sind.

**HINWEIS:** Einige Discs, wie DVD-Filme und -Spiele, verfügen möglicherweise über einen Kopierschutz, der ihre gemeinsame Nutzung verhindert.

So nutzen Sie gemeinsam Laufwerke innerhalb desselben Netzwerks:

- **1.** Wählen Sie auf dem Computer, den Sie freigeben möchten, **Start > Computer**.
- **2.** Klicken Sie mit der rechten Maustaste auf das Laufwerk, das Sie freigeben möchten, und dann auf **Eigenschaften**.
- **3.** Wählen Sie die Registerkarte **Freigabe** und dann **Erweiterte Freigabe**.
- **4.** Aktivieren Sie das Kontrollkästchen **Diesen Ordner freigeben**.
- **5.** Geben Sie einen Namen für das optische Laufwerk in das Textfeld **Freigabename** ein.
- **6.** Klicken Sie auf **Übernehmen** und anschließend auf **OK**.
- **7.** So zeigen Sie das gemeinsam genutzte Laufwerk an:
	- **▲** Wählen Sie **Start > Systemsteuerung > Netzwerk und Internet > Netzwerk- und Freigabecenter**.

# <span id="page-55-0"></span>**8 Computer warten und pflegen**

Es ist sehr wichtig, den Computer regelmäßig zu warten, damit er in optimalem Zustand bleibt. In diesem Kapitel erfahren Sie, wie Sie die Leistungsfähigkeit Ihres Computers verbessern können, indem Sie beispielsweise eine Defragmentierung und Datenträgerbereinigung ausführen und eine Festplatte austauschen oder Speicher hinzufügen. Sie erhalten außerdem Informationen darüber, wie Sie Ihre Programme und Treiber aktualisieren können, sowie Anweisungen zur Reinigung Ihres Computers und Tipps für die Mitnahme des Computers auf Reisen.

## **Verbessern der Leistung**

Jeder Benutzer legt Wert auf einen schnellen Computer. Indem Sie regelmäßige Wartungsaufgaben wie Defragmentierung und Datenträgerbereinigung ausführen, können Sie die Leistungsfähigkeit Ihres Computers erheblich verbessern. Wenn der Computer älter ist, sollten Sie in Betracht ziehen, größere Laufwerke zu installieren und den RAM-Speicher zu erweitern.

#### **Umgang mit Laufwerken**

Beachten Sie beim Umgang mit Laufwerken folgende Vorsichtsmaßnahmen:

- Schalten Sie den Computer aus, bevor Sie ein Laufwerk aus- oder einbauen. Wenn Sie sich nicht sicher sind, ob der Computer ausgeschaltet ist oder sich im Energiesparmodus oder Ruhezustand befindet, schalten Sie ihn zunächst ein, und fahren Sie ihn dann über das Betriebssystem herunter.
- Bevor Sie ein Laufwerk aus- oder einbauen, entladen Sie statische Elektrizität, indem Sie die unlackierte Metalloberfläche des Laufwerks berühren.
- Vermeiden Sie jede Berührung der Anschlusspins an einem Wechsellaufwerk oder am Computer.
- Setzen Sie ein Laufwerk nicht mit übermäßiger Gewalt in einen Laufwerksschacht ein.
- Wenn der Akku die einzige Stromquelle darstellt, stellen Sie vor dem Beschreiben eines Datenträgers sicher, dass der Akku ausreichend aufgeladen ist.
- Wenn ein Laufwerk per Post versendet werden muss, verpacken Sie es in einer Luftpolster-Versandtasche oder einer vergleichbaren Packung, und kennzeichnen Sie die Sendung als "Zerbrechlich".
- Schützen Sie Laufwerke vor magnetischen Feldern. Sicherheitseinrichtungen mit magnetischen Feldern sind z. B. Sicherheitsschleusen und Handsucher in Flughäfen. Die Sicherheitseinrichtungen auf Flughäfen, bei denen Handgepäck über ein Förderband läuft, arbeiten normalerweise mit Röntgenstrahlen statt mit Magnetismus und beschädigen Laufwerke daher nicht.
- Entfernen Sie den Datenträger aus einem Laufwerk, bevor Sie das Laufwerk aus dem Laufwerksschacht entfernen, das Laufwerk auf Reisen mitnehmen, es versenden oder lagern.
- Tippen Sie nicht auf der Tastatur, und bewegen Sie den Computer nicht, während das optische Laufwerk einen Schreibvorgang auf eine Disc durchführt. Der Schreibvorgang ist empfindlich gegenüber Erschütterungen.
- Bevor Sie einen Computer bewegen, an den eine externe Festplatte angeschlossen ist, leiten Sie den Energiesparmodus ein, und warten Sie, bis auf dem Display nichts mehr angezeigt wird, oder trennen Sie die externe Festplatte vom Computer.

#### **Austauschen einer Festplatte**

**ACHTUNG:** Laufwerke sind empfindliche Computerkomponenten und müssen vorsichtig behandelt werden. Lassen Sie sie nicht fallen, und stellen Sie keine Gegenstände darauf ab. Schützen Sie das Laufwerk vor Flüssigkeiten, hohen Temperaturen und hoher Feuchtigkeit. Lesen Sie vor dem Umgang mit Laufwerken die unter ["Umgang mit Laufwerken" auf Seite 46](#page-55-0) beschriebenen Vorsichtsmaßnahmen.

**ACHTUNG:** So vermeiden Sie einen Datenverlust und eine Systemblockierung:

Schalten Sie den Computer aus, bevor Sie ein Laufwerk aus- oder einbauen. Wenn Sie sich nicht sicher sind, ob der Computer ausgeschaltet ist oder sich im Energiesparmodus oder Ruhezustand befindet, schalten Sie ihn zunächst ein, und fahren Sie ihn dann über das Betriebssystem herunter.

- **1.** Speichern Sie Ihre Arbeit, und fahren Sie den Computer herunter.
- **2.** Trennen Sie alle externen Geräte, die an den Computer angeschlossen sind.
- **3.** Trennen Sie das Netzkabel von der Steckdose.
- **4.** Legen Sie den Computer mit der Oberseite nach unten auf eine ebene Fläche.
- **5.** Entfernen Sie den Akku aus dem Computer.

**HINWEIS:** Um Zugriff auf die Schraube an der Festplattenabdeckung zu haben, müssen Sie zuerst die Abdeckung des Wireless- und Speichermodulfachs entfernen.

Entfernen der Abdeckung des Wireless- und Speichermodulfachs:

**▲** Lösen Sie die Schraube an der Abdeckung des Wireless- und Speichermodulfachs **(1)** und heben Sie dann **(2)** und entfernen Sie die Abdeckung **(3)**.

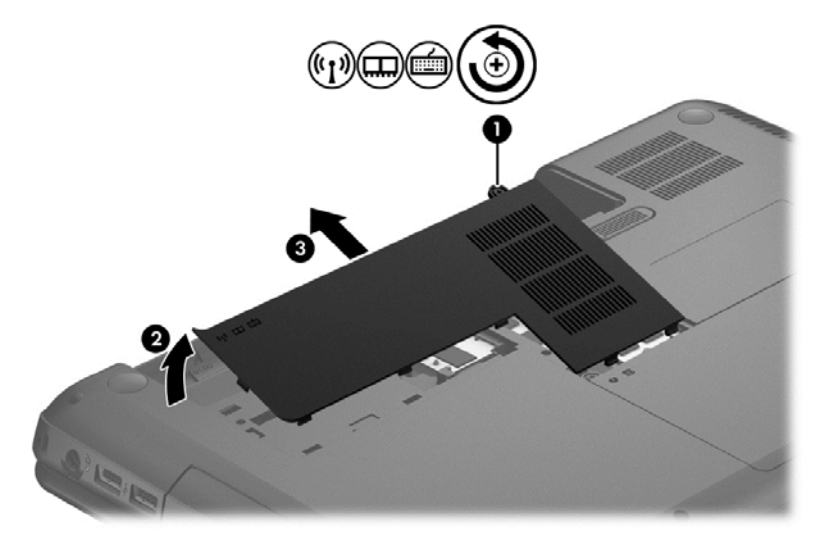

Entfernen Sie die Festplatte:

**1.** Lösen Sie die Schraube (oder Schrauben, je nach Modell) an der Festplattenabdeckung **(1)** und heben Sie anschließend **(2)** und entfernen Sie die Abdeckung **(3)**.

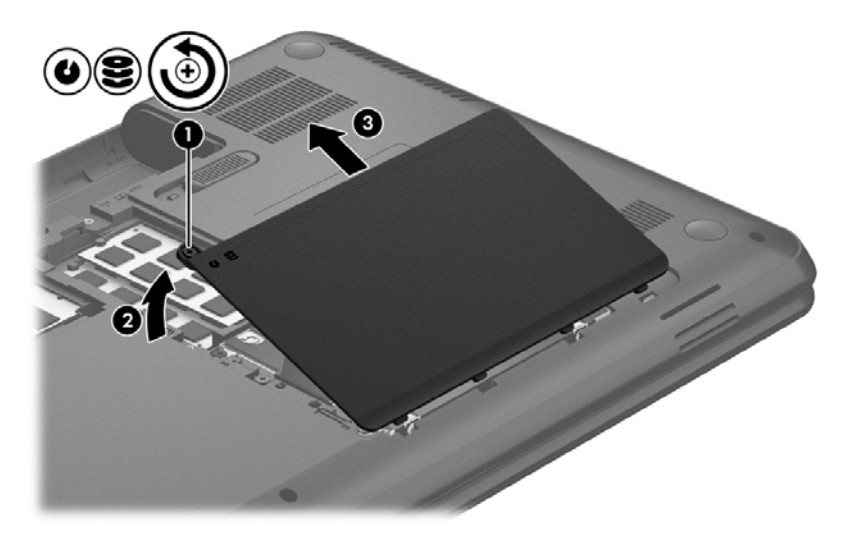

- **2.** Trennen Sie das Festplattenkabel **(1)** von der Systemplatine.
- **3.** Heben Sie die Festplatte **(2)** aus dem Festplattenschacht.

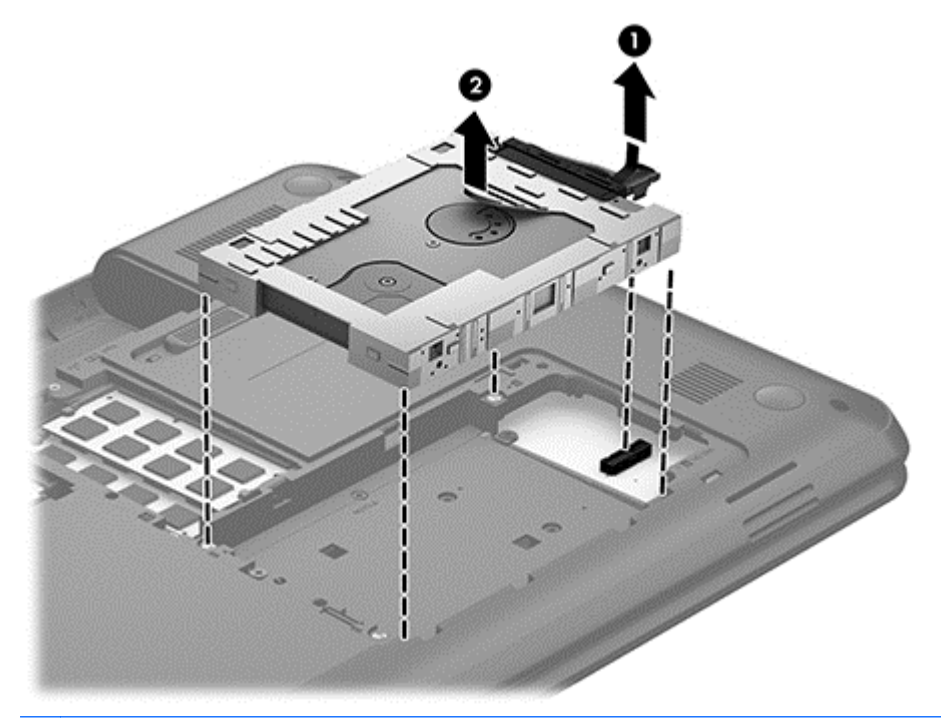

**HINWEIS:** Nachdem Sie die Festplatte aus dem Computer entnommen haben, müssen Sie die Festplattenhalterung entfernen, um auf die Festplatte selbst zugreifen zu können.

- **4.** Drehen Sie die Festplatte und trennen Sie das Festplattenkabel **(1)** von der Festplatte.
- **5.** Ziehen Sie die Seiten der Festplattenhalterung **(2)** nach außen und weg von der Festplatte.

**6.** Nehmen Sie die Festplatte **(3)** aus der Halterung.

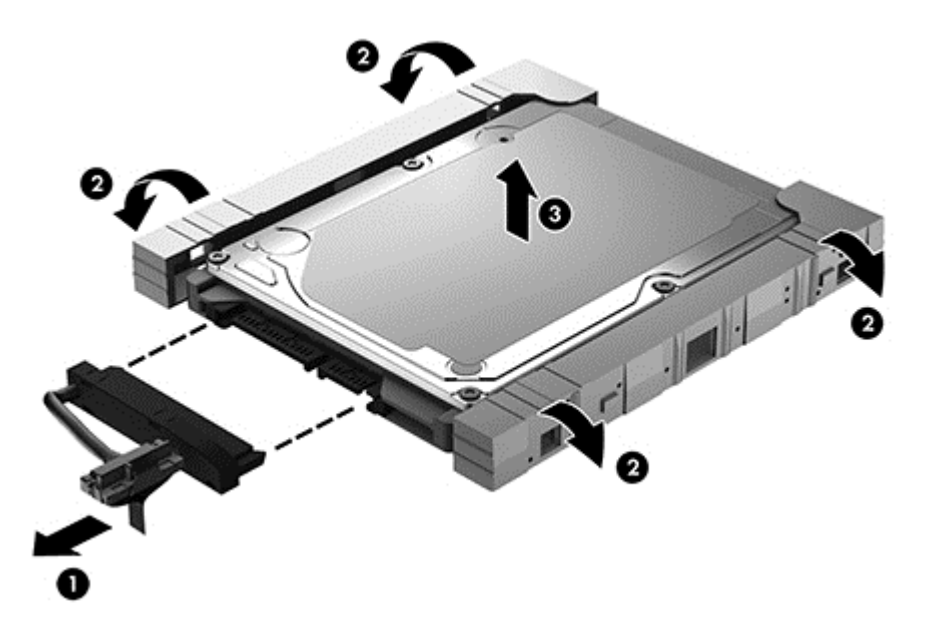

Um eine Festplatte einzusetzen, führen Sie diese Schritte in umgekehrter Reihenfolge aus.

### **Verwenden der Defragmentierung**

Während Ihrer Arbeit mit dem Computer werden die Dateien auf der Festplatte fragmentiert. Bei einer fragmentierten Festplatte sind die Daten auf der Festplatte nicht zusammenhängend (sequenziell) gespeichert. Daher muss die Festplatte länger suchen, um Dateien zu finden, und der Computer wird langsamer. Bei der Defragmentierung werden die fragmentierten Dateien und Ordner auf der Festplatte wieder zusammengefügt (oder physikalisch neu organisiert), damit das System wieder leistungsfähiger wird.

**HINWEIS:** Für Solid-State-Laufwerke (SSD) muss keine Defragmentierung durchgeführt werden.

Sie müssen die Defragmentierung nur starten, der Vorgang muss nicht überwacht werden. Die Defragmentierung kann jedoch je nach der Größe Ihrer Festplatte und der Anzahl fragmentierter Dateien über eine Stunde in Anspruch nehmen.

HP empfiehlt, Ihre Festplatte mindestens einmal im Monat zu defragmentieren. Sie können die Defragmentierung so einstellen, dass sie einmal im Monat ausgeführt wird. Sie können Ihren Computer aber auch jederzeit manuell defragmentieren.

So führen Sie die Defragmentierung aus:

- **1.** Schließen Sie den Computer an die Netzstromversorgung an.
- **2.** Wählen Sie **Start > Alle Programme > Zubehör > Systemprogramme > Defragmentierung**.
- **3.** Folgen Sie den Anleitungen auf dem Bildschirm.

Weitere Informationen finden Sie in der Hilfe zur Defragmentierung.

#### **Verwenden der Datenträgerbereinigung**

Bei der Datenträgerbereinigung wird die Festplatte nach nicht benötigten Dateien durchsucht. Diese können bedenkenlos gelöscht werden, um Platz auf dem Datenträger freizugeben und den Computer leistungsfähiger zu machen.

So führen Sie die Datenträgerbereinigung durch:

- **1.** Wählen Sie **Start > Alle Programme > Zubehör > Systemprogramme > Datenträgerbereinigung**.
- **2.** Folgen Sie den Anleitungen auf dem Bildschirm.

#### **Hinzufügen oder Austauschen von Speichermodulen**

Durch das Hinzufügen von Speicher kann die Leistungsfähigkeit Ihres Computers gesteigert werden. Ihr Computer ist wie eine Büroumgebung. Die Festplatte entspricht dem Aktenschrank, in dem Sie Ihre Dokumente aufbewahren, und der Speicher entspricht Ihrem Arbeitstisch. Wenn Ihr Speicher nicht groß genug für alle Ihre Unterlagen ist, wie ein Schreibtisch, der vor Arbeit überquillt, verringert sich Ihre Produktivität. Die Leistungsfähigkeit kann verbessert werden, indem Sie den Speicher Ihres Computers vergrößern.

Der Computer verfügt über zwei Speichersteckplätze. Diese befinden sich an der Unterseite des Computers unter der Festplattenabdeckung. Die Speicherkapazität des Computers kann durch Hinzufügen eines weiteren Speichermoduls oder Austauschen des vorhandenen Speichermoduls in einem der Steckplätze aufgerüstet werden.

- **VORSICHT!** Um die Gefahr eines Stromschlags und einer Beschädigung der Geräte zu minimieren, ziehen Sie das Netzkabel ab, und entfernen Sie alle Akkus, bevor Sie ein Speichermodul installieren.
- ACHTUNG: Elektrostatische Entladungen (ESD) können die elektronischen Bauteile beschädigen. Bevor Sie fortfahren, stellen Sie sicher, dass Sie nicht statisch aufgeladen sind, indem Sie einen geerdeten Gegenstand aus Metall berühren.
- **HINWEIS:** Wenn Sie eine Zwei-Kanal-Konfiguration mit einem zweiten Speichermodul verwenden möchten, stellen Sie sicher, dass beide Speichermodule identisch sind.

So setzen Sie ein Speichermodul ein bzw. tauschen ein Speichermodul aus:

ACHTUNG: So vermeiden Sie einen Datenverlust und eine Systemblockierung:

Fahren Sie den Computer herunter, bevor Sie Speichermodule hinzufügen oder austauschen. Entfernen Sie das Speichermodul nicht, während der Computer eingeschaltet ist oder sich im Energiesparmodus oder Ruhezustand befindet.

Wenn Sie sich nicht sicher sind, ob der Computer ausgeschaltet ist oder sich im Ruhezustand befindet, schalten Sie ihn durch Drücken der Betriebstaste ein. Fahren Sie ihn dann über das Betriebssystem herunter.

- **1.** Speichern Sie Ihre Arbeit, und fahren Sie den Computer herunter.
- **2.** Trennen Sie alle externen Geräte, die an den Computer angeschlossen sind.
- **3.** Trennen Sie das Netzkabel von der Steckdose.
- **4.** Legen Sie den Computer mit der Oberseite nach unten auf eine ebene Fläche.
- **5.** Entfernen Sie den Akku aus dem Computer.
- **6.** Entfernen Sie die Abdeckung des Wireless- und Speichermodulfachs vom Computer.
- **7.** Wenn Sie ein Speichermodul austauschen, entfernen Sie das vorhandene Speichermodul:
	- **a.** Ziehen Sie die Arretierklammern **(1)** auf beiden Seiten des Speichermoduls nach außen. Das Speichermodul kippt nach oben.
- **b.** Fassen Sie das Speichermodul an den Kanten **(2)**, und ziehen Sie es dann vorsichtig aus dem Speichersteckplatz.
	- **ACHTUNG:** Um eine Beschädigung des Speichermoduls zu vermeiden, fassen Sie das Modul nur an den Kanten an. Berühren Sie keinesfalls die Komponenten des Speichermoduls.

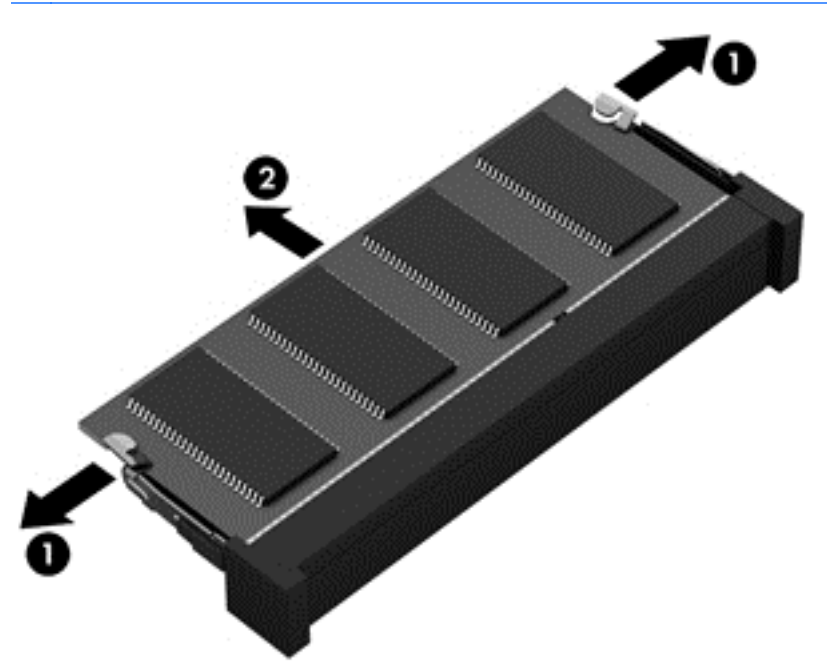

Bewahren Sie Speichermodule nach dem Entnehmen in einem elektrostatikgeschützten Behältnis auf.

**8.** Setzen Sie ein neues Speichermodul ein:

**ACHTUNG:** Um eine Beschädigung des Speichermoduls zu vermeiden, fassen Sie das Modul nur an den Kanten an. Berühren Sie keinesfalls die Komponenten des Speichermoduls.

- **a.** Richten Sie die eingekerbte Kante **(1)** des Speichermoduls an der Führungsnase im Speichersteckplatz aus.
- **b.** Halten Sie das Speichermodul im 45-Grad-Winkel zur Oberfläche des Speichermodulfachs, und drücken Sie es in das Fach **(2)**, bis es vollständig eingesetzt ist.
- **c.** Drücken Sie das Speichermodul **(3)** vorsichtig nach unten, indem Sie auf beide Kanten des Moduls gleichmäßig Druck ausüben, bis die Arretierklammern einrasten.

**ACHTUNG:** Um eine Beschädigung des Speichermoduls zu vermeiden, biegen Sie das Modul auf keinen Fall.

<span id="page-61-0"></span>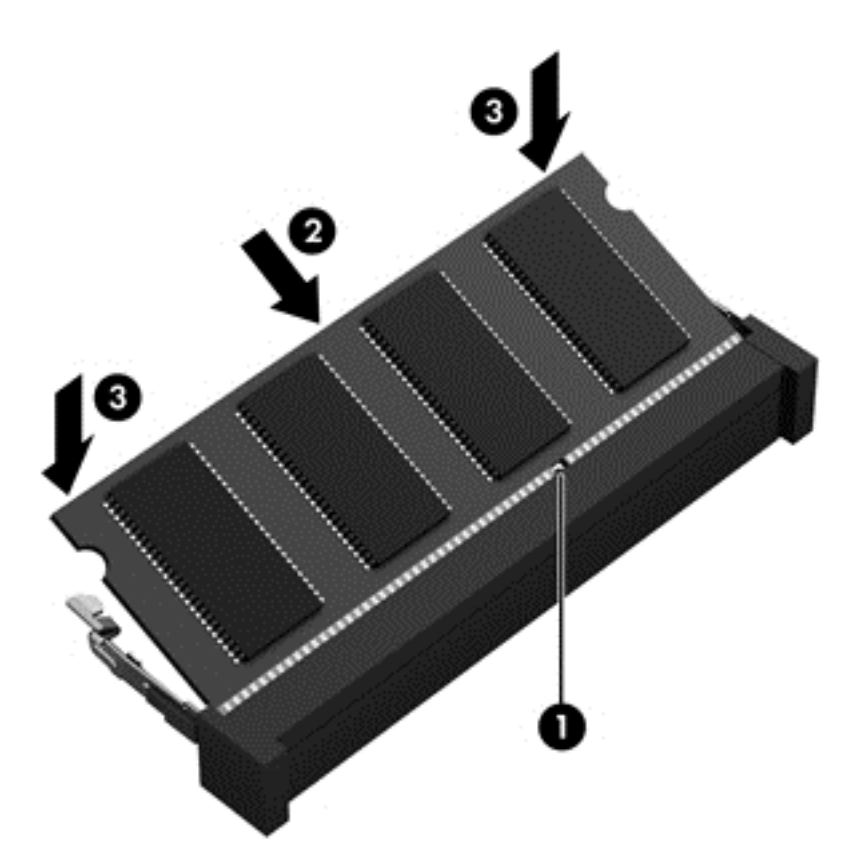

- **9.** Tauschen Sie die Abdeckung des Wireless- und Speichermodulfachs aus.
- **10.** Setzen Sie den Akku wieder ein.
- **11.** Drehen Sie den Computer um, und schließen Sie die externe Stromversorgung und die externen Geräte wieder an.
- **12.** Schalten Sie den Computer ein.

### **Aktualisieren von Programmen und Treibern**

HP empfiehlt, Ihre Programme und Treiber regelmäßig auf die neuesten Versionen zu aktualisieren. Durch Updates können Probleme behoben und der Computer um neue Funktionen und Optionen erweitert werden. Die Technologie entwickelt sich ständig weiter. Wenn Sie Ihre Programme und Treiber aktualisieren, ist Ihr Computer immer auf dem neuesten Stand. Ältere Grafikkomponenten sind möglicherweise nicht mit der neuesten Spielesoftware kompatibel. Ohne aktuellen Treiber können Sie Ihre Geräte nicht optimal nutzen.

Rufen Sie die Website <http://www.hp.com/support> auf, um die neuesten Programme und Treiber von HP herunterzuladen. Sie können sich auch registrieren, um automatisch benachrichtigt zu werden, sobald ein Update verfügbar ist.

## **Reinigung und Pflege Ihres Computers**

Wenn Sie Ihren Computer und externe Geräte reinigen, bleiben diese in einem guten Zustand. Wird der Computer nicht gereinigt, können sich Staub- und Schmutzpartikel ansammeln.

**ACHTUNG:** Folgende Produkte sollten Sie nicht für die Reinigung Ihres Computers verwenden:

Starke Lösungsmittel, beispielsweise Alkohol, Aceton, Ammoniumchlorid, Methylenchlorid und Kohlenwasserstoffe, können die Oberfläche des Computers dauerhaft beschädigen.

#### **Reinigen des Displays, der Seiten und der Abdeckung**

Wischen Sie das Display vorsichtig mit einem weichen, fusselfreien Tuch ab, das zuvor mit einem *alkoholfreien* Glasreiniger befeuchtet wurde. Stellen Sie sicher, dass das Display trocken ist, bevor Sie es schließen.

Verwenden Sie ein feuchtes Einwegtuch, um die Seiten und die Abdeckung zu reinigen. Faserstoffe wie Papiertücher können Kratzer auf dem Computer hinterlassen.

**HINWEIS:** Reinigen Sie die Abdeckung des Computers in kreisenden Bewegungen, um Schmutz zu entfernen.

#### **Reinigen des TouchPad und der Tastatur**

- **ACHTUNG:** Achten Sie darauf, dass keine Flüssigkeit in die Tastaturzwischenräume gelangt, auch dann nicht, wenn Sie den Computer reinigen. Dadurch könnten interne Komponenten permanent beschädigt werden.
	- Um das TouchPad und die Tastatur zu reinigen, verwenden Sie ein weiches Mikrofasertuch oder ein antistatisches Tuch ohne Öl (z. B. ein Ledertuch), das zuvor mit einem *alkoholfreien* Glasreiniger befeuchtet wurde, oder verwenden Sie ein geeignetes Einwegtuch.
	- Verwenden Sie eine Druckluftflasche mit Röhrchenaufsatz, um zu verhindern, dass sich die Tasten verklemmen, und um Staub, Fusseln und andere Fremdkörper, die sich auf bzw. in der Tastatur ansammeln können, zu entfernen.
	- **VORSICHT!** Verwenden Sie zum Reinigen der Tastatur keinen Staubsaugeraufsatz, um die Gefahr eines Stromschlags und einer Beschädigung der internen Komponenten zu minimieren. Durch einen Staubsauger kann Haushaltsschmutz auf die Tastatur gelangen.

### **Transportieren oder Versenden des Computers**

Im Folgenden finden Sie einige Tipps für den sicheren Transport bzw. Versand Ihres Computers.

- Bereiten Sie den Computer für den Versand oder eine Reise vor:
	- Sichern Sie Ihre Daten auf einem externen Laufwerk.
	- Entfernen Sie alle Discs und externen Speicherkarten, zum Beispiel digitale Speicherkarten, aus dem Computer.
	- Schalten Sie alle externen Geräte aus, und trennen Sie sie vom Computer.
	- Entfernen Sie alle Datenträger aus dem Laufwerk, bevor Sie das Laufwerk aus dem Laufwerksschacht entfernen.

**ACHTUNG:** Führen Sie diese Schritte durch, bevor Sie ein Laufwerk versenden, lagern oder auf Reisen mitnehmen. So vermeiden Sie Computer- oder Laufwerkschäden sowie den Verlust von Daten.

- Fahren Sie den Computer herunter.
- Nehmen Sie eine Sicherungskopie Ihrer Daten mit. Bewahren Sie die gesicherten Daten getrennt von Ihrem Computer auf.
- Nehmen Sie den Computer auf Flugreisen im Handgepäck mit. Geben Sie ihn nicht mit dem restlichen Gepäck auf.
- **ACHTUNG:** Schützen Sie Laufwerke vor magnetischen Feldern. Sicherheitseinrichtungen mit magnetischen Feldern sind z. B. Sicherheitsschleusen und Handsucher in Flughäfen. Die Sicherheitseinrichtungen auf Flughäfen, bei denen Handgepäck über ein Förderband läuft, arbeiten normalerweise mit Röntgenstrahlen statt mit Magnetismus und beschädigen Laufwerke daher nicht.
- Wenn Sie den Computer während des Fluges verwenden möchten, müssen Sie sich zuvor bei der Fluggesellschaft erkundigen, ob dies zulässig ist. Ob Sie während des Flugs einen Computer verwenden dürfen, liegt im Ermessen der Fluggesellschaft.
- Nehmen Sie den Akku aus dem Computer, und bewahren Sie ihn separat auf, wenn der Computer länger als 2 Wochen nicht benutzt wird und an keine externe Stromquelle angeschlossen ist.
- Wenn Sie den Computer oder ein Laufwerk verschicken, verwenden Sie eine Schutzverpackung, und kennzeichnen Sie die Sendung als "Zerbrechlich".
- Wenn ein Wireless-Gerät im Computer installiert ist, ist die Verwendung dieses Geräts in einigen Umgebungen möglicherweise eingeschränkt. Solche Einschränkungen können an Bord von Flugzeugen, in Krankenhäusern, in explosionsgefährdeten Bereichen oder unter anderen gefährlichen Bedingungen gelten. Wenn Sie sich nicht sicher sind, welche Vorschriften für die Verwendung eines bestimmten Geräts gelten, fragen Sie vor dem Einschalten des Computers um Erlaubnis.
- Bei internationalen Reisen beachten Sie folgende Empfehlungen:
	- Informieren Sie sich über die für Computer gültigen Zollbestimmungen der Länder bzw. Regionen, die Sie bereisen.
	- Informieren Sie sich über die Anforderungen hinsichtlich Netzkabel, Netzteil und Adapter für die bereiste Region. Spannung und Frequenz des Stromnetzes sowie die Form von Steckern und Steckdosen sind in den verschiedenen Ländern unterschiedlich.
	- **VORSICHT!** Verwenden Sie zum Anschließen des Computers an das örtliche Stromnetz keine Spannungskonverter, die für Elektrokleingeräte angeboten werden. Es kann sonst zu Feuer, einem elektrischen Schlag oder Geräteschäden kommen.

# **9 Computer und Daten schützen**

Computersicherheit ist unabdinglich, um unerlaubten Datenzugriff zu verhindern und die Integrität und die Verfügbarkeit Ihrer Daten zu schützen. Die Standardsicherheitslösungen des Windows Betriebssystems, HP Anwendungen, Setup Utility (BIOS), welches nicht zu Windows gehört, sowie andere Software von Fremdherstellern tragen dazu bei, Ihren Computer vor verschiedenen Risiken zu schützen, beispielsweise vor Viren, Würmern und anderen bösartigen Codes.

**WICHTIG:** Einige der in diesem Handbuch beschriebenen Sicherheitsfunktionen sind auf Ihrem Computer möglicherweise nicht verfügbar.

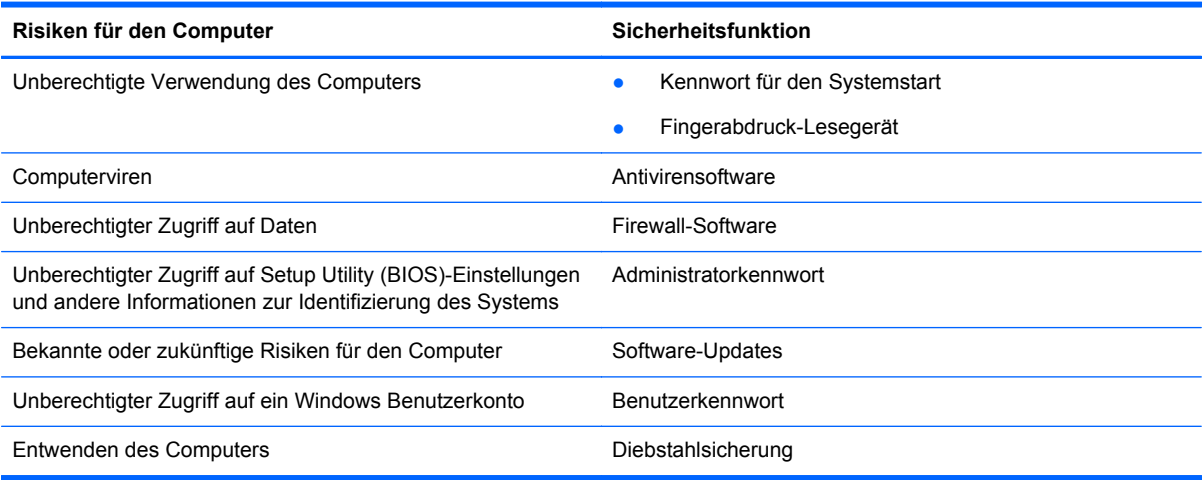

# **Zugreifen auf Sicherheitssoftware**

Über HP Security Assistant (bestimmte Modelle) können Sie schnell auf eine Reihe von Sicherheits-Softwareanwendungen zugreifen, die nach Aufgabe sortiert sind. Anstatt über das Startmenü und die Systemsteuerung nach jeder Anwendung zu suchen, können Sie über HP Security Assistant auf die Anwendungen für folgende Sicherheitsaufgaben zugreifen:

- Einrichten des Internet- und Antivirenschutzes
- Sichern und Wiederherstellen von Dateien
- Verwalten von Kennwörtern, Benutzerkonten und der Kinder-/Jugendsicherung
- Warten Ihres Computers und Installieren der aktuellen HP und Windows Updates

Um HP Security Assistant zu öffnen, wählen Sie **Start** > **Alle Programme** > **Sicherheit und Schutz** > **HP Security Assistant**.

### **Verwenden von Kennwörtern**

Ein Kennwort ist eine Reihe von Zeichen, die Sie zum Schutz der Daten auf Ihrem Computer und der Sicherheit von Online-Transaktionen festlegen. Es können mehrere Typen von Kennwörtern festgelegt werden. Wenn Sie z. B. Ihren Computer erstmalig einrichten, werden Sie aufgefordert, ein Benutzerkennwort einzurichten, um Ihren Computer zu schützen. Weitere Kennwörter können unter

Windows eingerichtet werden und auch in HP Setup Utility (BIOS), das auf Ihrem Computer vorinstalliert ist.

Sie können für eine Funktion in Setup Utility (BIOS) und für eine Windows Sicherheitsfunktion auch dasselbe Kennwort verwenden.

Beachten Sie folgende Tipps für das Einrichten und Speichern von Kennwörtern:

- Um zu vermeiden, dass Sie nicht mehr auf den Computer zugreifen können, notieren Sie sich jedes Kennwort, und bewahren Sie es an einem sicheren Ort auf, der sich nicht in der Nähe des Computers befindet. Speichern Sie Kennwörter nicht in einer Datei auf dem Computer.
- Befolgen Sie beim Einrichten von Kennwörtern die Anforderungen des Programms.
- Ändern Sie Ihre Kennwörter mindestens alle drei Monate.
- Ein Kennwort ist idealerweise lang und besteht aus Buchstaben, Satzzeichen, Symbolen und Zahlen.
- Bevor Sie Ihren Computer einem Servicepartner übergeben, sichern Sie Ihre Dateien, löschen Sie alle vertraulichen Dateien, und setzen Sie alle Kennworteinstellungen zurück.

Weitere Informationen über Windows Kennwörter, z. B. Kennwörter für Bildschirmschoner, finden Sie unter **Start > Hilfe und Support**.

#### **Einrichten von Kennwörtern unter Windows**

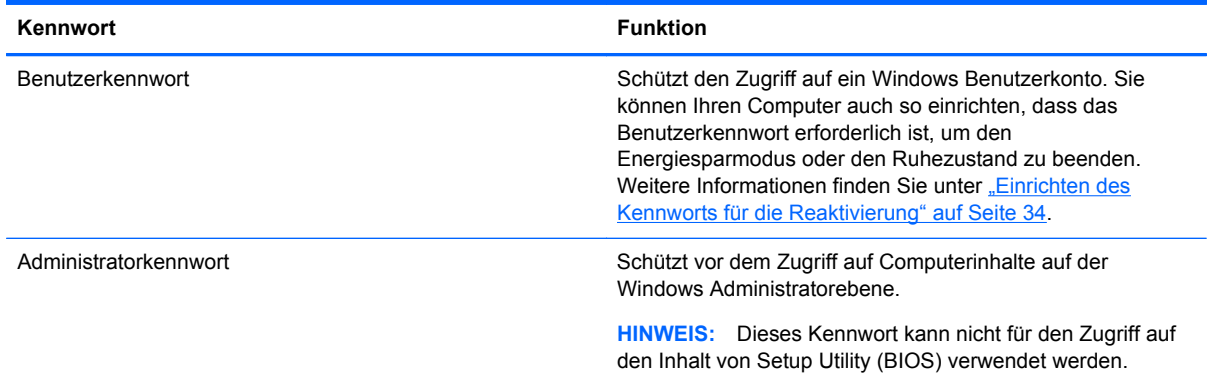

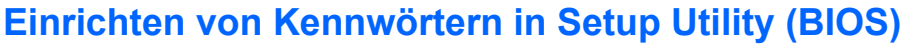

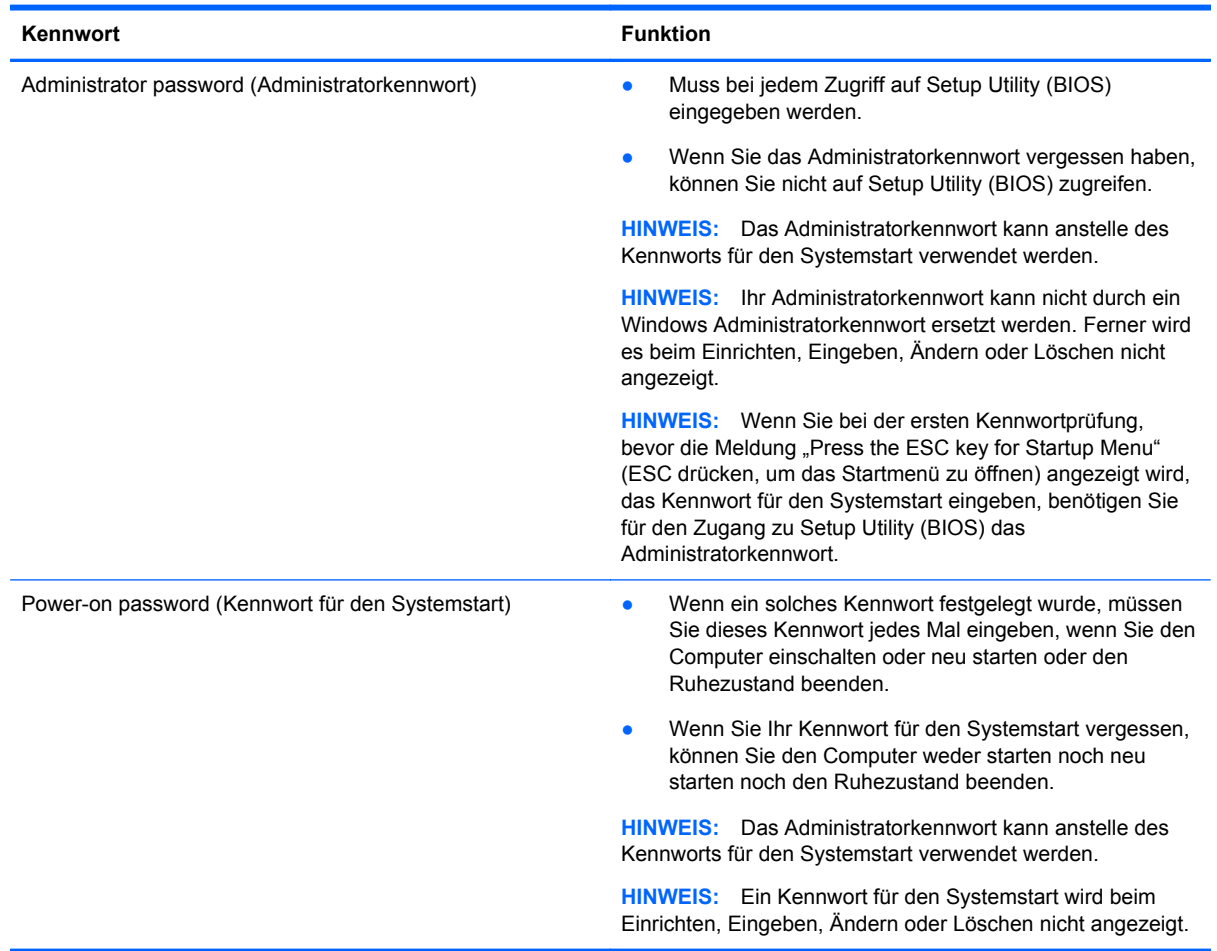

So richten Sie ein Administratorkennwort oder ein Kennwort für den Systemstart in Setup Utility (BIOS) ein bzw. ändern oder löschen es:

- **1.** Öffnen Sie Setup Utility (BIOS), indem Sie den Computer einschalten oder neu starten. Drücken Sie Esc, während die Meldung "Press the ESC key for Startup Menu" (ESC drücken, um Startmenü zu öffnen) unten links im Bildschirm angezeigt wird.
- **2.** Verwenden Sie die Pfeiltasten, und folgen Sie den Anleitungen auf dem Bildschirm. Wenn das Startmenü angezeigt wird, drücken Sie F10.
- **3.** Wählen Sie mithilfe der Pfeiltasten die Option **Security** (Sicherheit), und folgen Sie den Anleitungen auf dem Bildschirm.

Die Änderungen werden beim Neustart des Computers wirksam.

### **Verwenden von Internetsicherheitssoftware**

Wenn Sie Ihren Computer verwenden, um auf E-Mails, ein Netzwerk oder das Internet zuzugreifen, setzen Sie Ihren Computer möglicherweise Computerviren, Spyware und anderen Online-Bedrohungen aus. Um Ihren Computer zu schützen, ist möglicherweise Internetsicherheitssoftware mit Antiviren- und Firewall-Funktionen auf Ihrem Computer als Testversion vorinstalliert. Um dauerhaften Schutz vor neuen Viren und anderen Sicherheitsrisiken zu gewährleisten, muss die

Sicherheitssoftware regelmäßig aktualisiert werden. Es wird dringend empfohlen, ein Upgrade auf die Vollversion durchzuführen oder ein Antivirenprogramm Ihrer Wahl zu erwerben, um den umfassenden Schutz Ihres Computers zu gewährleisten.

#### **Verwenden von Antivirensoftware**

Computerviren können Programme, Utilities oder das Betriebssystem außer Funktion setzen oder zu deren anormalem Verhalten führen. Antivirensoftware kann die meisten Viren erkennen, zerstören und, in den meisten Fällen, den durch sie verursachten Schaden reparieren.

Um weitere Informationen über Computerviren zu erhalten, geben Sie Viren in das Suchfeld unter Hilfe und Support ein.

#### **Verwenden von Firewall-Software**

Firewalls verhindern unberechtigten Zugriff auf ein System oder Netzwerk. Eine Firewall kann ein Softwareprogramm sein, das Sie auf Ihrem Computer und/oder in einem Netzwerk installieren. Eine Firewall kann auch eine Kombination aus Hardware und Software sein.

Es gibt zwei Arten von Firewalls:

- Host-basierte Firewall Software, die nur den Computer schützt, auf dem sie installiert ist.
- Netzwerk-basierte Firewall Diese Firewall wird zwischen Ihrem DSL- oder Kabelmodem und Ihrem Heimnetzwerk installiert, um alle Computer im Netzwerk zu schützen.

Wenn eine Firewall in einem System installiert wurde, werden alle ankommenden und abgehenden Daten überwacht und mit einer Reihe von benutzerdefinierten Sicherheitskriterien verglichen. Alle Daten, die diesen Kriterien nicht entsprechen, werden geblockt.

## **Installieren von Software-Updates**

Auf Ihrem Computer installierte Software von HP, Microsoft Windows und Drittanbietern sollte regelmäßig aktualisiert werden, um Sicherheitsprobleme zu beseitigen und die Softwareleistung zu verbessern. Weitere Informationen finden Sie unter ["Aktualisieren von Programmen und Treibern"](#page-61-0) [auf Seite 52](#page-61-0).

#### **Installieren von Windows Sicherheits-Updates**

Nach der Auslieferung Ihres Computers wurden möglicherweise zusätzliche Updates für das Betriebssystem und andere auf dem Computer enthaltene Software zur Verfügung gestellt. Microsoft sendet Benachrichtigungen, wenn kritische Updates verfügbar sind. Zum Schutz Ihres Computers vor Sicherheitslücken und Viren sollten Sie alle kritischen Updates von Microsoft installieren, sobald Sie eine entsprechende Benachrichtigung erhalten.

So sorgen Sie dafür, dass alle verfügbaren Updates auf Ihrem Computer installiert sind:

- Führen Sie Windows Update gleich aus, wenn Sie Ihren Computer eingerichtet haben. Wählen Sie **Start > Alle Programme > Windows Update**.
- Führen Sie Windows Update danach einmal im Monat aus.
- Sie können Updates für Windows und andere Microsoft Programme sofort nach deren Veröffentlichung von der Microsoft Website und über den Link zu den Updates unter Hilfe und Support beziehen.

#### **Installieren von Updates für Software von HP und Drittanbietern**

HP empfiehlt, die ursprünglich auf Ihrem Computer installierten Softwareprogramme und Treiber regelmäßig zu aktualisieren. Rufen Sie die Website <http://www.hp.com/support>auf, um die neuesten Versionen herunterzuladen. Sie können sich auch auf dieser Website registrieren, um automatisch benachrichtigt zu werden, sobald ein Update verfügbar ist.

Wenn Sie nach dem Kauf Ihres Computers Software von Drittanbietern installiert haben, sollten Sie die Software regelmäßig aktualisieren. Softwarehersteller stellen Software-Updates für ihre Produkte zur Verfügung, um Sicherheitsprobleme zu beheben und die Funktionalität der Software zu verbessern.

### **Schützen Ihres Wireless-Netzwerks**

Aktivieren Sie immer Sicherheitsfunktionen, wenn Sie ein Wireless-Netzwerk einrichten. Weitere Informationen finden Sie unter ["Schützen Ihres WLAN" auf Seite 16.](#page-25-0)

### **Sichern Ihrer Softwareanwendungen und Daten**

Sichern Sie Ihre Softwareanwendungen und Daten regelmäßig, um Datenverluste oder beschädigungen durch Virenbefall oder einen Software- bzw. Hardwareausfall zu vermeiden. Weitere Informationen finden Sie unter ["Sichern, auf einen Wiederherstellungspunkt zurücksetzen und](#page-73-0) [wiederherstellen" auf Seite 64](#page-73-0).

### **Verwenden einer optionalen Diebstahlsicherung**

Eine Diebstahlsicherung (separat zu erwerben) soll zur Abschreckung dienen, kann eine missbräuchliche Verwendung oder einen Diebstahl des Computers jedoch nicht in jedem Fall verhindern. Diebstahlsicherungen sind nur eine der verschiedenen Methoden, die im Rahmen einer umfassenden Sicherheitslösung angewandt werden sollten, um den Diebstahlschutz zu maximieren.

Die Öffnung für die Diebstahlsicherung an Ihrem Computer unterscheidet sich möglicherweise leicht von der Abbildung in diesem Abschnitt. Informationen zur Position der Öffnung für die Diebstahlsicherung an Ihrem Computer finden Sie unter ["Komponenten des Computers](#page-12-0) [kennenlernen" auf Seite 3.](#page-12-0)

- **1.** Schlingen Sie die Diebstahlsicherung um einen stationären Gegenstand.
- **2.** Stecken Sie den Schlüssel **(1)** in das Kabelschloss **(2)**.

**3.** Stecken Sie das Kabelschloss in die Öffnung für die Diebstahlsicherung am Computer **(3)**, und verschließen Sie das Kabelschloss anschließend mit dem Schlüssel.

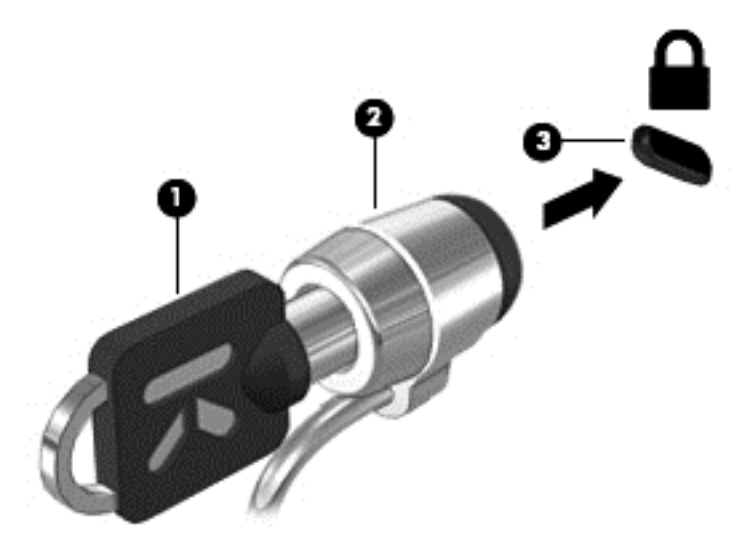

**4.** Ziehen Sie den Schlüssel ab, und bewahren Sie ihn an einem sicheren Ort auf.

# **10 Setup Utility (BIOS) und System Diagnostics verwenden**

Setup Utility bzw. das BIOS (Basic Input/Output System) steuert die Kommunikation zwischen allen Ein- und Ausgabegeräten im System (z. B. Festplatten, Display, Tastatur, Maus und Drucker). Setup Utility (BIOS) enthält Einstellungen für die angeschlossenen Geräte, die Boot-Reihenfolge des Computers und die Größe des System- und Erweiterungsspeichers.

# **Starten von Setup Utility (BIOS)**

So starten Sie Setup Utility (BIOS):

- **1.** Schalten Sie den Computer ein, oder starten Sie ihn neu. Drücken Sie Esc, wenn die Meldung "Press the ESC key for Startup Menu" (ESC drücken, um Startmenü zu öffnen) unten im Bildschirm angezeigt wird.
- **2.** Drücken Sie F10, um Setup Utility (BIOS) zu starten.

Informationen über die Navigationstasten in Setup Utility (BIOS) werden unten im Bildschirm angezeigt.

**HINWEIS:** Gehen Sie äußerst vorsichtig vor, wenn Sie Änderungen in Setup Utility (BIOS) vornehmen. Wenn falsche Einstellungen vorgenommen werden, funktioniert der Computer möglicherweise nicht mehr ordnungsgemäß.

## **Aktualisieren des BIOS**

Auf der HP Website stehen unter Umständen aktualisierte BIOS-Versionen zum Download bereit.

Üblicherweise werden die BIOS-Updates auf der HP Website in Form von komprimierten Dateien, sogenannten *SoftPaqs*, bereitgestellt.

Einige Softwarepakete, die heruntergeladen werden können, enthalten eine Infodatei (README.TXT), die Hinweise zur Installation und zur Fehlerbeseitigung bei der Datei enthält.

#### **Ermitteln der BIOS-Version**

Um festzustellen, ob die verfügbaren BIOS-Updates aktueller als die auf Ihrem Computer installierte BIOS-Version sind, müssen Sie zunächst die Version Ihres momentan vorhandenen System-BIOS ermitteln.

Versionsangaben für das BIOS (auch *ROM-Datum* und *System-BIOS* genannt) können angezeigt werden, indem Sie Fn+Esc drücken (wenn Windows bereits geladen ist) oder indem Sie Setup Utility (BIOS) verwenden.

- **1.** Starten Sie Setup Utility (BIOS).
- **2.** Verwenden Sie die Pfeiltasten, um **Main** (Hauptbildschirm) zu wählen.
- **3.** Um Setup Utility (BIOS) zu beenden, ohne eventuell vorgenommene Änderungen zu speichern, wählen Sie mithilfe der Pfeiltasten **Exit** (Beenden) **> Exit Discarding Changes** (Beenden ohne Speichern der Änderungen), und drücken Sie dann die Eingabetaste.

### **Herunterladen eines BIOS-Update**

**ACHTUNG:** Um das Risiko von Schäden am Computer oder einer fehlerhaften Installation zu verringern, sollten Sie ein Update des System-BIOS nur herunterladen und installieren, wenn der Computer über das Netzteil an eine zuverlässige externe Stromquelle angeschlossen ist. Ein BIOS-Update sollte nicht heruntergeladen oder installiert werden, solange der Computer mit Akkustrom betrieben wird, mit einem optionalen Dockingprodukt verbunden oder an eine optionale Stromquelle angeschlossen ist. Beim Herunterladen und Installieren muss Folgendes beachtet werden:

Unterbrechen Sie nicht die Stromzufuhr zum Gerät, indem Sie das Netzkabel aus der Steckdose ziehen.

Schalten Sie den Computer nicht aus, und leiten Sie nicht den Energiesparmodus oder Ruhezustand ein.

Es dürfen keine Geräte eingesetzt oder entfernt oder Kabel angeschlossen bzw. abgezogen werden.

- **1.** Wählen Sie **Start > Hilfe und Support > Systempflege**.
- **2.** Folgen Sie den Anleitungen auf dem Bildschirm, um Ihren Computer zu ermitteln und auf das BIOS-Update zuzugreifen, das Sie herunterladen möchten.
- **3.** Gehen Sie im Download-Bereich wie folgt vor:
	- **a.** Suchen Sie nach dem BIOS-Update, das aktueller ist als die derzeitige BIOS-Version auf Ihrem Computer. Notieren Sie sich Datum, Name bzw. andere Kennzeichnungen. Möglicherweise benötigen Sie diese Informationen später, um das Update nach dem Herunterladen auf Ihrer Festplatte zu identifizieren.
	- **b.** Folgen Sie den Anleitungen auf dem Bildschirm zum Herunterladen Ihrer Auswahl auf die Festplatte.

Notieren Sie sich den Pfad auf Ihrer Festplatte, auf den das BIOS-Update heruntergeladen wird. Sie müssen bei der Installation des Update auf diesen Pfad zugreifen.

**HINWEIS:** Wenn Sie Ihren Computer in ein Netzwerk einbinden, sprechen Sie vor der Installation von Software-Updates, insbesondere von System-BIOS-Updates, mit Ihrem Netzwerkadministrator.

Es gibt verschiedene Installationsverfahren für BIOS-Updates. Befolgen Sie die Anleitungen, die nach dem Herunterladen auf dem Bildschirm angezeigt werden. Wenn keine Anleitungen angezeigt werden, gehen Sie folgendermaßen vor:

- **1.** Öffnen Sie Windows Explorer, indem Sie auf **Start > Computer** klicken.
- **2.** Doppelklicken Sie auf Ihre Festplatte. Dies ist im Allgemeinen "Lokale Festplatte (C:)".
- **3.** Öffnen Sie auf dem zuvor notierten Pfad auf der Festplatte den Ordner, in dem sich das Update befindet.
- **4.** Doppelklicken Sie auf die Datei mit der Dateierweiterung .exe (zum Beispiel *Dateiname*.exe).

Der BIOS-Installationsvorgang wird gestartet.

**5.** Führen Sie die Installation entsprechend den Anleitungen auf dem Bildschirm aus.

HINWEIS: Wenn eine Meldung über die erfolgreiche Installation angezeigt wird, können Sie die heruntergeladene Datei von Ihrer Festplatte löschen.
# **Verwenden von System Diagnostics**

Mit System Diagnostics (Systemdiagnose) können Sie Diagnosetests ausführen, um festzustellen, ob die Hardware des Computers ordnungsgemäß funktioniert.

So rufen Sie System Diagnostics auf:

- **1.** Schalten Sie den Computer ein, oder starten Sie ihn neu. Drücken Sie Esc, während die Meldung "Press the ESC key for Startup Menu" (ESC drücken, um Startmenü zu öffnen) unten links im Bildschirm angezeigt wird. Wenn das Startmenü angezeigt wird, drücken Sie F2.
- **2.** Klicken Sie auf den Diagnosetest, den Sie ausführen möchten, und folgen Sie dann den Anleitungen auf dem Bildschirm.

**HINWEIS:** Wenn Sie einen Diagnosetest stoppen möchten, während dieser ausgeführt wird, drücken Sie Esc.

# <span id="page-73-0"></span>**11 Sichern, auf einen Wiederherstellungspunkt zurücksetzen und wiederherstellen**

Im Lieferumfang Ihres Computers sind vom Betriebssystem und von HP bereitgestellte Tools enthalten, mit denen Sie Ihre Daten schützen und bei Bedarf abrufen können.

# **Erstellen einer Sicherung**

- **1.** Erstellen Sie mit HP Recovery Manager Wiederherstellungsmedien, nachdem Sie den Computer eingerichtet haben.
- **2.** Erstellen Sie beim Hinzufügen von Hardware und Software regelmäßig Systemwiederherstellungspunkte.
- **3.** Sichern Sie beim Hinzufügen von Fotos, Videos, Musik und anderen persönlichen Dateien regelmäßig Ihr System und Ihre persönlichen Daten.

# **Erstellen von Wiederherstellungsmedien, um den Originalzustand des Systems wiederherzustellen**

Nachdem Sie den Computer erfolgreich eingerichtet haben, sollten Sie Wiederherstellungs-Discs bzw. ein Wiederherstellungs-Flash-Laufwerk mithilfe von HP Recovery Manager erstellen. Sie benötigen diese Wiederherstellungs-Discs bzw. das Wiederherstellungs-Flash-Laufwerk, um das System wiederherzustellen, wenn die Festplatte ausfällt. Bei einer Systemwiederherstellung wird das ursprüngliche Betriebssystem erneut installiert. Anschließend werden die Einstellungen für die Standardprogramme konfiguriert.

### **Was Sie wissen sollten**

- Sie können nur einen Satz von Wiederherstellungsmedien erstellen. Geben Sie auf diese Wiederherstellungs-Tools acht, und bewahren Sie sie an einem sicheren Ort auf.
- HP Recovery Manager untersucht den Computer und bestimmt die erforderliche Speicherkapazität für das Flash-Laufwerk bzw. die erforderliche Anzahl an leeren DVDs.

Verwenden Sie DVD-R-, DVD+R-, DVD-R DL-, DVD+R DL-Discs oder ein Flash-Laufwerk. Verwenden Sie keine wiederbeschreibbaren Discs, wie CD±RW, DVD±RW, Double-Layer-DVD ±RW und BD-RE (wiederbeschreibbare Blu-ray Discs); diese sind nicht mit HP Recovery Manager kompatibel.

● Wenn Ihr Computer nicht über ein internes optisches Laufwerk verfügt, können Sie ein optionales externes optisches Laufwerk (separat zu erwerben) verwenden, um Wiederherstellungs-Discs zu erstellen. Sie haben außerdem die Möglichkeit, Wiederherstellungs-Discs für Ihren Computer über die HP Website zu erwerben. Wenn Sie ein externes optisches Laufwerk verwenden, muss dieses direkt an einem USB-Anschluss am Computer angeschlossen sein und nicht an einem USB-Anschluss an einem anderen externen Gerät wie einem USB-Hub.

- <span id="page-74-0"></span>• Stellen Sie sicher, dass der Computer an eine Netzstromquelle angeschlossen ist, bevor Sie die Wiederherstellungsmedien erstellen.
- Dieser Vorgang kann mehr als eine Stunde dauern. Unterbrechen Sie diesen Vorgang nicht.
- Bewahren Sie die Wiederherstellungsmedien an einem sicheren Ort auf, getrennt von Ihrem Computer.
- Es ist möglich, das Programm notfalls zu beenden, bevor Sie das Erstellen aller Wiederherstellungsmedien abgeschlossen haben. Wenn Sie HP Recovery Manager das nächste Mal öffnen, werden Sie aufgefordert, mit dem Erstellen fortzufahren.

#### **Erstellen von Wiederherstellungsmedien**

- **1.** Klicken Sie auf **Start**, und geben Sie Recovery in das Suchfeld ein. Wählen Sie **Recovery Manager** aus der Liste aus. Setzen Sie die Aktion fort, wenn Sie dazu aufgefordert werden.
- **2.** Klicken Sie auf **Wiederherstellungsmedien erstellen**.
- **3.** Folgen Sie den Anleitungen auf dem Bildschirm, um fortzufahren.

Nähere Informationen finden Sie unter ["Wiederherstellen des Originalzustands des Systems mithilfe](#page-77-0) [von HP Recovery Manager" auf Seite 68.](#page-77-0)

# **Erstellen von Systemwiederherstellungspunkten**

Ein Systemwiederherstellungspunkt ist eine Momentaufnahme Ihrer Festplatte, die zu einem bestimmten Zeitpunkt von der Windows Systemwiederherstellung gespeichert wurde. Ein Wiederherstellungspunkt enthält Informationen wie Registrierungseinstellungen, die Windows verwendet. Wenn Sie den Computer auf einen früheren Wiederherstellungspunkt zurücksetzen, können Sie Änderungen rückgängig machen, die seit der Erstellung des Wiederherstellungspunkts am System vorgenommen wurden.

Beim Zurücksetzen auf einen früheren Wiederherstellungspunkt bleiben seitdem erstellte Datendateien und gespeicherte E-Mails erhalten, nicht jedoch Software, die Sie in der Zwischenzeit installiert haben.

Wenn Sie beispielsweise ein Foto von einer Digitalkamera herunterladen und den Computer anschließend auf den Zustand des vorherigen Tages zurücksetzen, bleibt das Foto auf dem Computer gespeichert.

Wenn Sie jedoch Bildbetrachtungssoftware installieren und Ihren Computer dann auf den Zustand des vorherigen Tages zurücksetzen, wird die Software deinstalliert, und Sie können sie nicht mehr verwenden.

#### **Was Sie wissen sollten**

- Wenn Sie das System auf einen Wiederherstellungspunkt zurückgesetzt haben, können Sie diesen Vorgang wieder rückgängig machen.
- Sie sollten Systemwiederherstellungspunkte erstellen:
	- bevor Sie Software oder Hardware hinzufügen oder verändern
	- in regelmäßigen Abständen, wenn das System ordnungsgemäß läuft
- Die Systemwiederherstellung speichert auch Schattenkopien der Dateien, die seit dem Erstellen des letzten Wiederherstellungspunkts verändert wurden. Weitere Informationen zur Verwendung von Schattenkopien zum Zurücksetzen finden Sie in Hilfe und Support.

## **Erstellen eines Systemwiederherstellungspunkts**

- **1.** Wählen Sie **Start > Systemsteuerung > System und Sicherheit > System**.
- **2.** Klicken Sie auf der linken Seite auf **Computerschutz**.
- **3.** Klicken Sie auf die Registerkarte **Computerschutz**.
- **4.** Klicken Sie auf **Erstellen**, und folgen Sie dann den Anleitungen auf dem Bildschirm.

Informationen zum Zurücksetzen auf einen Wiederherstellungspunkt finden Sie unter ["Zurücksetzen](#page-76-0) [auf einen früheren Systemwiederherstellungspunkt" auf Seite 67.](#page-76-0)

# **Sichern des Systems und persönlicher Daten**

Ihr Computer speichert Informationen, die Ihnen wichtig sind, z. B. Dateien, E-Mails und Fotos. Diese Daten sollen erhalten bleiben, auch wenn ein Virus heruntergeladen wird oder das System nicht mehr ordnungsgemäß funktioniert. Sie können nur die Dateien wiederherstellen, die Sie zuvor gesichert haben. Wenn Sie neue Software und Datendateien hinzufügen, sollten Sie regelmäßig Sicherungen durchführen.

#### **Tipps für eine erfolgreiche Sicherung**

- Nummerieren Sie jede Sicherungs-Disc, bevor Sie sie in das optische Laufwerk einlegen.
- Speichern Sie Ihre persönlichen Dateien in der Bibliothek Dokumente, Musik, Bilder oder Videos, und sichern Sie diese Ordner regelmäßig.
- Speichern Sie benutzerdefinierte Einstellungen für Fenster, Symbolleisten oder Menüleisten, indem Sie einen Screenshot der Einstellungen erstellen. Dieser Screenshot kann Zeit sparen, wenn Sie Ihre Einstellungen erneut festlegen müssen.

So erstellen Sie einen Screenshot:

- **1.** Der Bildschirm, den Sie speichern möchten, muss im Vordergrund sein.
- **2.** Kopieren Sie die Bildschirmanzeige:

Um nur das aktive Fenster zu kopieren, drücken Sie Alt+Druck.

Um den gesamten Bildschirm zu kopieren, drücken Sie Druck.

- **3.** Öffnen Sie ein Dokument in einem Textverarbeitungs- bzw. Bildbearbeitungsprogramm, und wählen Sie **Bearbeiten > Einfügen**. Der Screenshot wird in das Dokument eingefügt.
- **4.** Speichern und drucken Sie das Dokument.

### **Was Sie wissen sollten**

- Sie können Ihre Daten auf einer optionalen externen Festplatte, einem Flash-Laufwerk, einem Netzwerklaufwerk oder auf Discs sichern.
- Schließen Sie den Computer während der Sicherung an die Netzstromversorgung an.
- Planen Sie ausreichend Zeit für den Sicherungsvorgang ein. Je nach Größe der Dateien kann der Sicherungsvorgang über eine Stunde dauern.
- <span id="page-76-0"></span>Überprüfen Sie die Menge an freiem Speicherplatz auf Ihrem Sicherungsspeichergerät oder medium, bevor Sie die Sicherung durchführen.
- **Empfohlene Sicherungszeitpunkte:** 
	- bevor Sie Software oder Hardware hinzufügen oder verändern
	- bevor der Computer repariert oder wiederhergestellt wird
	- regelmäßig, um sicherzustellen, dass Sie über aktuelle Kopien Ihrer persönlichen Daten verfügen
	- nachdem Sie viele Dateien hinzugefügt haben zum Beispiel, wenn Sie Videos von einer Geburtstagsparty gespeichert haben.
	- bevor Sie Antivirensoftware verwenden, um ein schädliches Programm zu entfernen
	- nachdem Sie Informationen hinzugefügt haben, die sich schwer ersetzen lassen, wie Bilder, Videos, Musik, Projektdateien oder Datenaufzeichnungen

# **Erstellen einer Sicherung mithilfe von Windows Sichern und Wiederherstellen**

Mithilfe von Windows Sichern und Wiederherstellen können Sie Dateien sichern. Sie können die Ebene auswählen, die Sie sichern möchten, von einzelnen Ordnern bis hin zu ganzen Laufwerken. Die Sicherungen werden komprimiert, um Speicherplatz zu sparen. So führen Sie Sicherungen durch:

- **1.** Wählen Sie **Start > Systemsteuerung > System und Sicherheit > Sichern und Wiederherstellen**.
- **2.** Folgen Sie den Anleitungen auf dem Bildschirm, um Zeitpläne für Sicherungen bzw. Sicherungen zu erstellen.
- **HINWEIS:** Windows verfügt über die Funktion Benutzerkontensteuerung, um die Sicherheit des Computers zu erhöhen. Sie werden möglicherweise aufgefordert, Ihre Erlaubnis zu erteilen bzw. ein Kennwort einzugeben, wenn Sie beispielsweise Software installieren, Dienstprogramme ausführen oder Windows Einstellungen ändern möchten. Informationen dazu finden Sie unter Hilfe und Support.

Informationen zum Zurücksetzen auf einen Wiederherstellungspunkt finden Sie unter ["Wiederherstellen bestimmter Dateien mithilfe von Windows Sichern und Wiederherstellen"](#page-77-0) [auf Seite 68](#page-77-0).

# **Zurücksetzen auf einen Wiederherstellungspunkt und Wiederherstellen**

# **Zurücksetzen auf einen früheren Systemwiederherstellungspunkt**

Die Installation eines Softwareprogramms kann bisweilen dazu führen, dass der Computer oder Windows unvorhersehbar reagiert. Normalerweise können die Probleme durch eine Deinstallation der Software behoben werden. Falls die Probleme sich nicht durch eine Deinstallation beheben lassen, können Sie den Computer auf einen früheren (zu einem früheren Datum und Zeitpunkt erstellten) Systemwiederherstellungspunkt zurücksetzen.

So setzen Sie den Computer auf einen früheren Wiederherstellungspunkt zurück, an dem der Computer ordnungsgemäß funktionierte:

- **1.** Wählen Sie **Start > Systemsteuerung > System und Sicherheit > System**.
- **2.** Klicken Sie auf der linken Seite auf **Computerschutz**.
- <span id="page-77-0"></span>**3.** Klicken Sie auf die Registerkarte **Computerschutz**.
- **4.** Klicken Sie auf **Systemwiederherstellung**, und folgen Sie den Anleitungen auf dem Bildschirm.

# **Wiederherstellen bestimmter Dateien**

Wenn Dateien versehentlich von der Festplatte gelöscht werden und nicht mehr aus dem Papierkorb wiederhergestellt können oder wenn Dateien beschädigt werden, ist es sinnvoll, bestimmte Dateien wiederherzustellen. Die Wiederherstellung bestimmter Dateien ist auch sinnvoll, wenn Sie mithilfe von HP Recovery Manager den Originalzustand des Systems wiederherstellen möchten. Sie können nur die Dateien wiederherstellen, die Sie zuvor gesichert haben.

#### **Wiederherstellen bestimmter Dateien mithilfe von Windows Sichern und Wiederherstellen**

So können Sie in Windows mithilfe von Windows Sichern und Wiederherstellen gesicherte Dateien wiederherstellen:

- **1.** Wählen Sie **Start > Systemsteuerung > System und Sicherheit > Sichern und Wiederherstellen**.
- **2.** Folgen Sie den Anleitungen auf dem Bildschirm, um die von Ihnen gesicherten Daten wiederherzustellen.

**HINWEIS:** In Windows ist die Funktion Benutzerkontensteuerung zur Erhöhung der Sicherheit Ihres Computers enthalten. Sie werden möglicherweise aufgefordert, Ihre Erlaubnis zu erteilen bzw. ein Kennwort einzugeben, wenn Sie beispielsweise Software installieren, Dienstprogramme ausführen oder Windows Einstellungen ändern möchten. Informationen dazu finden Sie unter Hilfe und Support.

# **Wiederherstellen des Originalzustands des Systems mithilfe von HP Recovery Manager**

Mit HP Recovery Manager kann das System repariert oder in den Originalzustand zurückversetzt werden.

#### **Was Sie wissen sollten**

- HP Recovery Manager kann nur Software wiederherstellen, die bereits werksseitig installiert wurde. Software, die nicht im Lieferumfang des Computers enthalten ist, muss von der Website des Herstellers heruntergeladen oder erneut von der vom Hersteller bereitgestellten Disc installiert werden.
- Eine Systemwiederherstellung sollte als letzter Versuch durchgeführt werden, um Computerprobleme zu beheben. Versuchen Sie zuerst, das System auf Wiederherstellungspunkte zurückzusetzen (siehe ["Zurücksetzen auf einen früheren](#page-76-0) [Systemwiederherstellungspunkt" auf Seite 67\)](#page-76-0) und teilweise wiederherzustellen (siehe "Wiederherstellen bestimmter Dateien" auf Seite 68), bevor Sie das System mit HP Recovery Manager wiederherstellen.
- Eine Systemwiederherstellung muss durchgeführt werden, wenn die Festplatte des Computers ausfällt oder wenn alle Versuche zur Behebung von Computerproblemen fehlschlagen.
- Wenn die Wiederherstellungsmedien nicht funktionieren, können Sie Wiederherstellungs-Discs für Ihr System über die HP Website erwerben.
- Die Option "Minimal-Image wiederherstellen" wird nur fortgeschrittenen Benutzern empfohlen. Alle Hardware-bezogenen Treiber und Software werden erneut installiert, andere

Softwareanwendungen hingegen nicht. Unterbrechen Sie den Vorgang nicht, solange er nicht komplett abgeschlossen ist, da die Wiederherstellung ansonsten fehlschlägt.

#### <span id="page-78-0"></span>**Wiederherstellen mithilfe der HP Wiederherstellungspartition (bestimmte Modelle)**

Mithilfe der HP Wiederherstellungspartition (bestimmte Modelle) können Sie Ihr System wiederherstellen, ohne Wiederherstellungs-Discs bzw. ein Wiederherstellungs-Flash-Laufwerk zu benötigen. Diese Art der Wiederherstellung kann nur durchgeführt werden, wenn die Festplatte noch funktioniert.

Um zu prüfen, ob eine Wiederherstellungspartition vorhanden ist, wählen Sie **Start**, klicken Sie mit der rechten Maustaste auf **Computer**, und wählen Sie dann **Verwalten > Datenträgerverwaltung**. Wenn die Wiederherstellungspartition vorhanden ist, wird ein Wiederherstellungslaufwerk im Fenster angezeigt.

**HINWEIS:** Im Lieferumfang eines Computers ohne Wiederherstellungspartition sind Wiederherstellungs-Discs enthalten.

- **1.** Rufen Sie HP Recovery Manager auf (2 Möglichkeiten):
	- Klicken Sie auf **Start**, und geben Sie Recovery in das Suchfeld ein. Wählen Sie **Recovery Manager** aus der Liste aus.

– ODER –

- Schalten Sie den Computer ein, oder starten Sie ihn neu. Drücken Sie Esc, wenn die Meldung "Press the ESC key for Startup Menu" (ESC drücken, um Startmenü zu öffnen) unten im Bildschirm angezeigt wird. Drücken Sie F11, während die Nachricht "F11 (System Recovery)" (F11 (Systemwiederherstellung)) auf dem Bildschirm angezeigt wird.
- **2.** Klicken Sie im Fenster **HP Recovery Manager** auf **Systemwiederherstellung**.
- **3.** Folgen Sie den Anleitungen auf dem Bildschirm.

#### **Wiederherstellen mithilfe der Wiederherstellungsmedien**

- **1.** Sichern Sie nach Möglichkeit alle persönlichen Dateien (Backup).
- **2.** Legen Sie die erste Disc in das optische Laufwerk Ihres Computers oder ein optionales externes optisches Laufwerk ein, und starten Sie den Computer neu.

– ODER –

Schließen Sie das Wiederherstellungs-Flash-Laufwerk an einen USB-Anschluss Ihres Computers an, und starten Sie anschließend den Computer neu.

- **HINWEIS:** Wenn der Computer nicht automatisch in HP Recovery Manager startet, ändern Sie die Boot-Reihenfolge des Computers. Siehe ["Ändern der Boot-Reihenfolge des Computers"](#page-79-0) [auf Seite 70](#page-79-0).
- **3.** Drücken Sie beim Systemstart F9.
- **4.** Wählen Sie das optische Laufwerk bzw. das Flash-Laufwerk aus.
- **5.** Folgen Sie den Anleitungen auf dem Bildschirm.

#### <span id="page-79-0"></span>**Ändern der Boot-Reihenfolge des Computers**

So ändern Sie die Boot-Reihenfolge für Wiederherstellungs-Discs:

- **1.** Starten Sie den Computer neu.
- **2.** Drücken Sie Esc, während der Computer neu startet, und drücken Sie anschließend F9, um die Boot-Optionen festzulegen.
- **3.** Wählen Sie im Fenster mit den Boot-Optionen **Internal CD/DVD ROM Drive** (Internes CD-/DVD ROM-Laufwerk).

So ändern Sie die Boot-Reihenfolge für das Wiederherstellungs-Flash-Laufwerk:

- **1.** Schließen Sie das Flash-Laufwerk an einen USB-Anschluss an.
- **2.** Starten Sie den Computer neu.
- **3.** Drücken Sie Esc, während der Computer neu startet, und drücken Sie anschließend F9, um die Boot-Optionen festzulegen.
- **4.** Wählen Sie im Fenster mit den Boot-Optionen das Flash-Laufwerk.

# <span id="page-80-0"></span>**12 Technische Daten**

# **Eingangsleistung**

Die Informationen zur elektrischen Leistung in diesem Abschnitt können hilfreich sein, wenn Sie den Computer auf Auslandsreisen mitnehmen möchten.

Der Computer wird mit Gleichstrom betrieben, der aus einer Wechsel- oder Gleichstromquelle stammen kann. Die Wechselstromquelle muss eine Nennspannung von 100-240 V bei 50-60 Hz aufweisen. Obwohl der Computer über eine autonome Gleichstromquelle betrieben werden kann, sollte er nur mit einem Netzteil oder einer Gleichstromquelle betrieben werden, die von HP geliefert und für die Verwendung mit diesem Computer genehmigt wurden.

Der Computer kann mit Gleichstrom versorgt werden, wobei die folgenden Spezifikationen eingehalten werden müssen. Betriebsspannung und Betriebsstrom variieren je nach Plattform.

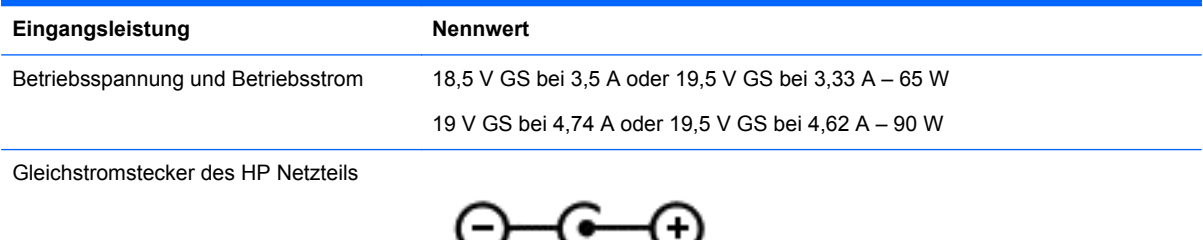

**HINWEIS:** Dieses Gerät wurde für IT-Stromversorgungsnetze in Norwegen mit einer Effektivspannung zwischen Phasen von nicht mehr als 240 V entwickelt.

**HINWEIS:** Die Angaben zu Betriebsspannung und Betriebsstrom des Computers finden Sie auf dem Zulassungsetikett des Systems.

# **Betriebsumgebung**

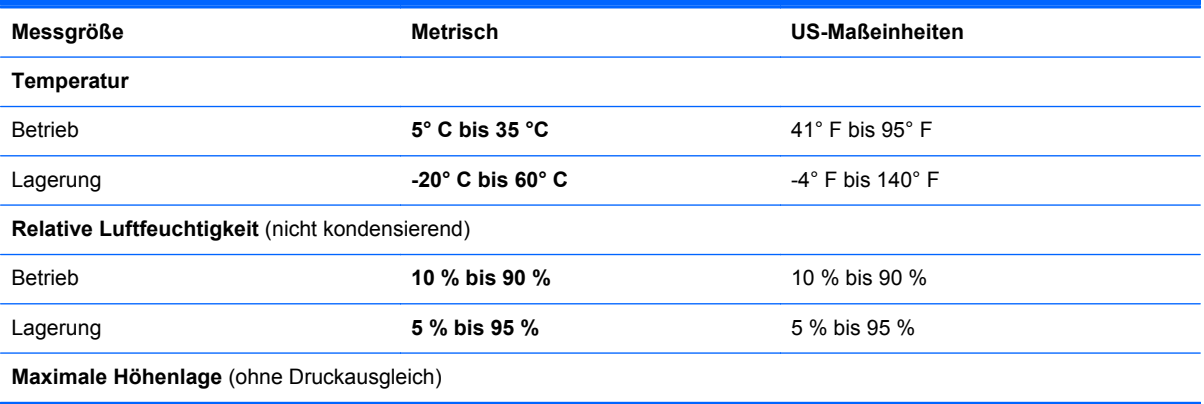

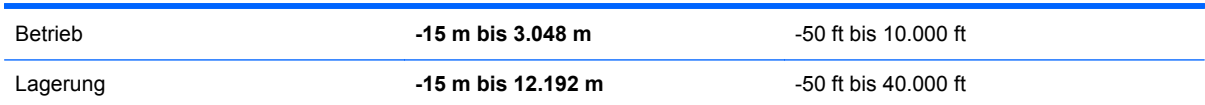

# <span id="page-82-0"></span>**13 Fehlerbeseitigung und Support**

- [Fehlerbeseitigung](#page-83-0)
- [Kontaktieren des Supports](#page-89-0)

# <span id="page-83-0"></span>**Fehlerbeseitigung**

# **Probleme mit dem optischen Laufwerk**

Wenn sich das Medienfach nicht mithilfe der Auswurftaste öffnen lässt, führen Sie die folgenden Schritte durch:

- **1.** Führen Sie eine aufgebogene Büroklammer in die Freigabeöffnung **(1)** in der Frontblende des Laufwerks ein.
- **2.** Drücken Sie die Büroklammer vorsichtig hinein, bis das Medienfach entriegelt wird, und ziehen Sie es dann vollständig heraus **(2)**.
- **3.** Nehmen Sie die Disc aus dem Medienfach **(3)**, indem Sie die Spindel behutsam nach unten drücken, während Sie den Rand der Disc nach oben ziehen. Fassen Sie die Disc am Rand und nicht an den Oberflächen an.

**HINWEIS:** Wenn sich das Medienfach nicht vollständig herausziehen lässt, kippen Sie die Disc vorsichtig beim Herausnehmen.

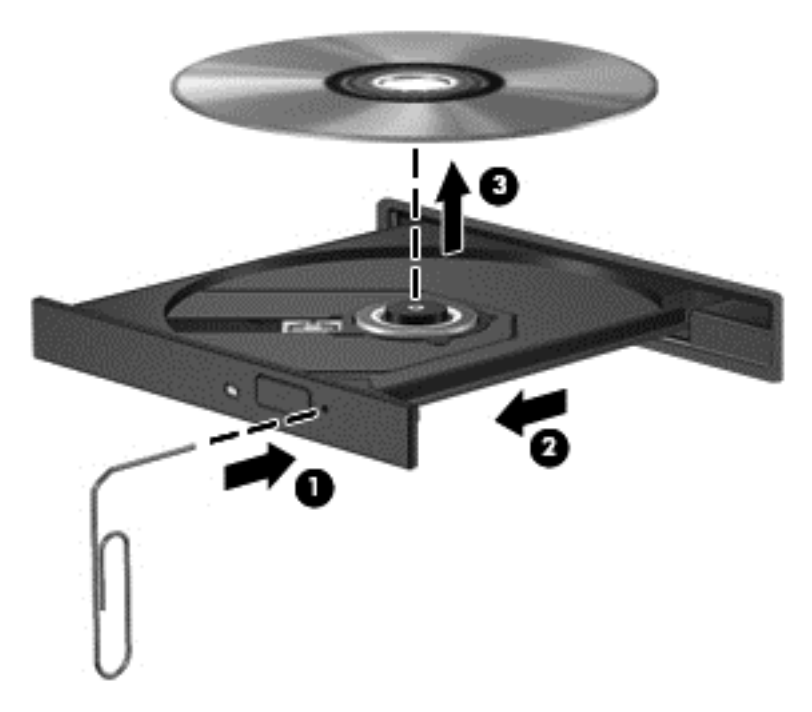

**4.** Schließen Sie das Medienfach, und bewahren Sie die Disc in einer Schutzhülle auf.

# **Probleme mit der Wireless-Verbindung**

Im Folgenden sind mögliche Gründe für Probleme bei Wireless-Verbindungen aufgeführt:

- Das Wireless-Gerät ist nicht eingeschaltet.
- Das Wireless-Gerät ist nicht ordnungsgemäß installiert oder wurde deaktiviert.
- Der Betrieb des Wireless-Geräts wurde durch andere Geräte gestört.
- Das Wireless-Gerät oder der Router weist einen Hardwarefehler auf.

**HINWEIS:** Wireless-Netzwerkgeräte sind nur bei bestimmten Modellen enthalten. Wenn die Funktion Wireless-Netzwerk nicht unter den Funktionen an der Seite der Originalverpackung des Computers angegeben ist, müssen Sie evtl. Wireless-Netzwerkfunktionalität zu Ihrem Computer hinzufügen, indem Sie ein Wireless-Netzwerkgerät erwerben.

## **Keine Verbindung zu einem WLAN möglich**

Sollten Probleme beim Verbinden mit einem WLAN auftreten, überprüfen Sie, ob das integrierte Wireless-Gerät eingeschaltet und ordnungsgemäß in Ihrem Computer installiert ist.

- **1.** Wenn die Wireless-LED nicht oder gelb leuchtet, drücken Sie die Wireless-Taste, um das Wireless-Gerät einzuschalten.
- **2.** Versuchen Sie dann, wieder eine Verbindung zum WLAN herzustellen.

Wenn Sie immer noch keine Verbindung herstellen können, gehen Sie wie folgt vor.

- **1.** Wählen Sie **Start > Systemsteuerung > System und Sicherheit**.
- **2.** Klicken Sie im Bereich "System" auf **Geräte-Manager**.
- **3.** Klicken Sie auf den Pfeil neben **Netzwerkadapter**, um die Liste zu erweitern und alle Adapter anzuzeigen.
- **4.** Suchen Sie in der Liste Netzwerkadapter nach dem WLAN-Gerät: Einträge für WLAN-Geräte enthalten meist die Begriffe *Wireless*, *Wireless LAN*, *WLAN* oder *802.11*.

Wenn kein WLAN-Gerät aufgeführt wird, ist entweder keines vorhanden, oder der erforderliche Treiber ist nicht ordnungsgemäß installiert.

Weitere Informationen über die Problembehebung bei WLANs finden Sie über die Internetlinks unter Hilfe und Support.

#### **Keine Verbindung zu einem bevorzugten Netzwerk möglich**

Möglicherweise können Sie keine Verbindung zu einem bevorzugten Netzwerk herstellen, da es sich um ein sicherheitsaktiviertes WLAN handelt. Sie benötigen den Sicherheitscode, um zu dieser Art von WLAN eine Verbindung herzustellen. Weitere Informationen finden Sie im nächsten Abschnitt.

Wenn das Problem nicht in der Eingabe des Sicherheitscodes besteht, ist die WLAN-Verbindung möglicherweise fehlerhaft. In vielen Fällen kann Windows eine fehlerhafte WLAN-Verbindung automatisch reparieren.

Falls außen rechts im Benachrichtigungsbereich der Taskleiste ein Netzwerksymbol angezeigt wird, klicken Sie mit der rechten Maustaste auf das Symbol, und klicken Sie dann auf **Problembehandlung**.

Windows setzt Ihr Netzwerkgerät zurück und versucht, eine Verbindung zu einem der bevorzugten Netzwerke herzustellen.

- Wenn kein Netzwerksymbol im Infobereich angezeigt wird, führen Sie diese Schritte durch:
	- **1.** Wählen Sie **Start > Systemsteuerung > Netzwerk und Internet > Netzwerk- und Freigabecenter**.
	- **2.** Klicken Sie auf **Problembehandlung**, und wählen Sie das Netzwerk, das Sie reparieren möchten.

# **Aktuelle Netzwerksicherheitscodes sind nicht verfügbar**

Wenn Sie bei der Verbindungsherstellung zu einem WLAN aufgefordert werden, einen Sicherheitscode (oder Netzwerkschlüssel) oder Namen (SSID) einzugeben, ist das Netzwerk durch eine Sicherheitsfunktion geschützt. Sie benötigen die aktuellen Codes, um eine Verbindung zu einem sicheren Netzwerk herzustellen. Die SSID und der Sicherheitscode sind alphanumerische Codes, die Sie auf Ihrem Computer eingeben, damit Ihr Computer vom Netzwerk identifiziert werden kann.

- Wenn das Netzwerk mit Ihrem eigenen Wireless-Router verbunden ist, lesen Sie das Benutzerhandbuch des Routers, um Anleitungen für das Einrichten derselben Schlüssel auf dem Router und dem WLAN-Gerät zu erhalten.
- Bei Verwendung eines privaten Netzwerks, z. B einem Netzwerk in einem Büro oder in einem öffentlichen Internet-Chat-Room, wenden Sie sich bezüglich der SSID-Schlüssel an den Netzwerkadministrator, und geben Sie die Schlüssel bei Aufforderung ein.

Einige Netzwerke ändern regelmäßig die in ihren Routern oder Access Points verwendeten SSID- oder Netzwerkschlüssel, um die Sicherheit zu verbessern. Dementsprechend müssen Sie den betreffenden Code auf Ihrem Computer ebenfalls ändern.

Wenn Sie für ein Netzwerk neue Wireless-Netzwerkschlüssel und SSIDs erhalten und Sie bereits zuvor mit diesem Netzwerk verbunden waren, gehen Sie wie folgt vor, um eine Verbindung zum Netzwerk herzustellen.

- **1.** Wählen Sie **Start > Systemsteuerung > Netzwerk und Internet > Netzwerk- und Freigabecenter**.
- **2.** Klicken Sie auf der linken Seite auf **Drahtlosnetzwerke verwalten**.

Eine Liste mit allen verfügbaren WLANs wird angezeigt. Wenn Sie sich an einem Hotspot mit mehreren aktiven WLANs befinden, werden mehrere WLANs angezeigt.

**3.** Wählen Sie aus der Liste das Netzwerk aus, klicken Sie mit der rechten Maustaste auf das Netzwerk, und klicken Sie anschließend auf **Eigenschaften**.

**HINWEIS:** Wenn das gewünschte Netzwerk nicht aufgeführt ist, wenden Sie sich an den Netzwerkadministrator, um sicherzustellen, dass der Router oder Access Point in Betrieb ist.

- **4.** Klicken Sie auf die Registerkarte **Sicherheit**, und geben Sie die korrekten Wireless-Verschlüsselungsdaten in das Feld **Netzwerksicherheitsschlüssel** ein.
- **5.** Klicken Sie auf **OK**, um diese Einstellungen zu speichern.

#### **Schwache WLAN-Verbindung**

Wenn die Verbindung sehr schwach ist oder Ihr Computer keine Verbindung zu einem WLAN herstellen kann, minimieren Sie Störungen durch andere Geräte wie folgt:

- Positionieren Sie Ihren Computer näher am Wireless-Router oder Access Point.
- Trennen Sie vorübergehend Wireless-Geräte wie Mikrowellen, schnurlose Telefone und Handys, um eine Störung durch diese Geräte auszuschließen.

<span id="page-86-0"></span>Wenn die Verbindung nicht besser wird, versuchen Sie, alle Verbindungswerte auf dem Gerät zurückzusetzen und wiederherzustellen:

- **1.** Wählen Sie **Start > Systemsteuerung > Netzwerk und Internet > Netzwerk- und Freigabecenter**.
- **2.** Klicken Sie auf der linken Seite auf **Drahtlosnetzwerke verwalten**.

Eine Liste mit allen verfügbaren WLANs wird angezeigt. Wenn Sie sich an einem Hotspot mit mehreren aktiven WLANs befinden, werden mehrere WLANs angezeigt.

**3.** Klicken Sie auf ein Netzwerk, und klicken Sie anschließend auf **Entfernen**.

#### **Keine Verbindung zum Wireless-Router möglich**

Wenn Sie keine Verbindung zum Wireless-Router herstellen können, setzen Sie den Wireless-Router zurück, indem Sie diesen 10 bis 15 Sekunden von der Stromversorgung trennen.

Wenn Sie mit Ihrem Computer immer noch keine Verbindung zu einem WLAN herstellen können, starten Sie den Wireless-Router neu. Nähere Informationen finden Sie in den Anleitungen des Router-Herstellers.

#### **Das Netzwerkstatussymbol wird nicht angezeigt**

Wenn das Netzwerkstatussymbol nicht im Infobereich angezeigt wird, nachdem Sie das WLAN konfiguriert haben, ist der Softwaretreiber beschädigt oder nicht vorhanden. Möglicherweise wird eine Windows Fehlermeldung "Gerät nicht gefunden" angezeigt. Der Treiber muss erneut installiert werden.

Die aktuellsten Versionen der WLAN-Gerätesoftware und -treiber für Ihren Computer finden Sie auf der HP Website unter [http://www.hp.com.](http://www.hp.com) Wenn Sie Ihr WLAN-Gerät separat erworben haben, suchen Sie auf der Website des Herstellers nach der aktuellsten Software.

Um die aktuellste Version der WLAN-Gerätesoftware für Ihren Computer zu erhalten, gehen Sie wie folgt vor:

- **1.** Öffnen Sie Ihren Internetbrowser, und besuchen Sie [http://www.hp.com/support.](http://www.hp.com/support)
- **2.** Wählen Sie Ihr Land bzw. Ihre Region aus.
- **3.** Klicken Sie auf die Option zum Download von Software und Treibern, und geben Sie Ihre Computermodellnummer in das Suchfeld ein.
- **4.** Drücken Sie die Eingabetaste, und folgen Sie dann den Anleitungen auf dem Bildschirm.

**HINWEIS:** Wenn Sie Ihr WLAN-Gerät separat erworben haben, suchen Sie auf der Website des Herstellers nach der aktuellsten Software.

# **Audioprobleme**

So überprüfen Sie die Audiofunktionen auf Ihrem Computer:

- **1.** Wählen Sie **Start > Systemsteuerung > Hardware und Sound > Sound**.
- **2.** Das Fenster "Sound" wird geöffnet. Klicken Sie auf die Registerkarte **Sounds**. Wählen Sie unter "Programmereignisse" ein beliebiges Soundereignis, wie einen Piep- oder Signalton, und klicken Sie auf die Schaltfläche **Test**.

Die Audioausgabe sollte über die Lautsprecher oder angeschlossene Kopfhörer erfolgen.

<span id="page-87-0"></span>So überprüfen Sie die Aufnahmefunktionen Ihres Computers:

- **1.** Wählen Sie **Start > Alle Programme > Zubehör > Audiorecorder**.
- **2.** Klicken Sie auf **Aufnahme beginnen**, und sprechen Sie in das Mikrofon. Speichern Sie die Datei auf dem Desktop.
- **3.** Öffnen Sie ein Multimedia-Programm, und geben Sie die Aufnahme wieder.

Um die Audioeinstellungen auf Ihrem Computer zu bestätigen oder zu ändern, wählen Sie **Start > Systemsteuerung > Hardware und Sound > Sound**.

# **Energieverwaltungsprobleme**

Im Folgenden sind mögliche Gründe für Probleme bei der Energieverwaltung aufgeführt:

- Niedriger Akkuladestand
- **Netzteilprobleme**

#### **Beheben eines niedrigen Akkuladestands**

#### **Beheben eines niedrigen Akkuladestands, wenn eine externe Stromquelle vorhanden ist**

- Schließen Sie das Netzteil an.
- Schließen Sie ein optionales Docking- oder Erweiterungsprodukt an.
- Schließen Sie ein optionales Netzteil an, das als Zubehör von HP erworben wurde.

#### **Beheben eines niedrigen Akkuladestands, wenn keine Stromquelle verfügbar ist**

- Leiten Sie den Ruhezustand ein.
- Speichern Sie Ihre Arbeit, und fahren Sie den Computer herunter.

#### **Beheben eines niedrigen Akkuladestands, wenn der Computer den Ruhezustand nicht beenden kann**

Wenn die Stromversorgung des Computers nicht mehr ausreicht, um den Ruhezustand zu beenden, führen Sie die folgenden Schritte aus:

- **1.** Ersetzen Sie den vom Benutzer austauschbaren Akku durch einen aufgeladenen Akku, oder schließen Sie den Computer über das Netzteil an eine externe Stromquelle an.
- **2.** Drücken Sie zum Beenden des Ruhezustands die Betriebstaste.

#### **Fehlerbeseitigung bei einem Netzteil**

Testen Sie das Netzteil, wenn der Computer bei Netzstromversorgung eines der folgenden Symptome aufweist:

- Der Computer lässt sich nicht einschalten.
- Das Display wird nicht eingeschaltet.
- Die Betriebsanzeigen leuchten nicht.

So testen Sie das Netzteil:

- **1.** Fahren Sie den Computer herunter.
- **2.** Entfernen Sie den Akku aus dem Computer.
- **3.** Schließen Sie das Netzteil an den Computer und dann an eine Netzsteckdose an.
- **4.** Schalten Sie den Computer ein.
	- Wenn die Betriebsanzeigen *leuchten*, funktioniert das Netzteil ordnungsgemäß.
	- Wenn die Betriebsanzeigen *nicht leuchten*, sollten Sie die Verbindung zwischen dem Netzteil und dem Computer und die Verbindung zwischen dem Netzteil und der Steckdose prüfen.
	- Wenn die Verbindungen in Ordnung sind und die Betriebsanzeigen weiterhin *nicht leuchten*, funktioniert das Netzteil nicht ordnungsgemäß und sollte ausgetauscht werden.

Wenden Sie sich an den Support, um Informationen zum Erwerb eines Ersatznetzteils zu erhalten.

# <span id="page-89-0"></span>**Kontaktieren des Supports**

Wenn Ihre Fragen nicht mithilfe der Informationen in Ihrem Benutzerhandbuch oder unter Hilfe und Support beantwortet werden, können Sie den Support kontaktieren. Informationen zum Support in den USA finden Sie unter [http://www.hp.com/go/contactHP.](http://www.hp.com/go/contactHP) Informationen zum Support weltweit finden Sie unter [http://welcome.hp.com/country/us/en/wwcontact\\_us.html.](http://welcome.hp.com/country/us/en/wwcontact_us.html)

Hier stehen Ihnen folgende Möglichkeiten zur Verfügung:

Online-Chat mit einem HP Techniker

**HINWEIS:** Wenn ein Chat mit einem Support-Mitarbeiter in einer bestimmten Sprache nicht verfügbar ist, ist er in Englisch verfügbar.

- Support per E-Mail
- **•** Telefonnummern des Supports finden
- Ein HP Service-Center finden

# <span id="page-90-0"></span>**14 Elektrostatische Entladung**

Unter elektrostatischer Entladung wird die Freisetzung statischer Ladung beim Kontakt zweier Objekte verstanden, beispielsweise der elektrische Schlag, den Sie spüren, wenn Sie über einen Teppichboden gehen und eine Türklinke aus Metall anfassen.

Die Entladung statischer Elektrizität über einen Finger oder einen anderen Leiter kann elektronische Bauteile beschädigen. Beachten Sie folgende Vorsichtsmaßnahmen, um Schäden am Computer oder den Laufwerken und einen Datenverlust zu vermeiden:

- Wenn die Anleitungen zur Installation oder zum Ausbau vorschreiben, dass die Stromzufuhr zum Computer unterbrochen werden muss, ziehen Sie das Netzkabel ab, nachdem Sie sich geerdet haben und bevor Sie das Gehäuse öffnen.
- Bewahren Sie die Komponenten bis zur Installation in elektrostatikgeschützten Behältnissen auf.
- Vermeiden Sie es, Stifte, Leitungen und Schaltungsbauteile zu berühren. Vermeiden Sie möglichst den Kontakt mit elektronischen Komponenten.
- Verwenden Sie nicht-magnetische Werkzeuge.
- Bevor Sie Komponenten berühren, entladen Sie statische Elektrizität, indem Sie eine unlackierte Metalloberfläche der Komponente berühren.
- Wenn Sie eine Komponente entfernen, bewahren Sie sie in einem elektrostatikgeschützten Behältnis auf.

Wenn Sie weitere Informationen über statische Elektrizität oder Hilfe beim Entfernen oder Installieren von Komponenten benötigen, wenden Sie sich an den Support.

# **Index**

#### **A** Akku

Austauschen [37](#page-46-0) Energie sparen [36](#page-45-0) Entsorgen [37](#page-46-0) Lagern [37](#page-46-0) Akku-Entriegelungsschieber [12](#page-21-0) Akkufach [12](#page-21-0), [13](#page-22-0) Akkus, Informationen [36](#page-45-0) Akkustrom [35](#page-44-0) Akkutemperatur [37](#page-46-0) Aktionstaste für Internetbrowser [26](#page-35-0) Aktionstasten Anzeige umschalten [26](#page-35-0) Beschreibung [11](#page-20-0) Displayhelligkeit erhöhen [26](#page-35-0) Displayhelligkeit verringern [26](#page-35-0) Hilfe und Support [26](#page-35-0) Internetbrowser [26](#page-35-0) Lauter<sub>27</sub> Leiser [27](#page-36-0) Nächster Titel/Nächstes Kapitel [27](#page-36-0) Stummschaltung [27](#page-36-0) Vorheriger Titel/Vorheriges Kapitel [26](#page-35-0) Wiedergabe, Pause, Fortsetzen [27](#page-36-0) Wireless-Taste [27](#page-36-0) Anschließen an die externe Netzstromversorgung [37](#page-46-0) Anschluss, Netzanschluss [4](#page-13-0) Anschlüsse externer Monitor [5](#page-14-0) Externer Monitor [22](#page-31-0) HDMI [5](#page-14-0), [22](#page-31-0) HDMI-Anschluss [20](#page-29-0) Monitoranschluss [20](#page-29-0) USB [4](#page-13-0), [5](#page-14-0), [19](#page-28-0) VGA [22](#page-31-0) Anschluss für externen Monitor [5](#page-14-0) Antivirensoftware verwenden [58](#page-67-0) Audioausgangsbuchse (Kopfhörer) [5](#page-14-0), [20](#page-29-0)

Audioeingangsbuchse (Mikrofon) [5,](#page-14-0) [20](#page-29-0) Audiofunktionen überprüfen [21](#page-30-0) Ausschalten des Computers [38](#page-47-0)

# **B**

Beschreibbarer Datenträger [33](#page-42-0) Betriebsanzeigen [6,](#page-15-0) [9](#page-18-0) Betriebssystem Microsoft Echtheitszertifikat, Etikett [13](#page-22-0) Produktschlüssel [13](#page-22-0) Betriebstaste [10](#page-19-0) Betriebsumgebung [71](#page-80-0) Bildlauf, TouchPad-Bewegung [31](#page-40-0) BIOS Aktualisieren [61](#page-70-0) Ermitteln der Version [61](#page-70-0) Update herunterladen [62](#page-71-0) Blättern, TouchPad-Bewegung [32](#page-41-0) Bluetooth Etikett [13](#page-22-0) Bluetooth Gerät [14](#page-23-0), [17](#page-26-0) Boot-Reihenfolge Ändern [70](#page-79-0) Buchsen Audioausgangsbuchse (Kopfhörer) [5](#page-14-0), [20](#page-29-0) Audioeingangsbuchse (Mikrofon) [5,](#page-14-0) [20](#page-29-0) Netzwerk [5](#page-14-0) RJ-45-Netzwerkbuchse [5](#page-14-0)

**C**

Computer, Reisen [37](#page-46-0) CyberLink PowerDVD [24](#page-33-0)

# **D**

Datenträgerbereinigung, Software [49](#page-58-0) Defragmentierung, Software [49](#page-58-0) Diebstahlsicherung, Öffnung [4](#page-13-0) Diebstahlsicherung installieren [59](#page-68-0)

Digitale Karte Einsetzen [41](#page-50-0) Drehen, TouchPad-Bewegung [32](#page-41-0)

# **E**

Echtheitszertifikat, Etikett [13](#page-22-0) Ein-/Aus-Schalter des TouchPad [27](#page-36-0) Eingangsleistung [71](#page-80-0) Einrichten des Kennworts für die Reaktivierung [34](#page-43-0) Einrichten eines WLAN [16](#page-25-0) Einsparen von Energie [36](#page-45-0) Elektrostatische Entladung [81](#page-90-0) Energie Einsparen [36](#page-45-0) Energieanzeige [35](#page-44-0) Energiesparmodus Beenden [33](#page-42-0) Einleiten [33](#page-42-0) Entriegelungsschieber für Akku [12](#page-21-0) Esc-Taste [11](#page-20-0) Etiketten Bluetooth [13](#page-22-0) Microsoft Echtheitszertifikat [13](#page-22-0) Seriennummer [13](#page-22-0) Service [13](#page-22-0) WLAN [13](#page-22-0) Zulassung [13](#page-22-0) Zulassung für Wireless-Gerät [13](#page-22-0) Externe Netzstromversorgung anschließen [37](#page-46-0)

# **F**

Fehlerbeseitigung Audiofunktionen [77](#page-86-0) Energieverwaltung [78](#page-87-0) Netzteil [78](#page-87-0) Niedriger Akkuladestand [78](#page-87-0) Optisches Laufwerk [74](#page-83-0) Wireless-Verbindung [74](#page-83-0)

Fehlerbeseitigung und Support [73](#page-82-0) Festplattenanzeige [6](#page-15-0) Festplattenschacht [12](#page-21-0) Firewall-Software [58](#page-67-0) Firmen-WLAN, Verbindung [17](#page-26-0) Flughafen, Sicherheitseinrichtungen [46](#page-55-0) Fn-Taste [11](#page-20-0)

### **G**

Gelöschte Dateien Wiederherstellen [68](#page-77-0)

### **H**

HDMI Audiokonfiguration [23](#page-32-0) HDMI-Anschluss [5](#page-14-0), [20](#page-29-0) HDMI-Anschluss, Anschließen [22](#page-31-0) Herunterfahren [38](#page-47-0) High-Definition-Geräte anschließen [22](#page-31-0) HP Recovery Manager [68](#page-77-0) Hubs [40](#page-49-0)

## **I**

Installieren Optionale Diebstahlsicherung [59](#page-68-0) Wichtige Sicherheits-Updates [58](#page-67-0) Integrierte Webcam-LED [19](#page-28-0) Internes Mikrofon [7,](#page-16-0) [19](#page-28-0) Internetsicherheitssoftware verwenden [57](#page-66-0) Internetverbindung einrichten [16](#page-25-0)

## **K**

Kabel USB [41](#page-50-0) Kennwörter Setup Utility (BIOS) [57](#page-66-0) Windows [56](#page-65-0) Komponenten Display [7](#page-16-0) Linke Seite [5](#page-14-0) Oberseite [8](#page-17-0) Rechte Seite [4](#page-13-0) Unterseite [12](#page-21-0) Vorderseite [3](#page-12-0)

Konfigurieren der Audiofunktionen für HDMI [23](#page-32-0) Kritischer Akkuladestand [37](#page-46-0)

#### **L**

Lagern eines Akkus [37](#page-46-0) Laufwerk, Datenträger [33](#page-42-0) Lautsprecher [3,](#page-12-0) [19](#page-28-0) LED für die Feststelltaste [9](#page-18-0) LED für die integrierte Webcam [7](#page-16-0) LEDs Festplatte [6](#page-15-0) Feststelltaste [9](#page-18-0) LED für optisches Laufwerk [4](#page-13-0) Netzteil [4](#page-13-0) Stromversorgung [6](#page-15-0), [9](#page-18-0) TouchPad [8](#page-17-0), [28](#page-37-0) Webcam [7](#page-16-0), [19](#page-28-0) Wireless [9](#page-18-0) Lesbarer Datenträger [33](#page-42-0) Lüftungsschlitze [5](#page-14-0), [12](#page-21-0)

# **M**

Maus, extern Einstellungen festlegen [25](#page-34-0) Microsoft Echtheitszertifikat, Etikett [13](#page-22-0) Monitoranschluss [20,](#page-29-0) [22](#page-31-0)

## **N**

Netzanschluss [4](#page-13-0) Netzteil [4](#page-13-0) Netzwerkbuchse [5](#page-14-0)

# **O**

Öffentliches WLAN, Verbindung [17](#page-26-0) Öffnungen Öffnung für die Diebstahlsicherung [4](#page-13-0) Optische Disc Einlegen [44](#page-53-0) Entnehmen [44](#page-53-0) Optisches Laufwerk [4](#page-13-0), [19](#page-28-0) Optisches Laufwerk, Auswurftaste [4](#page-13-0) Optisches Laufwerk, LED [4](#page-13-0)

## **P**

Pflegehinweise [52](#page-61-0) PowerDVD [24](#page-33-0)

Produktname und -nummer des Computers [13](#page-22-0) Produktschlüssel [13](#page-22-0)

# **R**

Reinigung und Pflege Ihres Computers [52](#page-61-0) Reisen mit dem Computer [13](#page-22-0), [37](#page-46-0), [53](#page-62-0) RJ-45-Netzwerkbuchse [5](#page-14-0) Ruhezustand Beenden [34](#page-43-0) Einleiten [34](#page-43-0) Einleiten bei kritischem Akkuladestand [37](#page-46-0)

# **S**

**Schalter** TouchPad ein/aus [8](#page-17-0) Schalter für das interne Display [7](#page-16-0) Seriennummer [13](#page-22-0) Seriennummer des Computers [13](#page-22-0) Service-Etiketten Position [13](#page-22-0) Setup Utility (BIOS), Kennwörter [57](#page-66-0) Sicherheit, Wireless [16](#page-25-0) Sichern von Software und Daten [59](#page-68-0) Sicherungen [64](#page-73-0) **Software** CyberLink PowerDVD [24](#page-33-0) Datenträgerbereinigung [49](#page-58-0) Defragmentierung [49](#page-58-0) Software-Updates installieren [58](#page-67-0) **Speichermodul** Austauschen [50](#page-59-0) Einsetzen [51](#page-60-0) Entfernen [50](#page-59-0) Speichermodulfach [12](#page-21-0) **Steckplätze** Digitale Medien [6](#page-15-0) Steckplatz für digitale Medien [6](#page-15-0) **Strom** Akku [35](#page-44-0) Systeminformationen, Tastenkombination [27](#page-36-0) System reagiert nicht [38](#page-47-0) Systemwiederherstellung [68](#page-77-0)

Systemwiederherstellungspunkt e [65](#page-74-0) Erstellen [65](#page-74-0)

## **T**

Tasten Aktion [11](#page-20-0) Auswurftaste für optisches Laufwerk [4](#page-13-0) Esc [11](#page-20-0) Fn [11](#page-20-0) Linke TouchPad-Taste [8](#page-17-0), [28](#page-37-0) Rechte TouchPad-Taste [8,](#page-17-0) [28](#page-37-0) Stromversorgung [10](#page-19-0) Windows Anwendungstaste [11](#page-20-0) Windows Logo [11](#page-20-0) Tastenkombinationen Anzeigen von Systeminformationen [27](#page-36-0) Verwenden [27](#page-36-0) Temperatur [37](#page-46-0) **TouchPad** Tasten [8](#page-17-0), [28](#page-37-0) Verwenden [27](#page-36-0) TouchPad-Bewegungen Bildlauf [31](#page-40-0) Blättern [32](#page-41-0) Drehen [32](#page-41-0) Zoom [31](#page-40-0) TouchPad-Ein-/Aus-Schalter [8](#page-17-0) TouchPad-Feld [8,](#page-17-0) [28](#page-37-0) TouchPad-LED [8,](#page-17-0) [28](#page-37-0)

## **U**

Überprüfen der Audiofunktionen [21](#page-30-0) Unterhaltungsfunktionen [1](#page-10-0) Unterstützte Discs [64](#page-73-0) Updates für Software von HP und Drittanbietern installieren [59](#page-68-0) USB-Anschlüsse [4,](#page-13-0) [5,](#page-14-0) [19](#page-28-0) USB-Geräte Anschließen [40](#page-49-0) Beschreibung [40](#page-49-0) Entfernen [41](#page-50-0) USB-Hubs [40](#page-49-0) USB-Kabel anschließen [41](#page-50-0)

# **V**

Verbindung zu einem WLAN [17](#page-26-0)

Versand des Computers [53](#page-62-0) Verwenden der Energieanzeige [35](#page-44-0) Verwenden von Kennwörtern [55](#page-64-0) VGA anschließen [22](#page-31-0) Video [21](#page-30-0)

## **W**

Wartung Datenträgerbereinigung [49](#page-58-0) Defragmentierung [49](#page-58-0) Webcam [7](#page-16-0), [19,](#page-28-0) [20](#page-29-0) Webcam-LED [7,](#page-16-0) [19](#page-28-0) Wichtige erste Schritte [1](#page-10-0) Wiederherstellen des Originalzustands des Systems [68](#page-77-0) Wiederherstellungsmedien erstellen [64](#page-73-0) Wiederherstellen mithilfe der Wiederherstellungs-Discs [69](#page-78-0) Wiederherstellung [67](#page-76-0) HP Recovery Manager [68](#page-77-0) Wiederherstellung, System [68](#page-77-0) Wiederherstellungs-Discs [64](#page-73-0) Wiederherstellungsmedien [64](#page-73-0) Wiederherstellungspunkte [65](#page-74-0) Windows Anwendungstaste [11](#page-20-0) Windows Kennwörter [56](#page-65-0) Windows Logo-Taste [11](#page-20-0) Windows Sicherheits-Updates installieren [58](#page-67-0) Windows Sichern und Wiederherstellen Dateien wiederherstellen [68](#page-77-0) Wireless Assistant Software [14](#page-23-0) Wireless-Bedienelemente Betriebssystem [14](#page-23-0) Taste [14](#page-23-0) Wireless Assistant Software [14](#page-23-0) Wireless-Gerät, Zulassungsetikett [13](#page-22-0) Wireless-LED [9,](#page-18-0) [14](#page-23-0) Wireless-Modulfach [12](#page-21-0) Wireless-Netzwerk (WLAN) Erforderliche Geräte [16](#page-25-0) Firmen-WLAN, Verbindung [17](#page-26-0) Öffentliches WLAN, Verbindung [17](#page-26-0)

Reichweite [17](#page-26-0) Sicherheit [16](#page-25-0) Verbindung herstellen [17](#page-26-0) Verwenden [15](#page-24-0) Wireless-Netzwerk schützen [59](#page-68-0) Wireless-Taste [14](#page-23-0) WLAN-Antennen [7](#page-16-0) WLAN-Etikett [13](#page-22-0) WLAN-Gerät [13](#page-22-0), [15](#page-24-0)

# **Z**

Zoom, TouchPad-Bewegung [31](#page-40-0) Zulassungsinformationen Wireless-Gerät, Zulassungsetiketten [13](#page-22-0) Zulassungsetikett [13](#page-22-0)